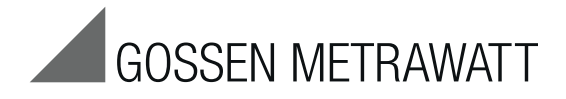

# METRAHIT IM XTRA (M273A/D/W) & METRAHIT IM E-DRIVE (M274A/B) Isolationstester, Milliohmmeter, TRMS Multimeter, Windungsschlusstester 3-447-035-01

7/4.20

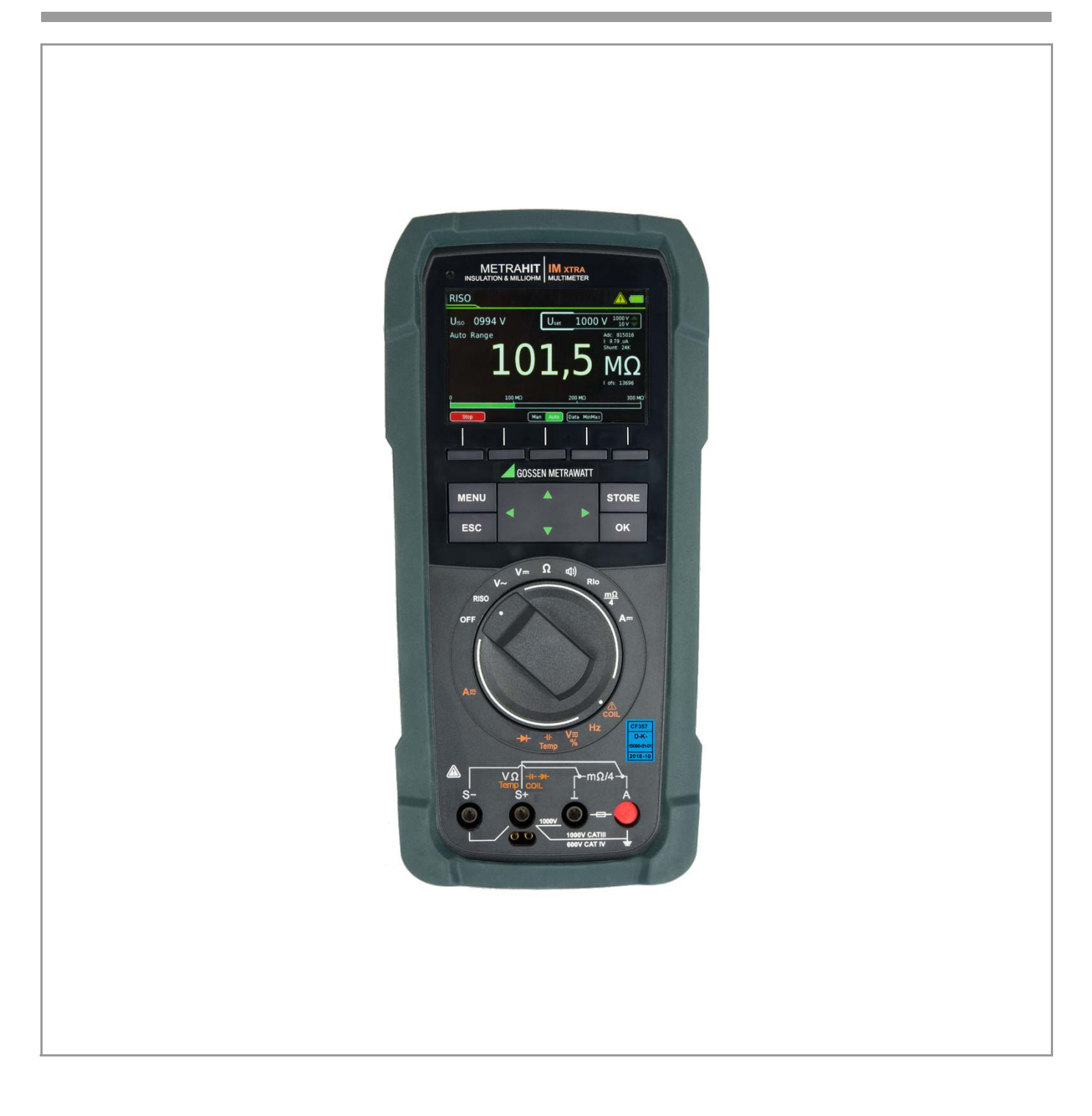

#### <span id="page-1-1"></span>Lieferumfang (abhängig von der Gerätevariante)

- 1 Multimeter METRAHIT IM XTRA oder METRAHIT IM E-DRIVE, jeweils mit Gummischutzhülle
- 1 Tastensonde mit Start/Stopp- und Speicher/Sende-Funktion
- 1 Kabelset Typ KS17-2: 1 Paar Sicherheitsmessleitungen rot/ schwarz mit je 4-mm-Prüfspitze
- 1 Paar Kelvin-Klemmen Typ KC4 (nur METRAHIT IM XTRA)
- 1 Kelvin-Klemme und 1 Kelvin-Sonde Typ KC&S (nur METRAHIT IM E-DRIVE)
- 1 Lithium-Polymer Schnellwechselakku mit Micro-USB-Ladebuchse
- 1 USB-Steckernetzteil (5 V DC 2 A) mit Kabel und Micro-USB-Ladestecker
- 1 DAkkS-Kalibrierschein
- 1 Hartschalenkoffer zur Aufnahme des Multimeters mit Zubehör
- 1 Kurzbedienungsanleitung deutsch/englisch
- Ausführliche Bedienungsanleitung in Deutsch und Englisch im Internet zum Download unter www.gossenmetrawatt.com
- 1 Karte mit Registrierschlüssel zur Software

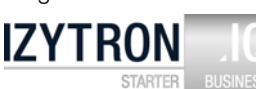

#### Übersicht Lieferumfang

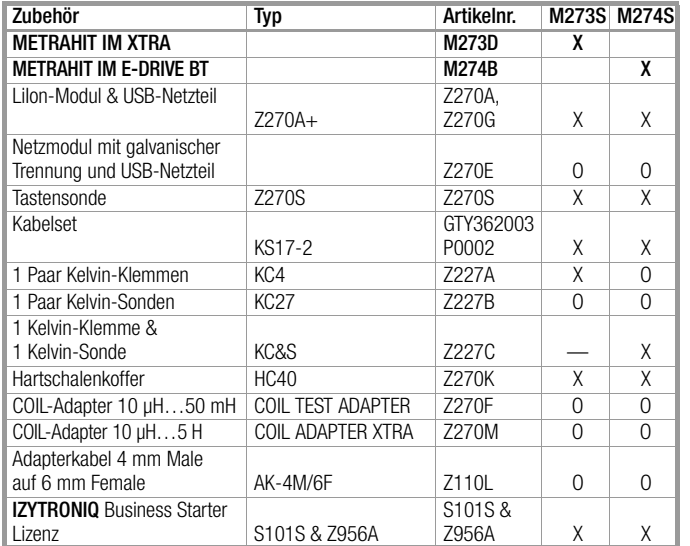

#### Legende

 $X =$ Standard

 $O =$ Option

— = nicht möglich, nicht vorgesehen

### <span id="page-1-0"></span>Übersicht Leistungsumfang

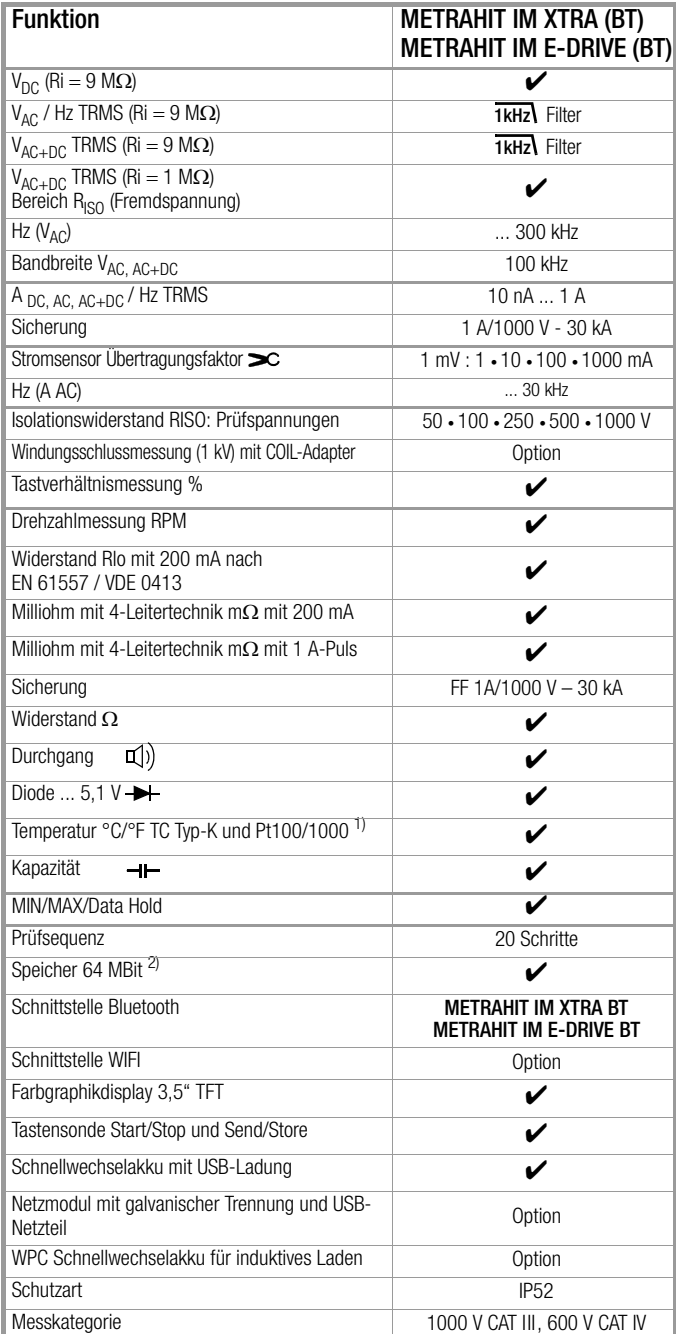

1) Mit optionalen Temperatursensoren

2) für 300.000 Messwerte, Speicherrate einstellbar zwischen 0,1 s und 9 h

#### <span id="page-1-2"></span>Zubehör (Sensoren, Steckereinsätze, Adapter, Verbrauchsmaterial)

Das für Ihr Messgerät erhältliche Zubehör wird regelmäßig auf die Konformität mit den derzeit gültigen Sicherheitsnormen überprüft und bei Bedarf für neue Einsatzzwecke erweitert. Sie finden das für Ihr Messgerät geeignete aktuelle Zubehör mit Bild, Bestell-Nr., Beschreibung sowie je nach Umfang des Zubehörs mit Datenblatt und Bedienungsanleitung im Internet auf unserer Webseite www.gossenmetrawatt.de

#### Softwareversion

Diese Bedienungsanleitung beschreibt ein Multimeter basierend auf der Softwareversion 1.003.001. Zum Abrufen der jeweils geladenen Versionsnummer siehe [Kap. 4.4.1](#page-8-0).

Eine aktuelle Bedienungsanleitung zum jeweils neuesten Firmwareupdate finden Sie auf unserer Webseite www.gossenmetrawatt.com zum Download.

Bitte registrieren Sie sich auf myGMC, um stets neue Informationen über aktuelle Software und Firmware bzw. Geräteupdates und -Optionen zu erhalten.

## Inhalt Seite Inhalt Seite Inhalt Seite Inhalt Seite

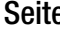

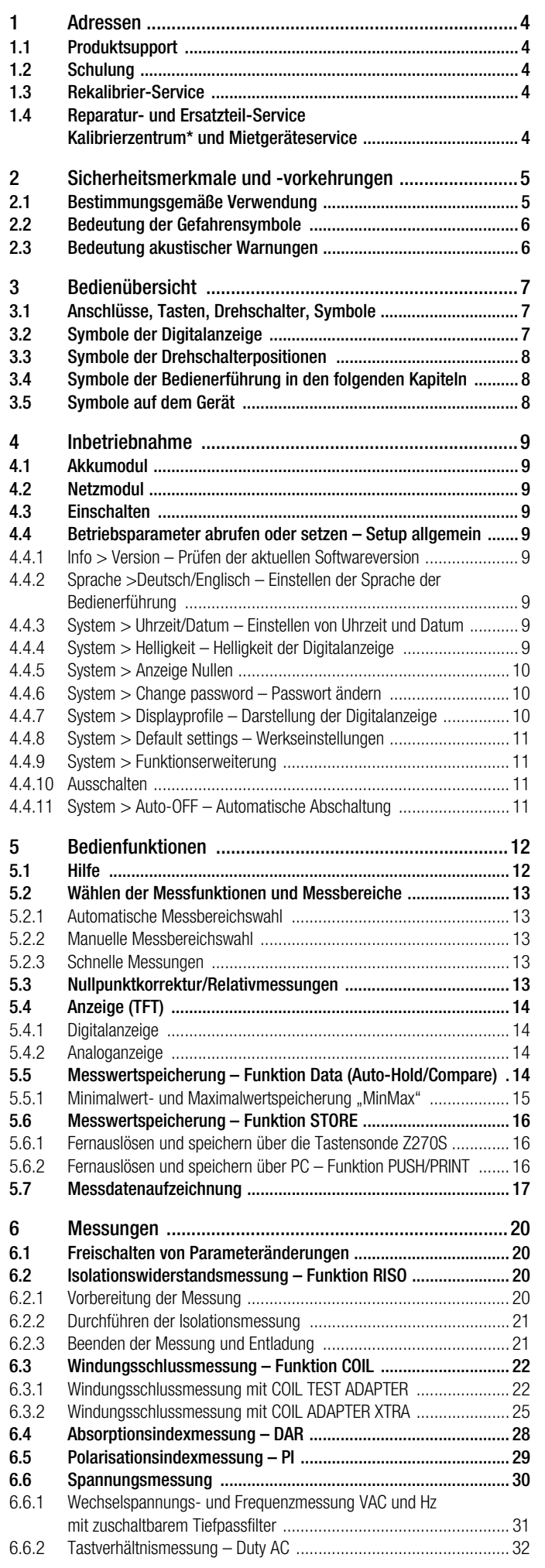

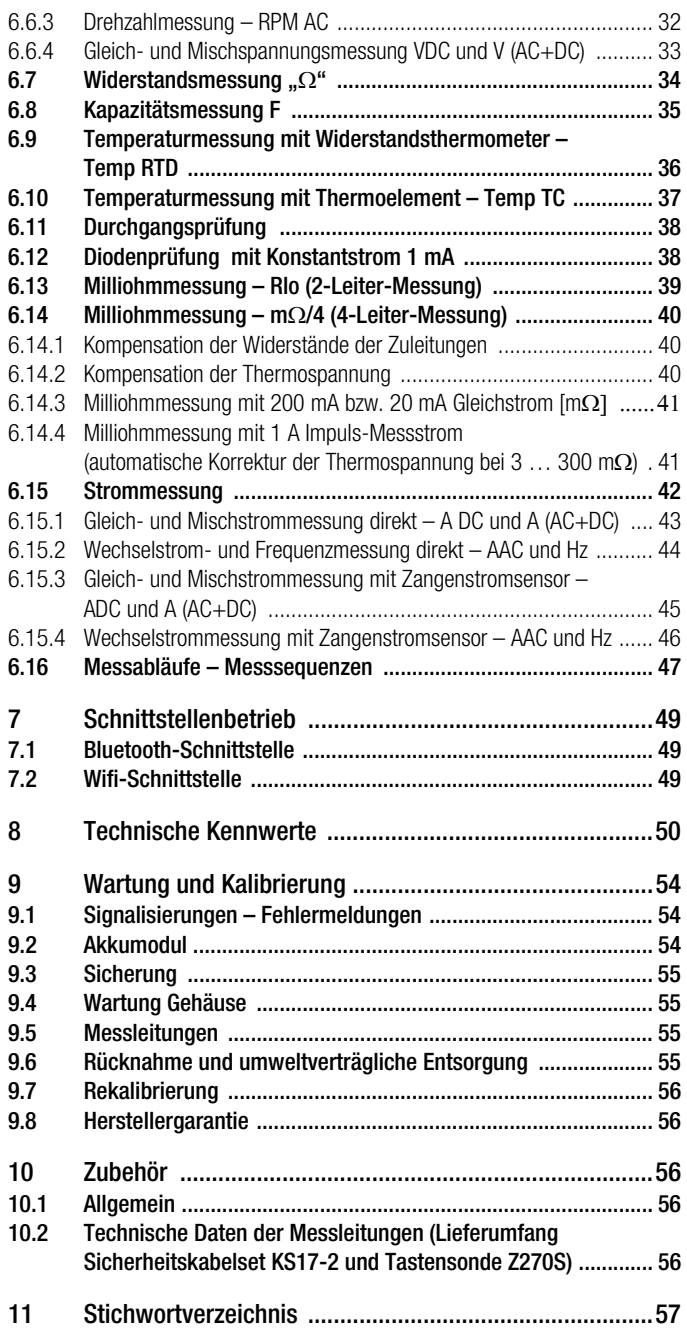

## <span id="page-3-0"></span>1 Adressen

## <span id="page-3-1"></span>1.1 Produktsupport

Technische Anfragen (Anwendung, Bedienung, Softwareregistrierung) Bitte wenden Sie sich im Bedarfsfall an:

> GMC-I Messtechnik GmbH Hotline Produktsupport Telefon D 0900 1 8602-00 A/CH +49 911 8602-0 Telefax +49 911 8602-709 E-Mail support@gossenmetrawatt.com

## <span id="page-3-2"></span>1.2 Schulung

Schulungen in Nürnberg, Schulungen vor Ort beim Kunden (Termine, Preise, Anmeldung, Anreise, Unterkunft)

Seminare mit Praktikum finden Sie auf unserer Homepage: www.gossenmetrawatt.de  $(SERVICES \rightarrow Seminare mit Praktika)$ 

Bitte wenden Sie sich im Bedarfsfall an:

#### GMC-I Messtechnik GmbH Bereich Schulung Telefon +49 911 8602-935 Telefax +49 911 8602-724 E-Mail training@gossenmetrawatt.com

## <span id="page-3-3"></span>1.3 Rekalibrier-Service

In unserem Service-Center kalibrieren und rekalibrieren wir (z. B. nach einem Jahr im Rahmen Ihrer Prüfmittelüberwachung, vor Einsatz ...) alle Geräte der GMC-I Messtechnik GmbH und anderer Hersteller und bieten Ihnen ein kostenloses Prüfmittelmanagement. Siehe auch [Kap. 9.7.](#page-55-0)

#### <span id="page-3-4"></span>1.4 Reparatur- und Ersatzteil-Service Kalibrierzentrum\* und Mietgeräteservice

Bitte wenden Sie sich im Bedarfsfall an:

GMC-I Service GmbH Service-Center Beuthener Straße 41 90471 Nürnberg · Germany Telefon +49 911 817718-0 Telefax +49 911 817718-253 E-Mail service@gossenmetrawatt.com www.gmci-service.com

Diese Anschrift gilt nur für Deutschland. Im Ausland stehen Ihnen unsere jeweiligen Vertretungen oder Niederlassungen zur Verfügung.

#### \* DAkkS-Kalibrierlaboratorium für elektrische Messgrößen D-K-15080-01-01 akkreditiert nach DIN EN ISO/IEC 17025

Akkreditierte Messgrößen: Gleichspannung, Gleichstromstärke, Gleichstromwiderstand, Wechselspannung, Wechselstromstärke, Wechselstrom-Wirkleistung, Wechselstrom-Scheinleistung, Gleichstromleistung, Kapazität, Frequenz, Temperatur

### Kompetenter Partner

Die GMC-I Messtechnik GmbH ist zertifiziert nach DIN EN ISO 9001.

Unser DAkkS-Kalibrierlabor ist nach DIN EN ISO/IEC 17025 bei der Deutschen Akkreditierungsstelle GmbH unter der Nummer D-K-15080-01-01 akkreditiert.

Vom Prüfprotokoll über den Werks-Kalibrierschein bis hin zum DAkkS-Kalibrierschein reicht unsere messtechnische Kompetenz.

Ein kostenloses Prüfmittelmanagement rundet unsere Angebotspalette ab.

Als Kalibrierlabor kalibrieren wir natürlich herstellerunabhängig.

#### Servicedienste

- Hol- und Bringdienst
- Express-Dienste (sofort, 24h, weekend)
- Inbetriebnahme und Abrufdienst
- Geräte- bzw. Software-Updates auf aktuelle Normen
- Ersatzteile und Instandsetzung
- Helpdesk
- DAkkS-Kalibrierlabor nach DIN EN ISO/IEC 17025
- Serviceverträge und Prüfmittelmanagement
- Mietgeräteservice
- Altgeräte-Rücknahme

## <span id="page-4-0"></span>2 Sicherheitsmerkmale und -vorkehrungen

Sie haben sich für ein Gerät entschieden, welches Ihnen ein sehr hohes Maß an Sicherheit bietet.

Dieses Gerät erfüllt die Anforderungen der geltenden EU-Richtlinien und nationalen Vorschriften. Dies bestätigen wir durch die CE-Kennzeichnung. Die entsprechende Konformitätserklärung kann von GMC-I Messtechnik GmbH angefordert werden.

Das TRMS Digital Multimeter ist entsprechend den Sicherheitsbestimmungen

DIN EN 61010–1:2011 (VDE 0411–1:2011) und DIN EN 61010- 2-033 (VDE 0411-2-033)

gebaut und geprüft. Bei bestimmungsgemäßer Verwendung (siehe [Seite 5](#page-4-1)) gewährleistet es sowohl die Sicherheit der bedienenden Person als auch die des Gerätes. Deren Sicherheit ist jedoch nicht garantiert, wenn das Gerät unsachgemäß bedient oder unachtsam behandelt wird.

Um den sicherheitstechnisch einwandfreien Zustand zu erhalten und die gefahrlose Verwendung sicherzustellen, ist es unerlässlich, dass Sie vor dem Einsatz Ihres Gerätes die Bedienungsanleitung sorgfältig und vollständig lesen und sie in allen Punkten befolgen. Machen Sie die Bedienungsanleitung allen Anwendern zugänglich.

#### Die Prüfungen dürfen nur durch eine Elektrofachkraft durchgeführt werden.

Für Ihre Sicherheit und zum Schutz Ihres Multimeters ist dieses mit einer automatischen Buchsenverriegelung ausgerüstet. Sie ist mit dem Drehschalter gekoppelt und gibt jeweils nur die Buchsen frei, die für die gewählte Funktion benötigt werden. Sie blockiert außerdem bei gesteckten Messleitungen das Schalten in unerlaubte Funktionen.

## <span id="page-4-2"></span>Messkategorien und ihre Bedeutung nach DIN EN 61010-1

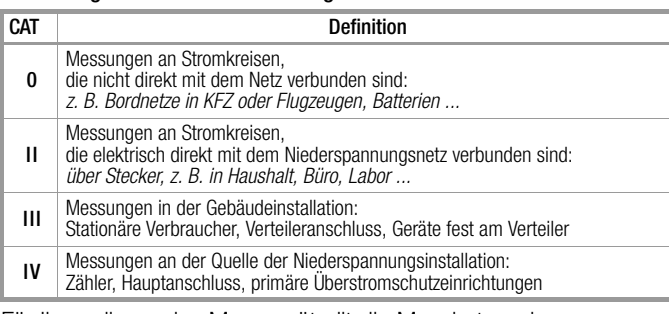

Für Ihr vorliegendes Messgerät gilt die Messkategorie und zugeordnete maximale Bemessungsspannung, z. B. 1000 V CAT III, die auf dem Gerät aufgedruckt sind.

Für die Anwendung der Messleitungen siehe [Kap. 10.2.](#page-55-4)

## Beachten Sie folgende Sicherheitsvorkehrungen:

- Das Multimeter darf nicht in Ex-Bereichen eingesetzt werden.
- Das Multimeter darf nur von Personen bedient werden, die in der Lage sind, Berührungsgefahren zu erkennen und Sicherheitsvorkehrungen zu treffen. Berührungsgefahr lt. Norm besteht überall dort, wo Spannungen auftreten können, die größer sind als 33 V (Effektivwert) bzw. 70 V DC. Wenn Sie Messungen durchführen, bei denen Berührungsgefahr besteht, dann vermeiden Sie es, alleine zu arbeiten. Ziehen Sie eine zweite Person hinzu.
- Die maximal zulässige Spannung zwischen den Spannungsmessanschlüssen bzw. allen Anschlüssen gegen Erde beträgt 1000 V in der Messkategorie III bzw. 600 V in der Messkategorie IV.
- Rechnen Sie damit, dass an Messobjekten (z. B. an defekten Geräten) unvorhergesehene Spannungen auftreten können. Kondensatoren können z. B. gefährlich geladen sein.
- Versichern Sie sich, dass die Messleitungen in einwandfreiem Zustand sind, z. B. unbeschädigte Isolation, keine Unterbrechung in Leitungen und Steckern usw.
- In Stromkreisen mit Koronaentladung (Hochspannung) dürfen Sie mit diesem Gerät keine Messungen durchführen.
- Besondere Vorsicht ist geboten, wenn Sie in HF-Stromkreisen messen. Dort können gefährliche Mischspannungen vorhanden sein.
- Messungen bei feuchten Umgebungsbedingungen sind nicht zulässig.
- Achten Sie unbedingt darauf, dass Sie die Messbereiche nicht mehr als zulässig überlasten. Die Grenzwerte finden Sie im [Kap. 8 "Technische Kennwerte"](#page-49-0) in der Tabelle "Messfunktionen und Messbereiche" in der Spalte "Überlastbarkeit".
- Betreiben Sie das Multimeter nur mit eingelegtem Akku- oder Netzmodul. Gefährliche Ströme oder Spannungen werden sonst nicht signalisiert und Ihr Gerät kann beschädigt werden.
- Schwacher (gering geladener) Akku
	- Erscheint in der Akkukontrollanzeige das Symbol für "Akku schwach", dürfen sicherheitsrelevante Messungen nicht mehr durchgeführt werden. Außerdem ist bei schwachem Akku die Einhaltung der spezifizierten Daten nicht mehr gewährleistet.
- Das Gerät darf nicht mit entferntem Sicherungsdeckel, Akkuoder Netzmodul oder geöffnetem Gehäuse betrieben werden.
- Der Eingang der Strommessbereiche ist mit einer Schmelzsicherung ausgerüstet. Die maximal zulässige Spannung des Messstromkreises (= Nennspannung der Sicherung) beträgt 1000 V AC/DC. Achten Sie unbedingt darauf, dass Sie nur die vorgeschriebene Sicherung einsetzen, siehe [Seite 52!](#page-51-0) Die Sicherung muss ein Mindestabschaltvermögen von 30 kA haben.

## Öffnen des Gerätes / Reparatur

Das Gerät darf nur durch autorisierte Fachkräfte geöffnet werden, damit der einwandfreie und sichere Betrieb des Gerätes gewährleistet ist und die Garantie erhalten bleibt.

Auch Originalersatzteile dürfen nur durch autorisierte Fachkräfte eingebaut werden.

Falls feststellbar ist, dass das Gerät durch unautorisiertes Personal geöffnet wurde, werden keinerlei Gewährleistungsansprüche betreffend Personensicherheit, Messgenauigkeit, Konformität mit den geltenden Schutzmaßnahmen oder jegliche Folgeschäden durch den Hersteller gewährt.

Durch Beschädigen oder Entfernen vorhandener Garantiesiegel verfallen jegliche Garantieansprüche.

### Instandsetzung und Austausch von Teilen durch autorisierte Fachkräfte

Beim Öffnen des Gerätes können spannungsführende Teile freigelegt werden. Vor einer Instandsetzung oder einem Austausch von Teilen muss das Gerät vom Messkreis getrennt werden. Wenn danach eine Reparatur am geöffneten Gerät unter Spannung unvermeidlich ist, so darf dies nur durch eine Fachkraft geschehen, die mit den damit verbundenen Gefahren vertraut ist.

### Fehler und außergewöhnliche Beanspruchungen

Wenn Sie annehmen müssen, dass das Gerät nicht mehr gefahrlos verwendet werden kann, dann müssen Sie es außer Betrieb setzen und gegen unabsichtlichen Einsatz sichern. Mit einer gefahrlosen Verwendung können Sie nicht mehr rechnen,

- wenn das Gerät sichtbare Beschädigungen aufweist,
- wenn das Gerät nicht mehr arbeitet oder Funktionsstörungen auftreten,
- nach längerer Lagerung unter ungünstigen Verhältnissen (z. B. Feuchtigkeit, Staub, Temperatur), siehe ["Umgebungsbedin](#page-51-1)[gungen" auf Seite 52.](#page-51-1)

### <span id="page-4-1"></span>2.1 Bestimmungsgemäße Verwendung

- Das vorliegende Multimeter ist ein tragbares Gerät, das während der Messungen in der Hand gehalten werden kann.
- Mit dem Messgerät werden ausschließlich solche Messungen durchgeführt, wie im [Kap. 6](#page-19-0) beschrieben.
- Das Messgerät einschließlich der Messkabel und aufsteckbarer Prüfspitzen wird nur innerhalb der angegebenen Messkategorie eingesetzt, siehe [Seite 56](#page-55-4) und zur Bedeutung die Tabelle auf [Seite 5.](#page-4-2)
- Die Grenzen der Überlastbarkeit werden nicht überschritten. Überlastwerte und Überlastzeiten siehe Technische Daten auf [Seite 50](#page-49-0).
- Die Messungen werden nur innerhalb der angegebenen Umgebungsbedingungen durchgeführt. Arbeitstemperaturbereich und relative Luftfeuchte siehe [Seite 52](#page-51-1).
- Das Messgerät wird nur entsprechend der angegebenen Schutzart (IP-Code) eingesetzt, siehe [Seite 53](#page-52-0).

#### <span id="page-5-2"></span>Datensicherung

Übertragen Sie Ihre gespeicherten Daten regelmäßig auf einen PC, um einem eventuellen Datenverlust vorzubeugen. Für Datenverluste übernehmen wir keine Haftung.

#### <span id="page-5-3"></span>Sicherheitsvorkehrungen Akkumodul

Das Prüfgerät wird von einem Lithium-Ionen-Akku versorgt. Aus diesem Grund sind folgende Punkte unbedingt zu beachten:

• Temperaturbereiche: Das Prüfgerät mit Akkumodul darf weder der direkten Sonneneinstrahlung ausgesetzt werden, noch bei hohen Temperaturen geladen, betrieben oder gelagert werden, wie dies z. B. im PKW der Fall sein kann.

Für das Akkumodul gelten die folgenden Umgebungsbedingungen:

- Ladebetrieb (10 ... 45 °C): Der Akku darf nur in diesem Temperaturbereich geladen werden.
- Messbetrieb (–10 ... 50 °C): Der Akku darf nur in diesem Temperaturbereich betrieben werden.
- Lagerung (–20 ... 50 °C): Die maximale Lagertemperatur beträgt  $50^{\circ}$ C.
- Tiefentladung: Die Schutzschaltung des Akkus benötigt einen geringen Strom. Um zu verhindern, dass der Akku tiefentladen wird, sollte das Gerät mindestens im Jahresrhythmus, besser jedoch regelmäßig am Netz aufgeladen werden. Ein tiefentladener Akku kann unter Umständen nicht wieder aufgeladen werden und muss durch die GMC-I Service GmbH getauscht werden.

#### $/$ !\ Achtung!

Tiefentladungen sind zu vermeiden, da sonst das Risiko der Lebensdauerminimierung oder sofortigen Ausfalls besteht. Der Akkupack hat eine Selbstentladung von ca. 25% pro Jahr.

 $\sqrt{!}$  Achtung!

## Zum Transport des Akkumoduls:

Beachten Sie das Beiblatt Sicherheitsinformation für das Akkumodul Z270A oder Z270G Lithium-Polymer-Akku (3-349-997-15 oder 3-447-030-15)!

Dem Beiblatt Sicherheitsinformation Akkumodul Z270A/Z270G liegt das Sicherheitsdatenblatt des Herstellers für den eingebauten Lithium-Polymer-Akku an.

#### <span id="page-5-0"></span>2.2 Bedeutung der Gefahrensymbole

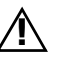

Warnung vor einer Gefahrenstelle (Achtung, Dokumentation beachten!)

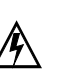

Warnung vor gefährlicher Spannung am Messeingang:  $U > 15$  V AC oder  $U > 25$  V DC

- <span id="page-5-1"></span>2.3 Bedeutung akustischer Warnungen
- $\Box$ )  $\Box$  Warnung vor hoher Spannung: > 1000 V (Intervallton)
- Warnung vor hohem Strom: > 1 A (Dauerton)  $\mathbf{L}(|\mathbf{r}|)$

## <span id="page-6-0"></span>3 Bedienübersicht

## <span id="page-6-1"></span>3.1 Anschlüsse, Tasten, Drehschalter, Symbole

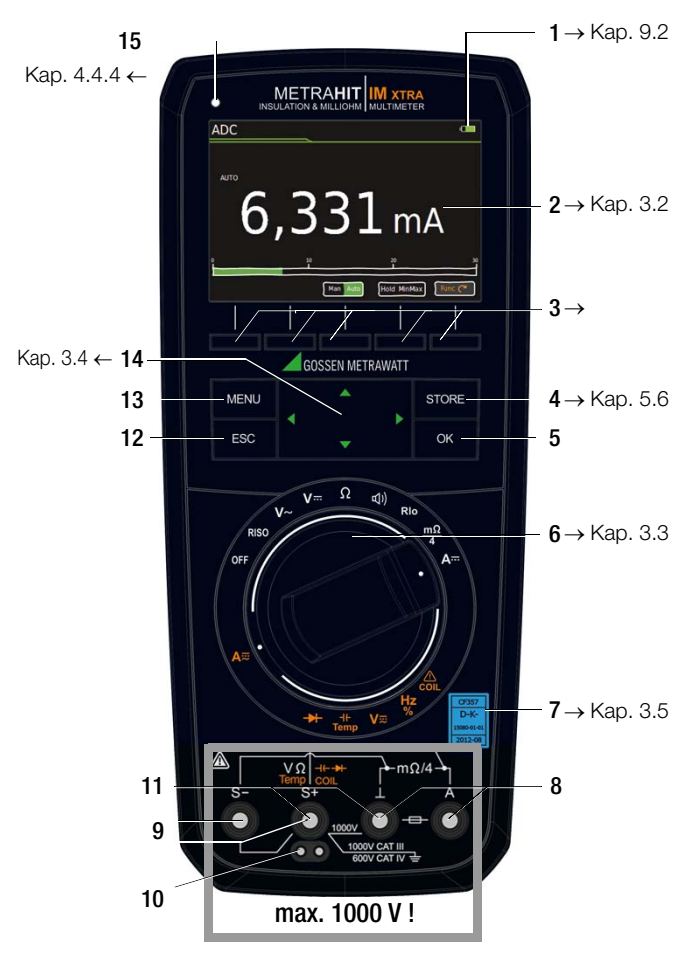

- 1 LED Ladezustand (Ladebetrieb: gelb: Akku wird geladen, grün: Akku voll)
- 2 Anzeige (TFT), zur Bedeutung der Symbole siehe [Kap. 3.2](#page-6-2)
- 3 Softkeys (menüabhängige Tasten für Umschaltfunktionen, Parameterauswahl, Messung starten/beenden)
- 4 STORE: Taste Speichern oder Funktion PUSH/PRINT für IZYTRONIQ
- 5 OK: Taste Bestätigung und Wiedereinschalten des Gerätes aus dem Standby Modus durch langes Drücken
- 6 Drehschalter für Messfunktionen, zur Bedeutung der Symbole siehe [Seite 8](#page-7-0)
- 7 DAkkS-Kalibriermarke
- 8 Anschlussbuchsen für Strommessung mit automatischer Verriegelung  $\perp$  Masse-Eingang
	- A Strom-Messeingang
- 9 S+/S-: Sense-Anschlüsse für 4-Leiter-Messungen (m $\Omega$  /4)
- 10 Erweiterter Anschluss für Tastensonde Z270S (Bedienungsanleitung 3-349-996-15)
- 11 Anschlussbuchsen für Spannungsmessung mit automatischer Verriegelung  $\perp$  Masse-Eingang
	- V;  $\Omega$ ; Temp; M $\Omega$ ;  $\rightarrow$   $\rightarrow$ ; COIL-Messeingang
- 12 **ESC:** Betriebsart Menü:

Kurzer Tastendruck: Verlassen der Menüebene – Rücksprung in eine höhere Ebene, Verlassen der Parametereingabe ohne zu speichern Langer Testendruck: das Gerät wird ausgeschaltet in den Standby Modus. Wiedereinschalten durch langes Drücken der Taste OK.

13 MENU: Taste zum Aufruf der fünf Hauptmenüs.

#### 14 Cursortasten:

- $\triangle$  Erhöhen von Parameterwerten
- Betriebsart Menü: Auswahl einzelner Menüpunkte
- $\nabla$  Erniedrigen von Werten
	- Betriebsart Menü: Auswahl einzelner Menüpunkte
- $\triangleright$  Messbereich erhöhen bzw. Dezimalpunkt nach rechts verschieben (Funktion Man)
- $\leq$  Messbereich erniedrigen bzw. Dezimalpunkt nach links verschieben (Funktion Man)
- 15 Helligkeitssensor

<span id="page-6-2"></span>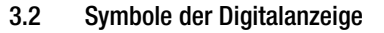

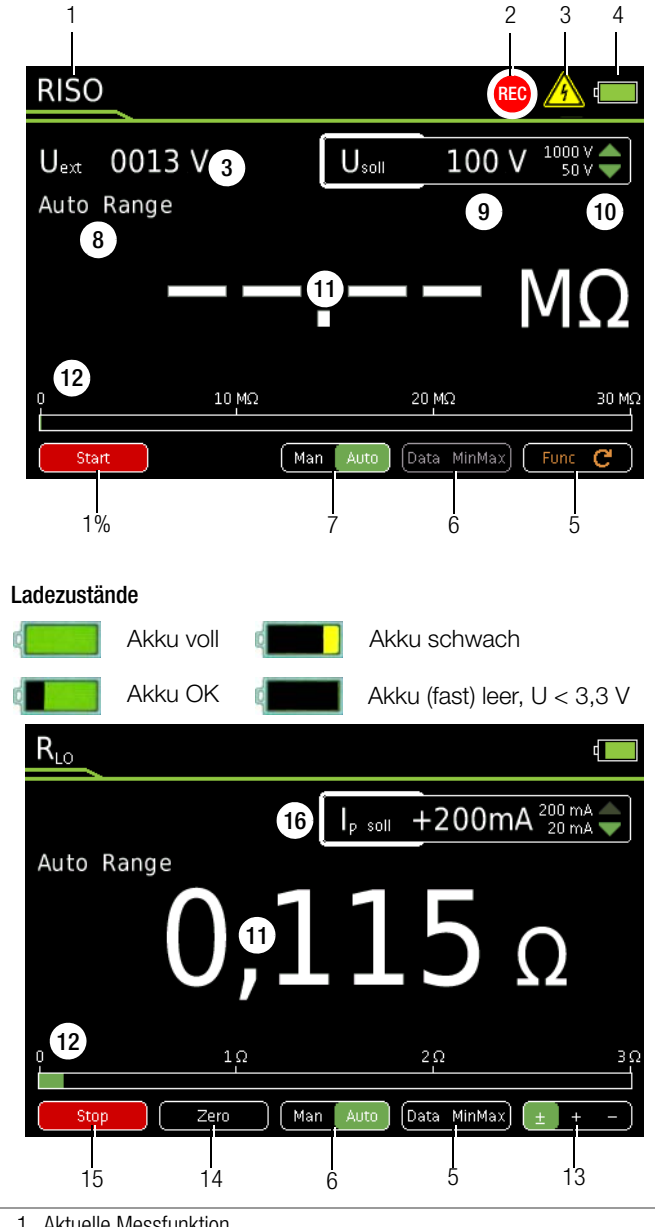

- Aktuelle Messfunktion
- 2 Speichersymbol
- 3 A Wichtiger Hinweis, hier: Uext (Fremdspannung) liegt an oder Warnung vor gefährlicher Spannung: U > 15 V AC oder U > 25 V DC
- 4 Ladezustand Akkumodul
- 5 Func: umschalten zwischen den Funktionen einer Drehschalterstellung
- 6 Data MinMax: Umschalten zwischen "Data = Messwert halten", "MIN/ MAX-Speicherung" und abschalten beider Funktionen
- 7 Man Auto: Umschalten zwischen manueller und automatischer Messbereichsumschaltung
- 8 Anzeige des gewählten Messbereichs bei manueller Messbereichsumschaltung:
	- kleineren Messbereich wählen
	- höheren des Messbereich wählen
- 9 Gewählte Prüfspannung
- 10 Prüfspannung wählen:
	- $\triangle$  arößere Prüfspannung wählen
	- $\nabla$  kleinere Prüfspannung wählen
- 11 Digitalanzeige mit Komma- und Polaritätsanzeige Messbereichsüberschreitung: Einblendung von OL
- 12 Skala für Analoganzeige
- 13 Wahl der Polarität
- 14 Zero: Nullpunkteinstellung aktiv
- 15 Start/Stop: Bei Messungen, die nicht automatisch starten
- 16 Ip: Prüfstrom

<span id="page-7-0"></span>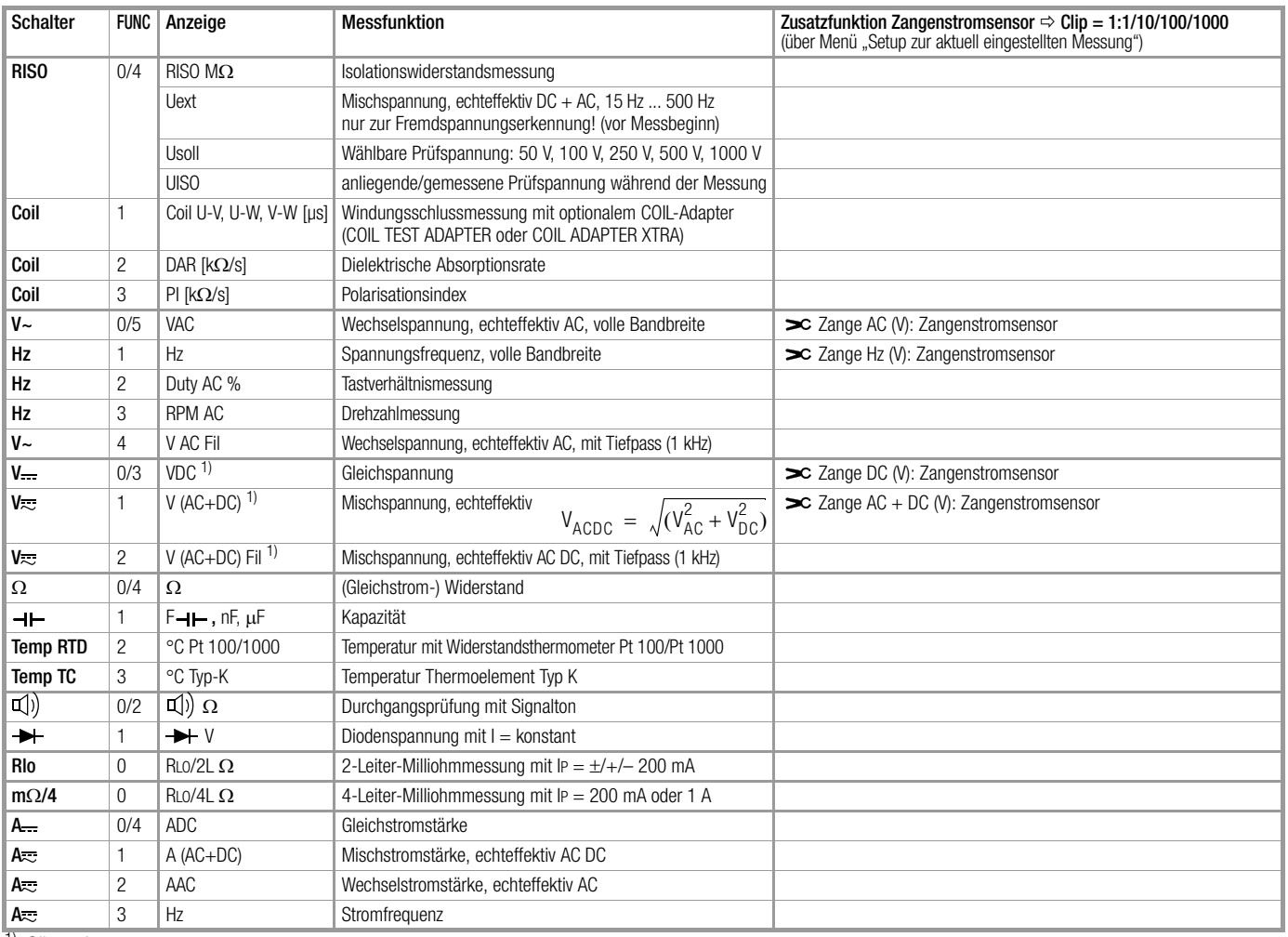

 $1)$  Clip = Aus

#### <span id="page-7-1"></span>3.4 Symbole der Bedienerführung in den folgenden Kapiteln

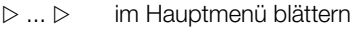

- $\triangledown ... \triangledown$  im Untermenü blättern (scrollen)
- $\triangle$  Dezimalpunkt auswählen,
- Messbereich verkleinern/vergrößern
- △▽ Wert erhöhen/verkleinern (Prüfspannung bei Isolationswiderstandsmessung oder Schwelle bei Durchgangsprüfung)

<span id="page-7-2"></span>3.5 Symbole auf dem Gerät

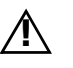

Warnung vor einer Gefahrenstelle (Achtung, Dokumentation beachten!)

Erde

CAT III / IV Gerät der Messkategorie III bzw. IV, siehe auch ["Messkate](#page-4-2)[gorien und ihre Bedeutung nach DIN EN 61010-1" auf](#page-4-2)  [Seite 5](#page-4-2)

Durchgängige doppelte oder verstärkte Isolierung

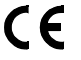

Europäische Konformitätskennzeichnung

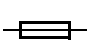

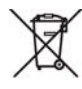

Das Gerät darf nicht mit dem Hausmüll entsorgt werden. Weitere Informationen zur WEEE-Kennzeichnung finden Sie im Internet bei www.gossenmetrawatt.com unter dem Suchbegriff WEEE, siehe auch [Kap. 9.6](#page-54-3).

Sicherung für die Strommessbereiche, siehe [Kap. 9.3](#page-54-0)

<span id="page-7-3"></span>Kalibriermarke (blaues Siegel):

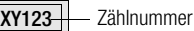

Deutsche Akkreditierungsstelle GmbH – Kalibrierlaboratorium D-K-

- Registriernummer 15080-01-01

Datum der Kalibrierung (Jahr – Monat) 2019-09

siehe auch ["Rekalibrierung" auf Seite 56](#page-55-0)

## <span id="page-8-1"></span>**Inhetriehnahme**

#### <span id="page-8-2"></span>4.1 Akkumodul

Beachten Sie zum richtigen Einsetzen des Akkumoduls unbedingt das [Kap. 9.2!](#page-53-2)

Die aktuelle Akkukapazität in % kann im Menü Setup allgemein Untermenü Info abgefragt werden:

- ➭ Drücken Sie hierzu die Taste MENU.
- ➭ Drücken Sie anschließend den Softkey Setup allgemein.

 $\triangleright$  Wählen Sie über die Cursortasten  $\triangle \triangledown$  den Parameter Info.

Der Parameter "Batterie" zeigt den Ladezustand des Akkumoduls in % an.

### $\sqrt{N}$  Achtung!

Trennen Sie das Gerät vom Messkreis bevor Sie zum Laden das Akkumodul entnehmen!

#### <span id="page-8-3"></span>4.2 Netzmodul

in Vorbereitung

#### <span id="page-8-4"></span>4.3 Einschalten

#### Gerät manuell einschalten

➭ Durch Wahl einer Drehschalterstellung außer OFF wird das Gerät automatisch eingeschaltet.

#### r ( Hinweis

Elektrische Entladungen und Hochfrequenzstörungen können falsche Anzeigen verursachen und den Messablauf blockieren.

Trennen Sie das Gerät vom Messkreis. Schalten Sie das Gerät aus und wieder ein; dann ist es zurückgesetzt. Sollte der Versuch erfolglos sein, dann trennen Sie die Batterie kurzzeitig von den Anschlusskontakten, siehe auch [Kap. 9.2.](#page-53-2)

#### <span id="page-8-5"></span>4.4 Betriebsparameter abrufen oder setzen – Setup allgemein

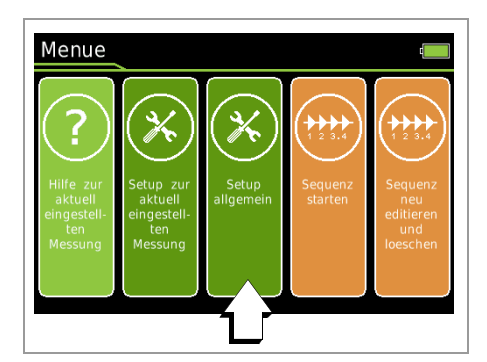

#### <span id="page-8-0"></span>4.4.1 Info > Version – Prüfen der aktuellen Softwareversion

- ➭ Drücken Sie die Taste MENU.
- Drücken Sie den Softkey Setup allgemein.
- $\triangleright$  Wählen Sie über den Cursor  $\triangle \triangledown$  den Parameter Info.
- ➭ Der Parameter Version gibt den aktuellen Stand der Software (Firmware) an.
- ➭ Durch zweimaliges Drücken der Taste ESC kehren Sie zum Messmodus zurück.

 $>$  Setup allgemein  $>$   $\triangle$  $\triangledown$  Info  $>$  Version **MENU** 

#### <span id="page-8-6"></span>4.4.2 Sprache >Deutsch/Englisch – Einstellen der Sprache der Bedienerführung

- ➭ Drücken Sie die Taste MENU.
- ➭ Drücken Sie den Softkey Setup allgemein.
- $\Rightarrow$  Wählen Sie über den Cursor  $\triangle \triangledown$  den Parameter Sprache.
- $\Rightarrow$  Wechseln Sie über den Cursor  $\triangleright$  in das Einstellmenü.
- $\triangleright$  Wählen Sie über den Cursor  $\triangle \triangledown$  die gewünschte Sprache.
- ➭ Bestätigen Sie mit der Taste OK. Der Eingabecursor springt zurück in die Liste der Parameter.
- ➭ Durch Drücken der Taste ESC oder der Taste MENU kehren Sie zum Hauptmenü zurück.
- ➭ Durch nochmaliges Drücken der Taste ESC kehren Sie zum Messmodus zurück.

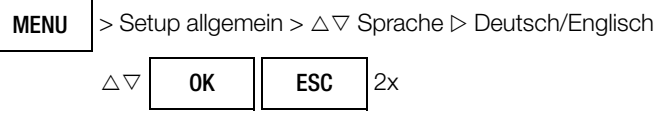

#### <span id="page-8-7"></span>4.4.3 System > Uhrzeit/Datum – Einstellen von Uhrzeit und Datum

- ➭ Drücken Sie die Taste MENU.
- ➭ Drücken Sie den Softkey Setup allgemein.
- $\Rightarrow$  Wählen Sie über den Cursor  $\triangle \triangledown$  den Parameter System.
- $\Rightarrow$  Wechseln Sie über den Cursor  $\triangleright$  in das Untermenü.
- $\Diamond$  Wählen Sie über den Cursor  $\triangle \triangledown$  den Parameter Uhrzeit oder Datum.
- ➭ Bestätigen Sie den gewählten Parameter mit der Taste OK. Der Eingabecursor springt im Einstellmenü an eine beliebige Einstellposition.
- ➭ Wählen Sie mit den Cursortasten die gewünschte Eingabeposition und ändern Sie hier den jeweiligen Wert mit den Cursortasten  $\triangle \nabla$ .
- ➭ Bestätigen Sie die Änderung mit der Taste OK. Der Eingabecursor markiert wieder die komplette Zeile des Parameters.
- ➭ Durch zweimaliges Drücken der Taste ESC oder einmaliges Drücken der Taste MENU kehren Sie zum Hauptmenü zurück.
- ➭ Durch nochmaliges Drücken der Taste ESC kehren Sie zum Messmodus zurück.

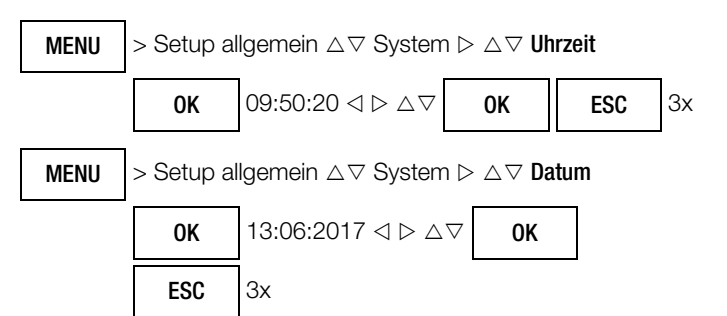

#### <span id="page-8-8"></span>4.4.4 System > Helligkeit – Helligkeit der Digitalanzeige

Die Helligkeit der Digitalanzeige kann zwischen 1 (geringste Helligkeit) und 9 (maximale Helligkeit) eingestellt werden.

Darüber hinaus ist eine Einstellung auf Auto möglich. Hier wird die Helligkeit der Digitalanzeige in Abhängigkeit von der Lichtstärke, die auf den Helligkeitssensor trifft geregelt.

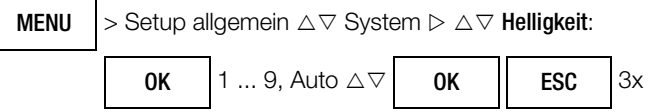

#### <span id="page-9-0"></span>4.4.5 System > Anzeige Nullen

Über den Parameter Anzeige Nullen kann eingestellt werden, ob bei der Messwertanzeige führende Nullen ein- oder ausgeblendet werden sollen.

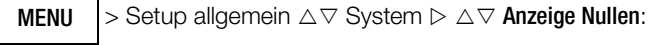

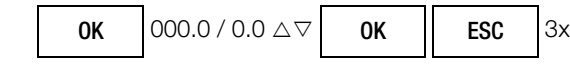

### <span id="page-9-1"></span>4.4.6 System > Change password – Passwort ändern

Für folgende Messungen muss zur Parameteränderung jeweils ein Passwort eingegeben werden:

- RISO: Änderung der Prüfspannung
- $M\Omega/4$ : Änderung des Prüfstroms

Das Passwort der Werkseinstellung ist "METRAHIT". Bei Bedarf können Sie ein individuelles Passwort über den Parameter Change password vergeben.

Der Passwortschutz ist in der Werkseinstellung "METRAHIT" nicht aktiviert. Zur Aktivierung muss ein individuelles Passwort vergeben werden.

#### Passworteigenschaften

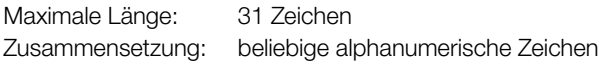

### <span id="page-9-3"></span>Keyboard zur Texteingabe

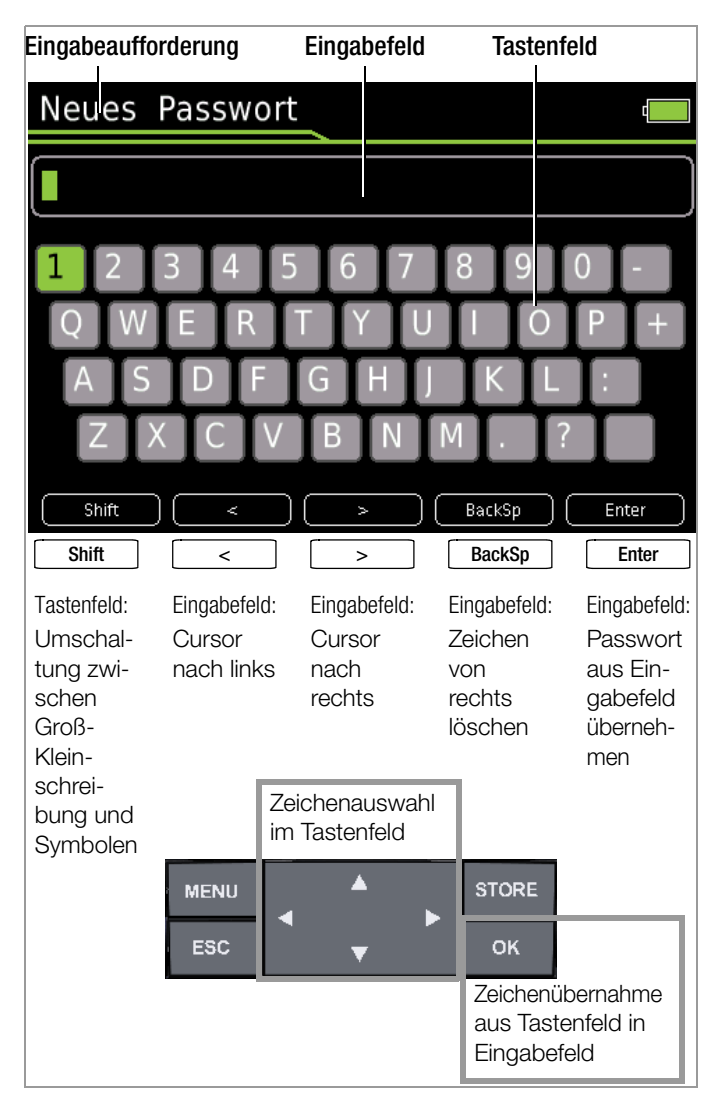

#### Altes Passwort eingeben

**MENU** 

> Setup allgemein  $\triangle \triangledown$  System  $\triangleright \triangle \triangledown$ Change password

Drücken Sie die Taste MENU und anschließend die Softkey-Taste "Setup allgemein". Wählen Sie mithilfe der Cursortaste  $\triangle$  das Menü System. Wechseln Sie über die Cursortaste  $\triangleright$  ins Untermenü und wählen hier wiederum den Parameter Change password über die Cursortasten  $\triangle \nabla$  aus. Nach bestätigen des Parameters Change password durch Drücken der Festtaste OK erscheint "Old Password" in der Kopfzeile, um Sie zur Eingabe des bisherigen Passwortes aufzufordern.

Die Eingabe des bisherigen Passwortes erfolgt über die alphanumerische Tastatur. Hierzu wählen Sie die einzelnen Zeichen des Tastaturfeldes über die festen Cursortasten aus. Die Position des Cursors wird durch die jeweils grün hinterlegte Taste markiert. Bestätigen Sie das ausgewählte Zeichen durch Drücken der Taste OK und das Zeichen wird in das Eingabefeld übernommen. Über die Softkey-Taste BackSp (Backspace) können Sie das oder die zuletzt eingebebenen Zeichen wieder löschen. Über die Softkey-Tasten "<" oder ">" können Sie den blinkenden Cursor im Eingabefeld an die gewünschte Position im Wort navigieren, um Zeichen einzufügen oder über die Softkey-Taste BackSp zu löschen. Über die Softkey-Taste Shift kann zwischen Groß- und Kleinschreibung sowie zu Ziffern und Sonderzeichen umgeschaltet werden. Ein vollständig eingegebenes (altes) Passwort wird über die Softkey-Taste Enter übernommen. In der Kopfzeile erscheint "New Password", um Sie zur Eingabe eines neuen Passwortes aufzufordern.

#### Neues Passwort eingeben

Geben Sie ein neues Passwort wie oben beschrieben ein. Nach Bestätigung durch die Softkey-Taste Enter erscheint "Confirm Password", welches Sie auffordert das neue Passwort zu wiederholen. Verfahren Sie wie oben beschrieben und geben Sie das Passwort erneut ein und bestätigen Sie mit OK. Sofern die zweite Eingabe des neuen Passwortes mit der ersten identisch ist, erscheint die Meldung "The password has been changed" und bestätigt hiermit den erfolgreich durchgeführten Vorgang der Passwortänderung. Durch dreimaliges Drücken von ESC verlassen Sie den Menümodus und gelangen zurück zur Messfunktion.

## <span id="page-9-2"></span>4.4.7 System > Displayprofile – Darstellung der Digitalanzeige

Hier können Sie zwei Darstellungsarten wählen, schwarze Schrift auf hellem Hintergrund oder umgekehrt.

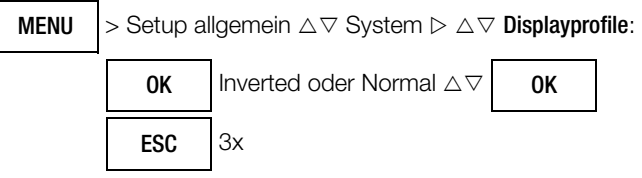

Standardeinstellung: Weiße Schrift auf dunklem Hintergrund

#### <span id="page-10-0"></span>4.4.8 System > Default settings – Werkseinstellungen

Hier können Sie sämtliche von Ihnen individuell angepasste Einstellungen auf Werkseinstellungen zurücksetzen. Nach Drücken von OK erscheint folgende Warnung "Wirklich zurücksetzen ?" Erst wenn Sie diese mit "Ja" bestätigen (Cursor  $\triangleleft$  auf Ja und OK) werden alle Parametereinstellungen zurückgesetzt. Mit Cursor auf Nein und OK wird der Vorgang abgebrochen.

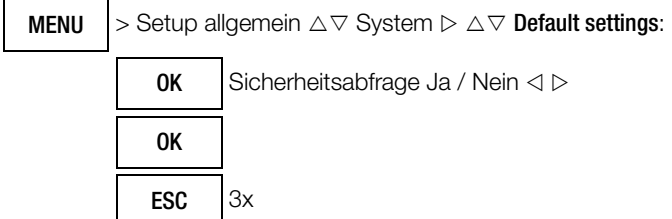

#### **ISST** Hinweis

Das Passwort für die Prüfspannungsänderung bei der Isolationswiderstandsmessung wird auf METRAHIT zurückgesetzt.

ist. Hinweis

Sofern Sie von der Werkseinstellung abweichende Einstellungen vornehmen, wie z. B. "Bluetooth = Ein" oder "Helligkeit = Auto", kann dies die in den technischen Daten angegebene Betriebsdauer reduzieren.

#### <span id="page-10-1"></span>4.4.9 System > Funktionserweiterung

Sie können erweiterte Funktionen kaufen. Nach dem Erwerb erhalten Sie ein Passwort zur Freischaltung der zusätzlichen Funktion.

> Setup allgemein  $\triangle \triangledown$  System  $\triangleright \triangle \triangledown$  Funktionserw. MENU

Drücken Sie die Taste MENU und anschließend die Softkey-Taste "Setup allgemein". Wählen Sie mithilfe der Cursortaste  $\triangle$  das Menü System. Wechseln Sie über die Cursortaste  $\triangleright$  ins Untermenü und wählen hier wiederum den Parameter Funktionserw. über die Cursortasten  $\triangle \nabla$  aus. Nach bestätigen des Parameters Funktionserw. durch Drücken der Festtaste OK erscheint eine Liste mit möglichen erweiterten Funktionen. Nicht freigeschaltete zusätzliche Funktionen werden in der Liste durch ein rotes Schloss gekennzeichnet.

Wählen Sie die zuvor gekaufte Funktionserweiterung über die Cursortasten  $\triangle \triangledown$  aus. Nach bestätigen der Funktion durch Drücken der Softkey-Taste Aktivieren, erscheint "Passwort" in der Kopfzeile, um Sie zur Eingabe des bisherigen Passwortes aufzufordern.

Die Eingabe des bisherigen Passwortes erfolgt über die alphanumerische Tastatur. Hierzu wählen Sie die einzelnen Zeichen des Tastaturfeldes über die festen Cursortasten aus. Die Position des Cursors wird durch die jeweils grün hinterlegte Taste markiert. Bestätigen Sie das ausgewählte Zeichen durch Drücken der Taste OK und das Zeichen wird in das Eingabefeld übernommen. Über die Softkey-Taste BackSp (Backspace) können Sie das oder die zuletzt eingegebenen Zeichen wieder löschen. Über die Softkey-Tasten "<" oder ">" können Sie den blinkenden Cursor im Eingabefeld an die gewünschte Position im Wort navigieren, um Zeichen einzufügen oder über die Softkey-Taste BackSp zu löschen. Über die Softkey-Taste Shift kann zwischen Groß- und Kleinschreibung sowie zu Ziffern und Sonderzeichen umgeschaltet werden.

Bestätigen Sie das Passwort über die Softkey-Taste Enter.Das erfolgreiche Freischalten wird durch eine Meldung bestätigt. In der Liste wird die freigeschaltete zusätzliche Funktion nun durch einen grünen Haken gekennzeichnet.

#### <span id="page-10-2"></span>4.4.10 Ausschalten

#### Gerät manuell ausschalten

➭ Durch Wahl einer Drehschalterstellung OFF wird das Gerät automatisch ausgeschaltet. Das Display erlischt.

#### <span id="page-10-3"></span>4.4.11 System > Auto-OFF – Automatische Abschaltung

Die Zeit nach der sich das Gerät automatisch ausschaltet, unabhängig davon, ob sich das Gerät in einer Mess- oder Menüansicht befindet, kann zwischen 10 min und 59 min eingestellt werden. Ihr Gerät schaltet sich automatisch aus, wenn der Messwert lange konstant ist (maximale Messwertschwankung ca. 0,8% vom Messbereich pro Minute bzw. 1 °C oder 1 °F pro Minute) und während einer Vorgabezeit in Minuten weder eine Taste noch der Drehschalter betätigt wurde. Das Ausschalten wird durch einen kurzen Signalton quittiert.

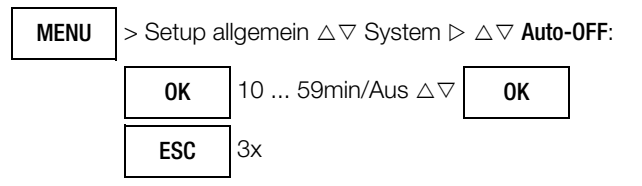

#### Ausnahmen

Sende- oder Speichermodus, Dauerbetrieb oder sofern eine gefährliche Spannung (U > 15 V AC oder U > 25 V DC) am Eingang anliegt.

#### Deaktivierung (Dauerbetrieb)

Die automatische Abschaltung kann deaktiviert werden: Stellen Sie hierzu den Parameter Auto-OFF im Menü Setup allgemein Untermenü System auf Aus.

## <span id="page-11-0"></span>5 Bedienfunktionen

### <span id="page-11-1"></span>5.1 Hilfe

Für Schalterstellungen bzw. Grundfunktionen können Sie, nach deren Wahl über den Funktionsdrehschalter, folgende Informationen darstellen:

- Erläuterung zur Messung
- **Messbereiche**
- Anschlussschaltbild
- ➭ Drücken Sie hierzu die Taste MENU.
- ➭ Drücken Sie anschließend die Softkey-Taste "Hilfe zur aktuell eingestellten Messung". Erläuterungen zur Messung werden eingeblendet.
- ➭ Durch Drücken der Softkey-Taste 1/3 werden die Messbereiche und Prüfspannungen (2/3) eingeblendet.
- ➭ Durch Drücken der Softkey-Taste 2/3 wird das Anschlussschaltbild (3/3) eingeblendet.
- ➭ Zurück zum Hilfetext (1/3) kommen Sie durch Drücken der Softkey-Taste 3/3.
- ➭ Durch einmaliges Drücken der Taste ESC gelangen Sie zurück zum Menü.
- ➭ Durch zweimaliges Drücken der Taste ESC gelangen Sie zurück zur Messung.

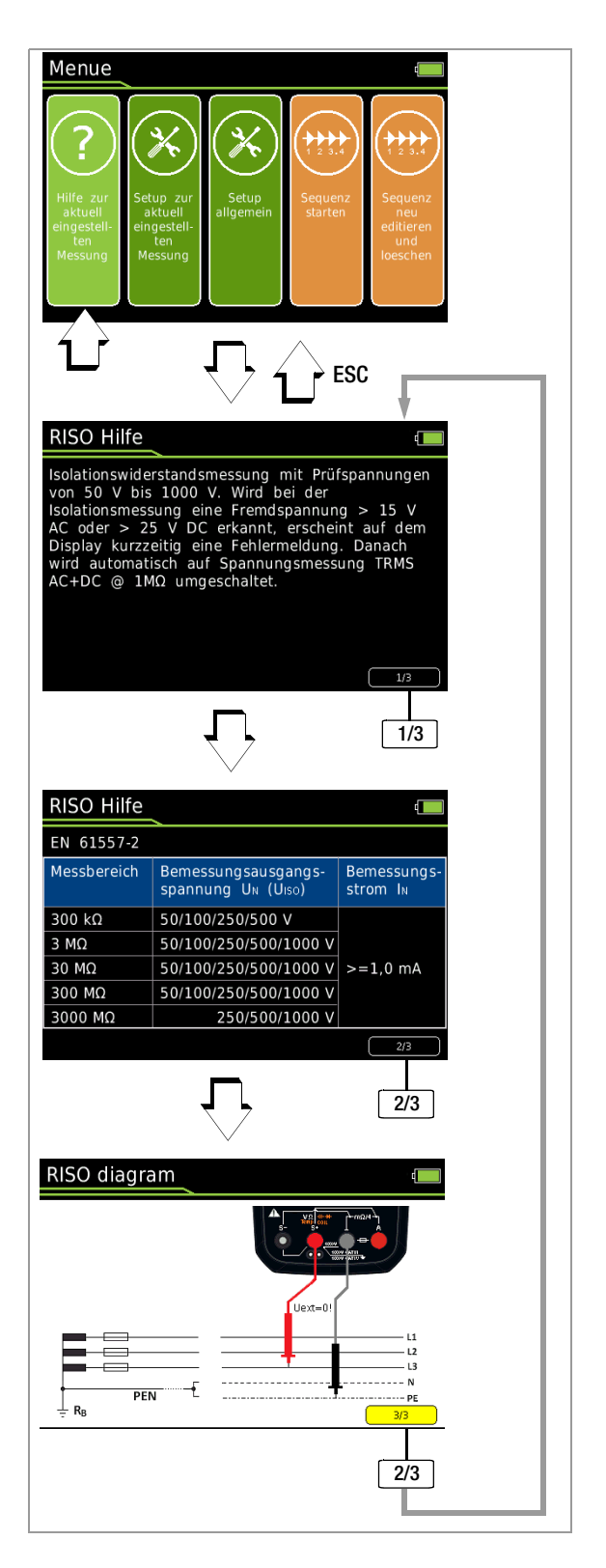

#### <span id="page-12-0"></span>5.2 Wählen der Messfunktionen und Messbereiche

#### <span id="page-12-1"></span>5.2.1 Automatische Messbereichswahl

Das Multimeter hat eine Messbereichsautomatik für alle Messfunktionen, ausgenommen Temperaturmessung, Diodentest und Durchgangsprüfung. Die Automatik ist nach dem Einschalten des Gerätes in Funktion. Das Gerät wählt entsprechend der anliegenden Messgröße automatisch den Messbereich, der die beste Auflösung ermöglicht. Bei der Umschaltung auf Frequenzmessung bleibt der vorher eingestellte Spannungsmessbereich erhalten.

#### AUTO-Range Funktion

Das Multimeter schaltet automatisch in den nächsthöheren Bereich bei  $\pm$ (3099 D + 1 D  $\rightarrow$  0310 D) und in den nächst niedrigen Bereich bei  $\pm$  (280 D – 1 D  $\rightarrow$  2799 D).

Bei hoher Auflösung (verfügbar abhängig von der Messfunktion) schaltet das Multimeter automatisch in den nächsthöheren Bereich bei  $\pm$ (30999 D + 1 D  $\rightarrow$  03100 D) und in den nächst niedrigen Bereich bei  $\pm$ (2800 D – 1 D  $\rightarrow$  27999 D).

#### <span id="page-12-2"></span>5.2.2 Manuelle Messbereichswahl

Sie können die Messbereichsautomatik abschalten und die Bereiche entsprechend der folgenden Tabelle manuell wählen und fixieren, indem Sie die Taste Man / Auto drücken.

Anschließend können Sie den gewünschten Messbereich über die Cursortaste  $\triangleleft$  oder  $\triangleright$  einstellen.

Sie kehren zur automatischen Bereichswahl zurück, wenn Sie die Taste Man / Auto drücken, wenn Sie den Drehschalter betätigen oder wenn Sie das Gerät aus- und wieder einschalten.

#### Übersicht Bereichsautomatik und manuelle Bereichswahl

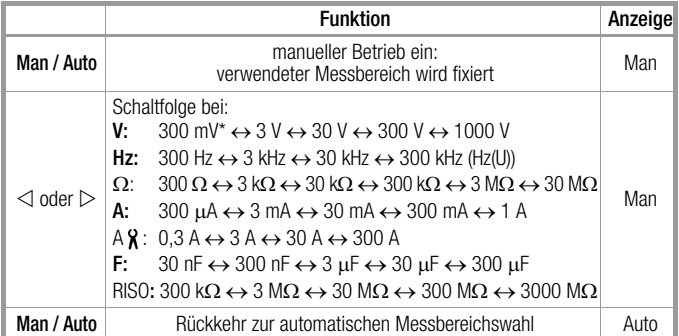

nur über manuelle Bereichswahl für V AC

Das Multimeter wird im eingestellten Messbereich gehalten. Wird die Bereichsgrenze überschritten, wird "OL" angezeigt. Über die Cursortaste  $\triangleright$  sollten Sie dann in den nächsthöheren Messbereich schalten.

#### <span id="page-12-3"></span>5.2.3 Schnelle Messungen

Soll schneller gemessen werden, als dies bei der automatischen Messbereichswahl möglich ist, so muss der geeignete Messbereich fixiert werden. Eine schnelle Messung ist durch die folgenden zwei Funktionen gewährleistet:

• durch manuelle Messbereichswahl, d. h. durch Wahl des Messbereichs mit der besten Auflösung, siehe [Kap. 5.2.2](#page-12-2).

oder

über die Funktion DATA, siehe [Kap. 5.5.](#page-13-3) Hier wird nach der ersten Messung automatisch der passende Messbereich fixiert, so dass ab dem zweiten Messwert schneller gemessen wird.

Bei beiden Funktionen bleibt der fixierte Messbereich für die darauf folgenden Serienmessungen eingestellt.

#### <span id="page-12-4"></span>5.3 Nullpunktkorrektur/Relativmessungen

Je nach Abweichung vom Nullpunkt kann eine Nullpunkteinstellung oder ein Referenzwert für Relativmessungen abgespeichert werden:

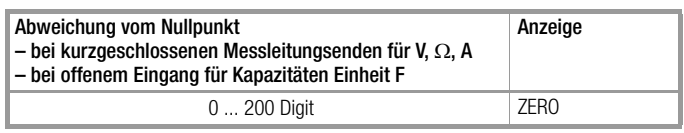

Individuell für die jeweilige Messfunktion wird der betreffende Referenz- oder Korrekturwert als Offset von allen zukünftigen Messungen abgezogen und bleibt solange gespeichert, bis er wieder gelöscht oder das Multimeter ausgeschaltet wird.

Die Nullpunkt- oder Referenzwerteinstellung ist sowohl bei der automatischen Messbereichswahl als auch für den jeweils manuell gewählten Messbereich möglich.

#### Hinweis:

die Nullpunktkorrektur steht für folgende Messfunktionen bzw. Schalterstellungen nicht zur Verfügung: RISO, Coil, DAR, PI, Hz, Duty AC, RPM AC,  $\Omega$ , Temp RTD (alternativ wird hier die Funktion RLeads angeboten), Temp TC, Durchgang, Diode, R<sub>LO</sub>/2L (nach Drücken der START Taste ist auch ZERO aktiviert!) und  $R_{\text{LO}}/4L$ (alternativ wird hier die Funktion Thermokompensation angeboten).

#### Nullpunkt einstellen

- ➭ Schließen Sie die Messleitungen an das Gerät an und verbinden Sie die freien Enden, außer bei der Kapazitätsmessung und Strommessung hier bleiben die Leitungsenden offen.
- ➭ Drücken Sie kurz die Softkey-Taste Zero.

Der im Augenblick des Drückens gemessene Wert dient als Referenzwert. Das Gerät quittiert die Nullpunkteinstellung mit einem Signalton, auf der Anzeige werden "Zero" und der Referenzwert eingeblendet. Die Softkey-Taste Zero wird grün hinterlegt.

➭ Die Nullpunkteinstellung können Sie löschen, indem Sie die Softkey-Taste Zero erneut drücken.

#### **Report** Hinweis

Bedingt durch die TRMS-Effektivwertmessung, zeigt das Multimeter bei kurzgeschlossenen Messleitungen im Nullpunkt der V AC/I AC bzw. V(AC+DC)/I (AC+DC)-Messung einen Restwert von 1...10/35 Digit an (Unlinearität des TRMS-Wandlers). Dieser hat keinen Einfluss auf die spezifizierte Genauigkeit oberhalb 1% des Messbereiches (bzw. 3% in den mV, V(AC+DC)-Bereichen).

#### Referenzwert festlegen

- ➭ Schließen Sie die Messleitungen an das Gerät an und messen Sie einen Referenzwert (maximal 50% des Messbereichs).
- ➭ Drücken Sie kurz die Softkey-Taste Zero. Das Gerät quittiert die Referenzwertspeicherung mit einem Signalton, auf der Anzeige wird das Symbol "ZERO" angezeigt. Der im Augenblick des Drückens gemessene Wert dient als Referenzwert.
- ➭ Den Referenzwert können Sie löschen, indem Sie erneut die Softkey-Taste Zero drücken.

#### Hinweise zur Relativmessung

- Die Relativmessung bezieht sich nur auf die Digitalanzeige. Die Analoganzeige zeigt weiterhin den Original-Messwert an.
- Bei Relativmessungen können auch bei  $\Omega$ -/F- oder AC-Messgrößen negative Werte entstehen.

#### <span id="page-13-0"></span>5.4 Anzeige (TFT)

#### <span id="page-13-1"></span>5.4.1 Digitalanzeige

#### Messwert, Messeinheit, Stromart, Polarität

Die Digitalanzeige zeigt den Messwert Komma- und vorzeichenrichtig an. Dazu werden die gewählte Messeinheit und die Stromart eingeblendet. Bei der Messung von Gleichgrößen erscheint ein Minuszeichen vor den Ziffern, wenn der positive Pol der Messgröße am "L"-Eingang anliegt.

Über den Parameter Anzeige Nullen kann eingestellt werden, ob bei der Messwertanzeige führende Nullen ein- oder ausgeblendet werden sollen, siehe [Kap. 4.4.5.](#page-9-0)

#### Messbereichsüberschreitung

Bei Überschreiten des Messbereichsendwertes d. h. ab 31000 Digit wird "OL" (OverLoad) angezeigt. Ausnahmen: bei Spannungsmessung im 1000 V-Bereich erfolgt die Anzeige "OL" ab 1030,0 V, bei der Diodenmessung ab 5,100 V, im 1 A-Bereich ab 1,100 A.

#### <span id="page-13-2"></span>5.4.2 Analoganzeige

#### Messwert, Polarität

Die Analoganzeige hat das dynamische Verhalten eines Drehspulmesswerkes. Sie ist besonders vorteilhaft bei der Beobachtung von Messwertschwankungen und bei Abgleichvorgängen.

Darstellung als horizontaler (grüner) Balken, der den aktuellen Messwert in Echtzeit markiert.

Bei Gleichgrößenmessungen positiver Messwerte blendet die Analogskala links einen kleinen Negativbereich ein, sodass Sie Messwertschwankungen um "null" herum genau beobachten können. Überschreitet der Messwert einen bestimmten Negativbereich, dann wird die Polarität der Analoganzeige umgeschaltet.

Bei Gleichgrößenmessungen negativer Messwerte blendet die Analogskala links einen kleinen Positivbereich ein, sodass Sie auch hier Messwertschwankungen um "null" herum genau beobachten können.

Die Skalierung der Analogskala erfolgt automatisch. Für die manuelle Messbereichswahl ist dies sehr hilfreich.

#### Messbereichsüberschreitung

Die Messbereichsüberschreitung wird ausschließlich über die Digitalanzeige signalisiert.

#### Anzeigerefresh

Die Analoganzeige wird 40 mal pro Sekunde aktualisiert.

## <span id="page-13-3"></span>5.5 Messwertspeicherung – Funktion Data (Auto-Hold/Compare)

#### Allgemein

Mit der Funktion DATA (Auto-Hold) können Sie einen einzelnen Messwert automatisch "festhalten".

#### Anwendung

Diese Funktion ist z. B. dann besonders nützlich, wenn das Abtasten der Messstelle mit den Prüfspitzen Ihre ganze Aufmerksamkeit erfordert. Nach dem Anliegen des Messsignals und der Stabilisierung des Messwertes entsprechend der "Bedingung" in der folgenden Tabelle hält das Gerät den Messwert in der Digitalanzeige fest und gibt ein akustisches Signal. Sie können nun die Prüfspitzen von der Messstelle abnehmen und den Messwert auf der Digitalanzeige ablesen. Wenn das Messsignal dabei den in der Tabelle genannten Grenzwert unterschreitet, wird die Funktion für eine neue Speicherung reaktiviert.

Die Funktion Data kann in allen Messfunktionen aktiviert werden. Bei den folgenden Funktionen ist dies jeweils nach Start der Messung möglich: RISO,  $R_{\text{L}}/2L$  und  $R_{\text{L}}/4L$ .

#### Vorgehensweise

Legen Sie die Messgröße an das Gerät an und fixieren Sie den Messbereich über die Softkey-Taste Man / Auto bevor Sie die Funktion Data über die Softkey-Taste Data / MinMax aktivieren. Man erscheint grün hinterlegt. Nach Aktivieren von Data über die entsprechende Softkey-Taste wird Man solange ausgegraut und ist nicht veränderbar bis Data / MinMax zum Deaktivieren erneut dreimal gedrückt wird. Data erscheint grün hinterlegt. War vor der Aktivierung von Data die automatische Messbereichswahl aktiv, so kann diese während der Aktivität von MinMax ebenfalls nicht verändert werden.

Data und der zugehörige Wert werden zwischen Digital- und Analoganzeige eingeblendet.

#### Messwertvergleich (DATA Compare)

Weicht der aktuelle, festgehaltene Wert vom ersten gespeicherten Wert um weniger als 100 Digit ab, dann ertönt das Signal zweimal. Ist die Abweichung größer 100 Digit ertönt nur ein kurzes Signal.

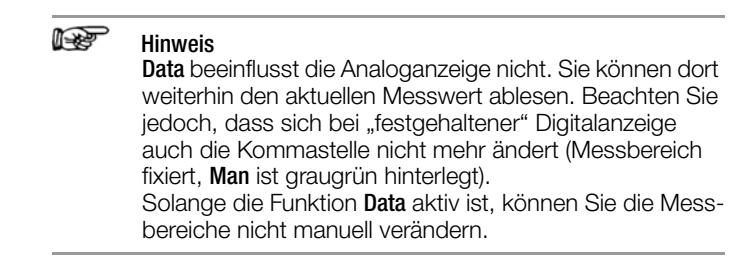

Die Funktion Data wird ausgeschaltet, wenn Sie die Softkey-Taste Data / MinMax kurz dreimal drücken, zur MinMax-Funktion umschalten, wenn Sie die Messfunktion wechseln oder wenn Sie das Gerät aus- und wieder einschalten.

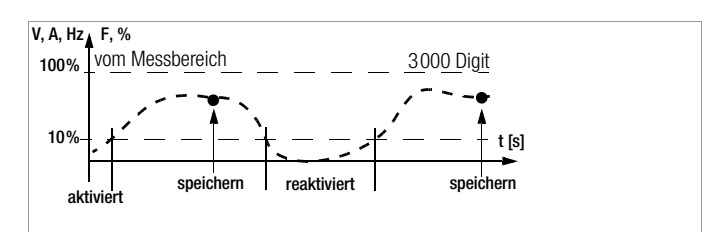

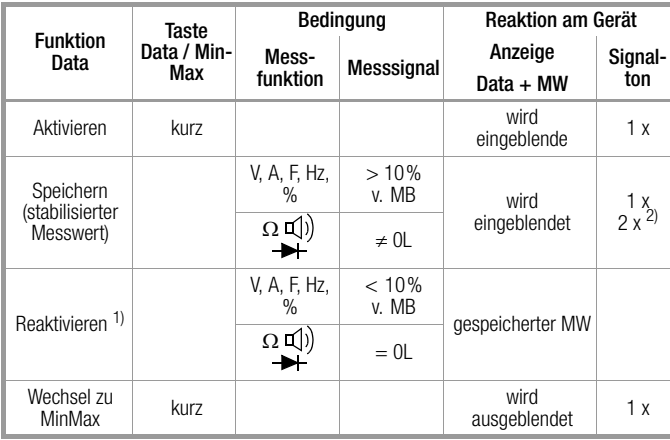

1) Reaktivieren durch Unterschreiten der angegebenen Messwertgrenzen 2) Beim ersten Speichern eines Messwertes als Referenzwert 2x Signalton. Bei anschließendem Festhalten nur dann 2x, wenn der aktuelle, festgehaltene Wert vom ersten gespeicherten Wert um weniger als 100 Digit abweicht.

Legende: MW = Messwert, v. MB = vom Messbereich

#### Beispiel

Der Spannungsmessbereich ist manuell auf 30 V eingestellt. Der erste Messwert ist 5 V und wird abgespeichert, da er größer als 10 % vom Messbereich (=  $3$  V) ist und damit sicher oberhalb vom Grundrauschen liegt. Sobald der Messwert unter 10 % vom Messbereich fällt, d. h. kleiner als 3 V ist, was ein Abnehmen der Prüfspitzen von der Messstelle entspricht, ist das Gerät für eine neue Speicherung bereit.

#### <span id="page-14-0"></span>5.5.1 Minimalwert- und Maximalwertspeicherung "MinMax"

#### Allgemein

Mit der Funktion MinMax können Sie den minimalen und den maximalen Messwert "festhalten", der in der Zeit nach dem Aktivieren von MinMax am Eingang des Messgerätes vorhanden war.

#### Anwendung

Die wichtigste Anwendung ist die Ermittlung des Minimal- und des Maximalwertes bei der Langzeitbeobachtung von Messgrößen. Die Funktion MinMax kann in allen Messfunktionen aktiviert werden. Bei den folgenden Funktionen ist dies jeweils nach Start der Messung möglich: RISO,  $R_{10}/2L$  und  $R_{10}/4L$ .

MinMax beeinflusst die Analoganzeige nicht; Sie können dort weiterhin den aktuellen Messwert ablesen.

#### **Vorgehensweise**

Legen Sie die Messgröße an das Gerät an und fixieren Sie den Messbereich über die Softkey-Taste Man / Auto bevor Sie die Funktion MinMax über die Softkey-Taste Data / MinMax aktivieren. Man erscheint grün hinterlegt. Nach Aktivieren von MinMax über die entsprechende Softkey-Taste wird Man solange ausgegraut und ist nicht veränderbar bis MinMax zum Deaktivieren erneut gedrückt wird. MinMax erscheint grün hinterlegt. War vor der Aktivierung von MinMax die automatische Messbereichswahl aktiv, so kann diese während der Aktivität von MinMax ebenfalls nicht verändert werden.

Min und Max sowie die zugehörigen Werte werden zwischen Digital- und Analoganzeige jeweils zusammen mit der Uhrzeit des Auftretens eingeblendet.

Die Funktion MinMax wird ausgeschaltet, wenn Sie die Softkey-Taste Data / MinMax kurz drücken, wenn Sie die Messfunktion wechseln oder wenn Sie das Gerät aus- und wieder einschalten.

#### **Rep** Hinweis

Im Gegensatz zur Funktion Data ist die Funktion MinMax auch bei der Temperaturmessung anwendbar.

Die MinMax-Anzeige wird durch Drücken der Taste ESC zurückgesetzt.

Durch erneutes Drücken von Data / MinMax werden der Minimalund der Maximalwert zusammen mit dem Mittelwert "Avg." angezeigt. Die Anzeige Min Avg Max erfolgt ohne Zeitstempel.

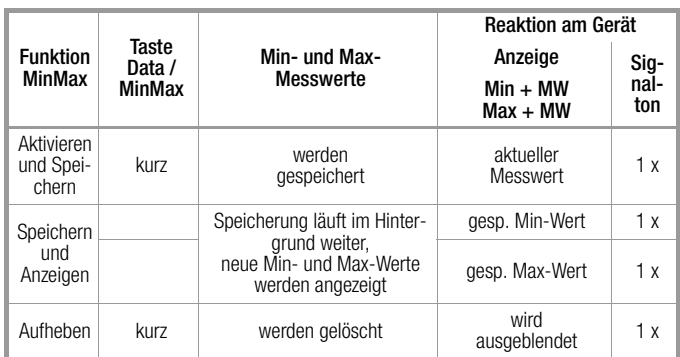

#### <span id="page-15-0"></span>5.6 Messwertspeicherung – Funktion STORE

Es bestehen folgende Möglichkeiten, Messwerte abzuspeichern:

- Speichern im Gerät durch Drücken der Taste STORE am Gerät
- Speichern im Gerät durch Drücken der Taste STORE an der **Tastensonde**
- Speichern im PC durch Auslösen der Funktion PUSH/PRINT innerhalb des Protokollierprogramms IZYTRONIQ

#### <span id="page-15-1"></span>5.6.1 Fernauslösen und speichern über die Tastensonde Z270S

Die Prüfspitze mit integrierter Bedieneinheit ermöglicht Ihnen eine Fernauslösung an schwer zugänglichen Stellen oder solchen, die Ihre ganze Aufmerksamkeit erfordern. Die Tastensonde ist bei allen Messfunktionen außer Strommessung einsetzbar. Gegen Störeinflüsse ist die Anschlussleitung geschirmt.

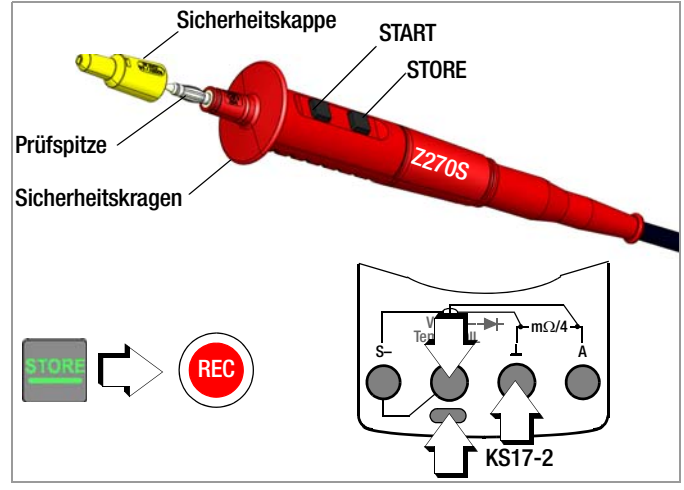

- ➭ Schließen Sie den Doppelstecker der Tastensonde über die Spannungsbuchse (V) an.
- ➭ Schließen Sie die Sicherheitsmessleitung Typ KS17-2 an die Buchse Ground an.
- ➭ Kontaktieren Sie die Messstelle.
- ➭ Starten Sie die jeweilige Messfunktion über die Taste START an der Tastensonde.
- ➭ Sobald sich der Messwert stabilisiert hat, können Sie diesen mithilfe der Taste STORE an der Tastensonde speichern. Alternativ können Sie diesen mithilfe der Taste STORE am Gerät speichern.

Der Speichervorgang wird durch ein kurzes Einblenden des Speichersymbols REC in der Kopfzeile signalisiert.

#### Elektrische Sicherheit

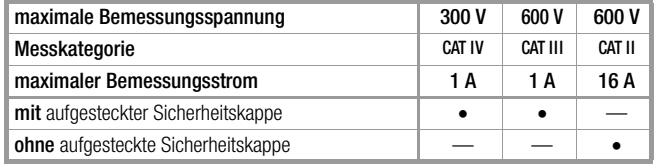

Nur mit der auf der Prüfspitze der Bedieneinheit aufgesteckten Sicherheitskappe dürfen Sie nach DIN EN 61010-031 in einer Umgebung nach Messkategorie III oder IV messen.

Für die Kontaktierung in 4-mm-Buchsen müssen Sie die Sicherheitskappe entfernen, indem Sie mit einem spitzen Gegenstand (z. B. zweite Prüfspitze) den Schnappverschluss der Sicherheitskappe aushebeln.

#### <span id="page-15-2"></span>5.6.2 Fernauslösen und speichern über PC – Funktion PUSH/PRINT

Die Vorgehensweise zum Speichern über die Funktion PUSH/PRINT finden Sie in der Online-Hilfe zum Protokollierprogramm IZYTRONIQ.

#### <span id="page-16-0"></span>5.7 Messdatenaufzeichnung

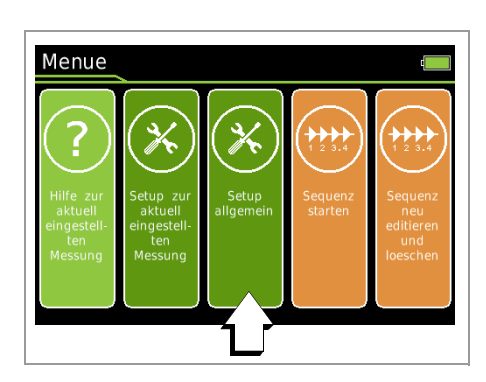

Das Multimeter bietet die Möglichkeit, die Messdaten mit einstellbaren Abtastraten (Speicherraten), Hysterese und Triggerbedingungen über längere Zeiträume als Messreihen aufzuzeichnen (Parameter Aufnahmetyp = Wiederkehrend). Die Daten werden in einem akkugepufferten Speicher abgelegt und bleiben auch nach Ausschalten des Multimeters erhalten. Das System erfasst die Messwerte dabei relativ zur Echtzeit.

Über eine bidirektionale drahtlose Schnittstelle, Bluetooth oder WLAN, oder die USB-Schnittstelle des optionalen Netzmoduls lassen sich die aktuellen bzw. gespeicherten Messdaten auslesen. Hierfür wird die Software IZYTRONIQ benötigt.

Siehe auch Schnittstellenbetrieb [Kap. 7.](#page-48-0)

- ➭ Stellen Sie zuerst die Speicherrate (Abtastrate) für den Speicherbetrieb ein (siehe unten).
- ➭ Stellen Sie die Aufnahmezeit auf Unbegrenzt oder auf einen Wert zwischen 0:00:00 und 90:00:00 ein.
- ➭ Stellen Sie für eine effiziente Speichernutzung eine Hysterese ein.
- ➭ Stellen Sie bei Bedarf eine Triggerfunktion ein.
- ➭ Prüfen Sie die aktuelle Speicherbelegung (siehe unten).
- ➭ Prüfen Sie vor längeren Messwertaufnahmen den Ladezustand des Akkumoduls, siehe [Kap. 4.1](#page-8-2) oder verwenden Sie das Netzmodul.
- ➭ Starten Sie den Speicherbetrieb (siehe unten).
- ➭ Wählen Sie zunächst die gewünschte Messfunktion und einen sinnvollen Messbereich.

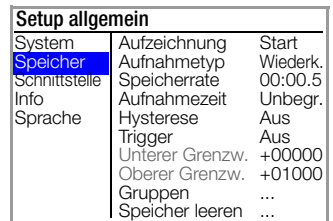

#### <span id="page-16-3"></span>Aufnahmetyp einstellen

Hier können Sie zwischen einer Speicherung mit einer wiederkehrenden vorzugebenden festen Speicherrate (Parameter Wiederkehrend) und einer einmaligen Speicherung eines Datenwerts über die Taste STORE (Parameter Datenwert) wählen.

- ➭ Drücken Sie die Taste MENU.
- ➭ Drücken Sie den Softkey Setup allgemein.
- $\Rightarrow$  Wählen Sie über den Cursor  $\triangle \triangledown$  das Menü Speicher.
- $\Rightarrow$  Wechseln Sie über den Cursor  $\triangleright$  in das Untermenü.
- $\triangleright$  Wählen Sie über den Cursor  $\triangle \triangledown$  den Parameter Aufnahmetyp.
- ➭ Bestätigen Sie den gewählten Parameter mit der Taste OK.
- $\Rightarrow$  Ändern Sie hier den jeweiligen Wert mit den Cursortasten  $\triangle \triangledown$ .
- ➭ Bestätigen Sie die Änderung mit der Taste OK. Der Eingabecursor markiert wieder die komplette Zeile des Parameters.

MENU

> Setup allgemein  $\triangle \triangledown$  Speicher  $\triangleright \triangle \triangledown$  Aufnahmetyp Wiederkehrend / Datenwert

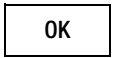

#### <span id="page-16-2"></span>Speicherrate einstellen

Während des Speicherbetriebs kann dieser Parameter nicht eingestellt werden. Zum Einstellen der Speicherrate gehen Sie wie folgt vor:

- ➭ Drücken Sie die Taste MENU.
- ➭ Drücken Sie den Softkey Setup allgemein.
- $\triangleright$  Wählen Sie über den Cursor  $\triangle \triangledown$  das Menü Speicher.
- ➭ Wechseln Sie über den Cursor in das Untermenü.
- Wählen Sie über den Cursor ∆⊽ den Parameter Speicherrate.
- ➭ Bestätigen Sie den gewählten Parameter mit der Taste OK.
- ➭ Ändern Sie hier den jeweiligen Wert mit den Cursortasten  $\triangle \nabla$ [h:mm:ss] bzw. [mm:ss:s/10].
- ➭ Bestätigen Sie die Änderung mit der Taste OK. Der Eingabecursor markiert wieder die komplette Zeile des Parameters.

MENU

OK

#### <span id="page-16-1"></span>Aufnahmezeit einstellen

Während des Speicherbetriebs kann dieser Parameter nicht eingestellt werden. Zum Einstellen der Aufnahmezeit gehen Sie wie folgt vor:

- ➭ Drücken Sie die Taste MENU.
- ➭ Drücken Sie den Softkey Setup allgemein.
- $\triangleright$  Wählen Sie über den Cursor  $\triangle \triangledown$  das Menü Speicher.
- $\Rightarrow$  Wechseln Sie über den Cursor  $\triangleright$  in das Untermenü.
- $\triangleright$  Wählen Sie über den Cursor ∆⊽ den Parameter Aufnahmezeit.
- ➭ Bestätigen Sie den gewählten Parameter mit der Taste OK.
- ➭ Ändern Sie hier den jeweiligen Wert mit den Cursortasten  $\triangle \nabla$ [h:mm:ss].
- ➭ Bestätigen Sie die Änderung mit der Taste OK. Der Eingabecursor markiert wieder die komplette Zeile des Parameters.

> Setup allgemein  $\triangle \triangledown$  Speicher  $\triangleright \triangle \triangledown$  Aufnahmezeit [h:mm:ss] **MENU** 

OK

> Setup allgemein  $\triangle \triangledown$  Speicher  $\triangleright \triangle \triangledown$  Speicherrate [h:mm:ss] / Data Wert

#### <span id="page-17-1"></span>Hysterese einstellen

Die Hystereseeinstellung ermöglicht eine effiziente Speichernutzung. Im Speicherbetrieb werden neue Messdaten nur dann gespeichert, wenn diese sich vom vorher abgespeicherten Wert um mehr als die eingestellte Hysterese unterscheiden.

Die Hysterese wird in beliebigen Schritten von 1 bis 10000 Digits gesetzt. Der Bezug dieser Digits zum Messbereich ist folgendermaßen: die Position des gesetzten Digits beim Hysteresevorgabewert entspricht derselben Position beim Messbereich, jedoch von links beginnend gezählt.

Beispiel: Vorgegebene Hysterese 00100 für den Messbereich 300,00 V bedeutet, dass nur Messwerte, die um mehr als 001,00 V vom vorherigen Messwert abweichen, gespeichert werden.

#### l<del>to</del> Hinweis

Da der Wert in Digits (höherwertigste Stelle ganz links) und damit in Abhängigkeit vom Messbereich angegeben wird, empfiehlt sich, die Funktion nur mit fest eingestelltem Messbereich zu verwenden.

Während des Speicherbetriebs kann dieser Parameter nicht eingestellt werden. Zum Aktivieren und Einstellen der Hysterese gehen Sie wie folgt vor:

➭ Drücken Sie die Taste MENU.

OK

- ➭ Drücken Sie den Softkey Setup allgemein.
- $\triangleright$  Wählen Sie über den Cursor  $\triangle \triangledown$  das Menü Speicher.
- $\Rightarrow$  Wechseln Sie über den Cursor  $\triangleright$  in das Untermenü.
- $\triangleright$  Wählen Sie über den Cursor  $\triangle \triangledown$  den Parameter Hysterese.
- ➭ Bestätigen Sie den gewählten Parameter mit der Taste OK.
- ➭ Steht der Parameter auf Aus, aktivieren Sie die Hysterese durch Betätigen der Cursortaste  $\triangle$ .
- $\Rightarrow$  Wählen Sie anschließend über den Cursor  $\triangleleft \triangleright$  die gewünschte Position innerhalb des Parameters und ändern Sie hier den jeweiligen Wert (00000 digits) mit den Cursortasten  $\triangle \nabla$ .
- $\Rightarrow$  Bestätigen Sie die Änderung mit der Taste OK. Der Eingabecursor markiert wieder die komplette Zeile des Parameters.

 $>$  Setup allgemein  $\triangle \triangledown$  Speicher  $\triangleright \triangle \triangledown$  Hysterese

MENU

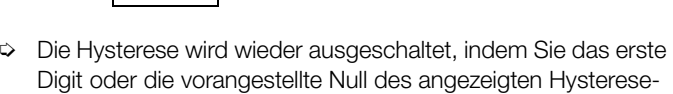

wertes anwählen, den Cursor  $\nabla$  betätigen und mit OK bestätigen.

#### <span id="page-17-3"></span>**Triggerbetrieb**

Mit den Einstellungen Aus, Außerhalb oder Innerhalb kann festgelegt werden, wie eine Aufnahme von Messwerten gestartet und beendet wird:

- Trigger = Aus: Die Speicherung wird mit Aufzeichnung > Start gestartet und mit Aufzeichnung > Stop und beendet.
- Trigger = Außerhalb: Die Speicherung wird erst gestartet, sobald ein Messwert außerhalb eingestellter Messgrenzen auftritt und beendet, sobald die Messgrenzen wieder eingehalten werden, oder die eingestellte Aufnahmezeit überschritten wird.
- **Trigger = Innerhalb:** Die Speicherung wird gestartet, sobald ein Messwert innerhalb eines definierten Bandes auftritt und beendet, nachdem das Band verlassen wurde, bzw. nach der maximalen Aufnahmezeit.

Das Band wird definiert durch die untere Grenze Unterer Grenzwert (Trigger Low Limit) und die obere Grenze Oberer Grenzwert (Trigger High Limit). Die Bandgrenzen werden in Digits eingegeben und

durch den Messbereichsendwert definiert. Für DC sind dies z. B. 30.000 (–30.000 bis +30.000).

In Messfunktionen mit geringerem Messbereichsumfang z. B. R<sub>LO</sub> oder m $\Omega$ /4 mit 3.000 Digits sind Einstellungen der Triggerschwelle oberhalb dieser Messbereichsgrenze nicht sinnvoll. Es empfiehlt sich daher eine Messung mit fest eingestelltem Messbereich.

Die eigentliche Messung erfolgt immer mit der festgelegten Speicherrate.

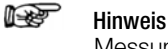

Messungen in der Nähe des Triggerpegels können zu einer fehlerhaften Anzeige führen. Wählen Sie in diesem Fall einen kleineren Spannungsmessbereich. Bei Messwerten, welche ein Vielfaches des zu erwartenden Ergebnisses betragen, ist möglicherweise das Eingangssignal verzerrt. Messen Sie hier mit zugeschaltetem 1 kHz-Tiefpass-Filter.

#### <span id="page-17-2"></span>Trigger aktivieren

Während des Speicherbetriebs kann die Triggerfunktion nicht eingestellt werden. Zum Aktivieren und Einstellen der Triggerfunktion gehen Sie wie folgt vor:

- ➭ Drücken Sie die Taste MENU.
- ➭ Drücken Sie den Softkey Setup allgemein.
- $\Rightarrow$  Wählen Sie über den Cursor  $\triangle \nabla$  das Menü Speicher.
- $\Rightarrow$  Wechseln Sie über den Cursor  $\triangleright$  in das Untermenü.
- $\triangleright$  Wählen Sie über den Cursor  $\triangle \triangledown$  den Parameter Trigger.
- **►** Bestätigen Sie den gewählten Parameter mit der Taste OK.
- ➭ Wählen Sie die jeweilige Funktion (Innerhalb, Außerhalb oder Aus) über den Cursor  $\triangle \triangledown$ .
- $\Rightarrow$  Bestätigen Sie die Änderung mit der Taste OK. Der Eingabecursor markiert wieder die komplette Zeile des Parameters.

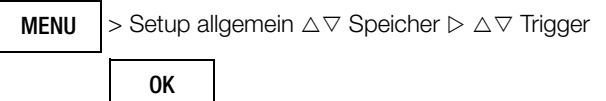

#### <span id="page-17-4"></span>Triggerschwellen einstellen

Während des Speicherbetriebs können diese Parameter nicht eingestellt werden. Zum Einstellen der unteren und der oberen Triggerschwelle gehen Sie wie folgt vor:

- ➭ Drücken Sie die Taste MENU.
- ➭ Drücken Sie den Softkey Setup allgemein.
- $\Rightarrow$  Wählen Sie über den Cursor  $\triangle \triangledown$  das Menü Speicher.
- $\Diamond$  Wechseln Sie über den Cursor  $\triangleright$  in das Untermenü.
- <span id="page-17-0"></span> $\triangleright$  Wählen Sie über den Cursor  $\triangle \triangledown$  den Parameter Unterer Grenzwert (Trigger Low Limit) bzw. Oberer Grenzwert (Trigger High Limit).
- $\Rightarrow$  Bestätigen Sie den gewählten Parameter mit der Taste OK.
- ➭ Wählen Sie über den Cursor die gewünschte Position innerhalb des Parameters und ändern Sie hier den jeweiligen Wert mit den Cursortasten  $\triangle \triangledown$ .
- $\Rightarrow$  Bestätigen Sie die Änderung mit der Taste OK. Der Eingabecursor markiert wieder die komplette Zeile des Parameters.

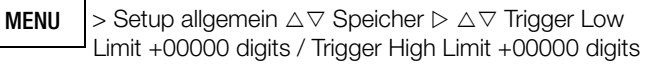

#### <span id="page-18-2"></span>Gruppen anlegen

Hier können Sie Gruppen anlegen, um Messwerte sortiert ablegen zu können. Die Eingabe erfolgt wie bei der Passwortänderung über eine eingeblendete Tastatur, siehe [Kap. 4.4.6.](#page-9-1) Vor Start der jeweiligen Messung wählen Sie aus der von Ihnen angelegten Liste eine passende Gruppe aus unter der die Messwerte abgelegt werden sollen.

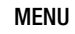

> Setup allgemein  $\triangle \triangledown$  Speicher  $\triangleright \triangle \triangledown$  Gruppen

#### <span id="page-18-1"></span>Speicherbelegung abfragen

Innerhalb des Menüs "Info" können Sie die Speicherbelegung vor Beginn des Speichervorgangs als auch während des Speichervorgangs abrufen.

Bereich der Speicherbelegung: 000. 1 % ... 099.9 %.

 $>$  Setup allgemein  $\triangle \triangledown$  Info  $>$  Speicherbelegung x.x % MENU

#### Starten der Aufzeichnung über Menüfunktionen

Zum Starten der Aufzeichnung gehen Sie wie folgt vor:

- ➭ Drücken Sie die Taste MENU.
- Drücken Sie den Softkey Setup allgemein.
- $\Rightarrow$  Wählen Sie über den Cursor  $\triangle \triangledown$  das Menü Speicher.
- $\Rightarrow$  Wechseln Sie über den Cursor  $\triangleright$  in das Untermenü.
- $\triangleright$  Wählen Sie über den Cursor  $\triangle \triangledown$  den Parameter Aufzeichnung Start.
- ➭ Bestätigen Sie den gewählten Parameter mit der Taste OK.
- Die Einstellung Start wechselt zu Stop.

Die folgende Meldung erscheint: "Die Aufzeichnung hat begonnen." und ein rotes Aufnahmesymbol "REC" erscheint links neben der Akkuanzeige.

 $>$  Setup allgemein  $\triangle \triangledown$  Speicher  $\triangleright \triangle \triangledown$  Aufzeichnung **Start** MENU

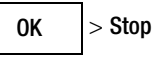

➭ Mit dreimaligem Drücken von ESC kehren Sie zurück zur Messfunktion.

#### Aufzeichnung beenden

Zum Beenden der Aufzeichnung gehen Sie wie folgt vor:

- ➭ Drücken Sie die Taste MENU.
- ➭ Drücken Sie den Softkey Setup allgemein.
- $\Rightarrow$  Wählen Sie über den Cursor  $\triangle \triangledown$  das Menü Speicher.
- $\Rightarrow$  Wechseln Sie über den Cursor  $\triangleright$  in das Untermenü.
- Wählen Sie über den Cursor ∆ $\triangledown$  den Parameter Aufzeichnung Stop.
- ➭ Bestätigen Sie den gewählten Parameter mit der Taste OK. Die Einstellung Start wechselt zu Stop.

Die folgende Meldung erscheint: "Die Aufzeichnung ist beendet." Das rote Aufnahmesymbol "REC" erlischt.

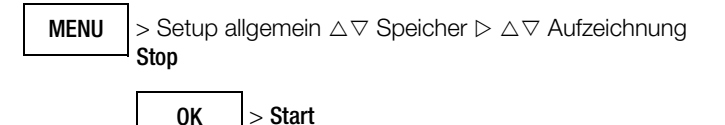

- ➭ Mit dreimaligem Drücken von ESC kehren Sie zurück zur Messfunktion.
- ➭ Alternativ wird der Speicherbetrieb durch Ausschalten des Multimeters beendet.

#### <span id="page-18-0"></span>Speicher leeren (Messwerte löschen)

Diese Funktion löscht alle gespeicherten Messwerte! Während des Speicherbetriebs kann diese Funktion nicht ausgeführt werden.

 $>$  Setup allgemein  $\triangle \triangledown$  Speicher  $\triangleright \triangle \triangledown$  Speicher leeren MENU

Bevor der Speicher geleert wird, erscheint folgende Sicherheitsabfrage "Wirklich Speicher leeren?", die mit "Ja" an der Funktionstaste (nicht OK) bestätigt werden muss.

Zum Abschluss des Vorgangs erfolgt eine Bestätigungsmeldung: "Der Speicher ist leer."

## <span id="page-19-0"></span>6 Messungen

### <span id="page-19-1"></span>6.1 Freischalten von Parameteränderungen

Für folgende Messungen muss zur Parameteränderung jeweils ein Passwort eingegeben werden:

- RISO: Änderung der Prüfspannung
- $m\Omega/4$ : Änderung des Prüfstroms

#### <span id="page-19-4"></span>Passwort zur Parameteränderung eingeben

Sobald Sie versuchen z. B. die Prüfspannung Usoll über die Cursortasten  $\Delta \nabla$  zu verändern, wird das Menü "Password" eingeblendet. Geben Sie das aktuelle Passwort ein wie im [Kap. 4.4.6](#page-9-1) beschrieben.

#### **Read** Hinweis

Sollten Sie Ihr Passwort vergessen haben, wenden Sie sich bitte an unseren Produktsupport, Telefon siehe [Kap.](#page-3-1)  [1.1.](#page-3-1)

#### Passwort ändern

Hierzu kann im Menü "Setup allgemein" ein vorgegebenes Passwort verändert werden, siehe [Kap. 4.4.6.](#page-9-1)

#### <span id="page-19-2"></span>6.2 Isolationswiderstandsmessung – Funktion RISO

#### <span id="page-19-3"></span>6.2.1 Vorbereitung der Messung

#### r. Hinweis

#### Überprüfen der Messleitungen

Vor der Isolationsmessung sollte in der Schalterstellung  $\Omega$ durch Kurzschließen der Messleitungen an den Prüfspitzen überprüft werden, ob das Gerät nahezu null  $\Omega$  anzeigt. Hierdurch kann ein falscher Anschluss vermieden oder eine Unterbrechung bei den Messleitungen festgestellt werden.

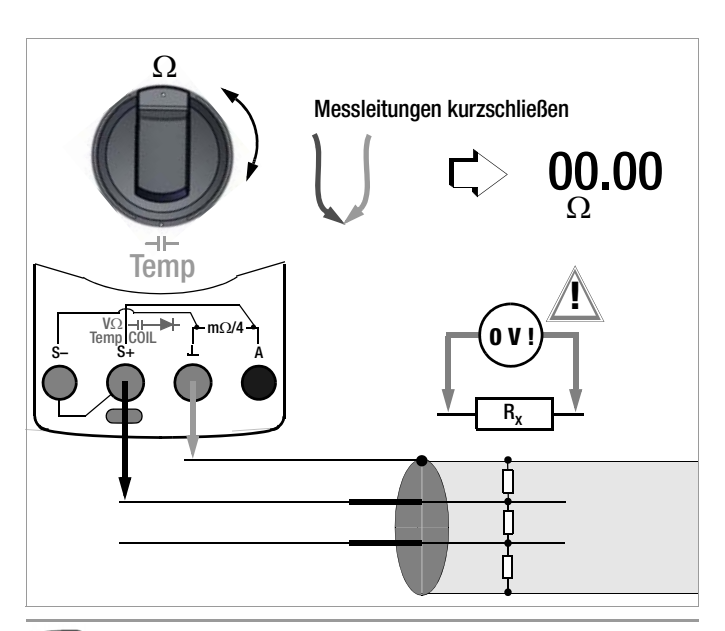

#### $\mathbb{R}$ Hinweis

Isolationswiderstände dürfen nur an spannungsfreien Objekten gemessen werden. Beim Messen von hochohmigen Isolationswiderständen dürfen sich die Messleitungen nicht berühren.

- ➭ Stellen Sie den Drehschalter auf "RISO bzw. COIL".
- ➭ Schließen Sie die Messleitungen an den freigegebenen Buchsen M $\Omega$  und  $\perp$  an und verwenden Sie für den Anschluss an die M $\Omega$ -Buchse möglichst die mitgelieferte Tastensonde.
- ➭ In dieser Schalterstellung erfolgt eine Fremdspannungsmessung V AC+DC TRMS.

Nur wenn das Messobjekt spannungsfrei ist

(Anzeige Uext < 10 V), dürfen Sie zur Isolationsmessung die Taste **START** drücken.

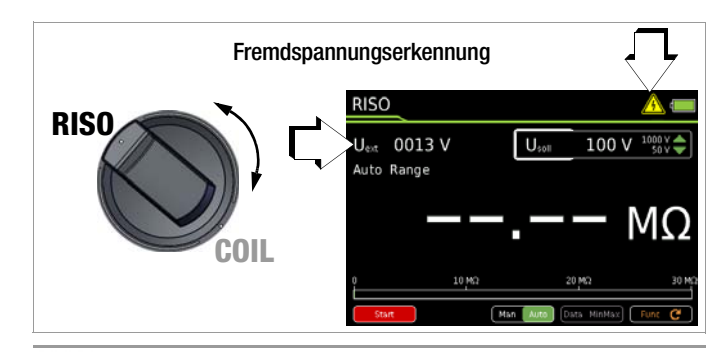

**ISS** 

Hinweis Die Schalterstellung "RISO bzw. COIL" darf nur zur Isolationswiderstandsmessung und Windungsschlusserkennung benutzt werden. Versehentlich anliegende Fremdspannung wird in dieser Schalterstellung jedoch angezeigt. Ist in der Anlage eine Fremdspannung Uext von 15 V AC oder > 25 V DC vorhanden, so wird die Isolationswiderstandsmessung blockiert. Auf dem Anzeigefeld wird weiterhin die Fremdspannung angezeigt. Liegt eine Spannung an, die größer als 1000 V ist, so wird diese zusätzlich akustisch signalisiert.

#### Achtung Hochspannung!

Berühren Sie nicht die leitenden Enden der Prüfspitzen, wenn das Gerät zur Messung von Isolationswiderständen eingeschaltet ist. Es kann ein Strom von 2,5 mA (im Messgerät begrenzt) über Ihren Körper fließen, der zwar keine lebensgefährlichen Werte erreicht, der elektrische Schlag ist jedoch spürbar. Messen Sie an einem kapazitiven Prüfobjekt, z. B. an einem Kabel, so kann sich dieses bis auf ca.  $\pm$ 1200 V aufladen, je nach eingestellter Prüfspannung. Das Berühren des Prüflings nach dem Messen ist in diesem Fall lebensgefährlich!

#### Auswahl der Prüfspannung ( $U_{\text{coll}} = 50$  ... 1000 V)

- $\triangleright$  Wählen Sie die gewünschte Prüfspannung  $U_{\text{sol}}$  über die Cursortasten **AV** aus.
- ➭ Zur Änderung der Prüfspannung ist eventuell die Eingabe eines Passwortes erforderlich, siehe [Kap. 6.1](#page-19-1)

Im Display wird die gewählte Prüfspannung bei der Messung eingeblendet.

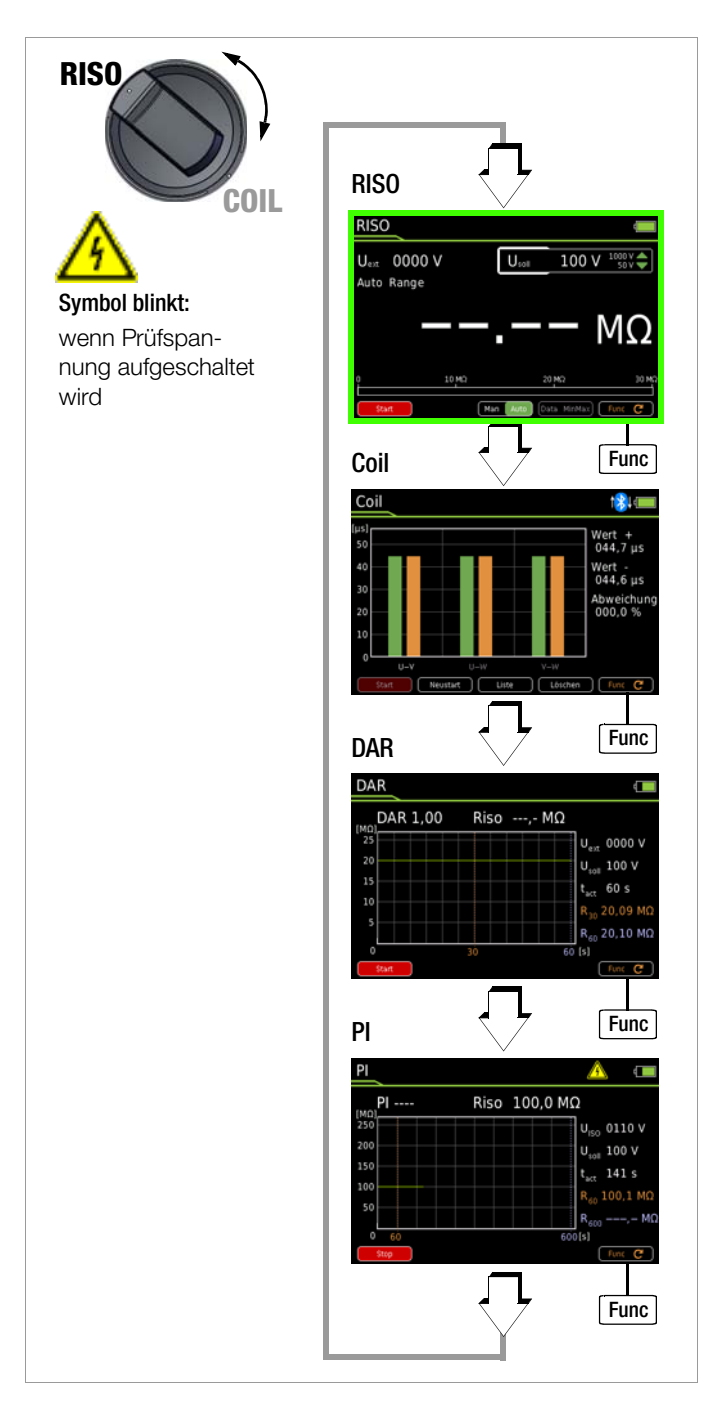

#### <span id="page-20-0"></span>6.2.2 Durchführen der Isolationsmessung

- ➭ Wenn das Messobjekt spannungsfrei ist, aktivieren Sie die Messung durch Drücken bzw. gedrückt Halten der Softkey-Taste Start am Gerät oder der Tastensonde. Unter Menü > Setup zur aktuell eingestellten Messung > Start Taste halten können Sie über "Ja/Nein" auswählen, ob die Messung durch Drücken bzw. gedrückt Halten der Softkey-Taste Start aktiviert wird.
- ➭ Warten Sie mit dem Ablesen des Messergebnisses bis die Anzeige stabil ist. Während der Messung blinkt das Hochspannungssymbol neben der Akkuzustandsanzeige.

Bei der Isolationswiderstandsmessung ist die Messbereichsautomatik aktiv.

Für das automatische Festhalten von gültigen Messwerten, kann eine speziell für die Isolationsmessung angepasste DATA-Funktion aktiviert werden, siehe [Kap. 5.2.1.](#page-12-1)

#### Automatisches Erkennen von Fremdspannung während der Isolationsmessung

Erkennt das Gerät während der Isolationsmessung eine Fremdspannung > 15 V AC oder > 25 V DC (Bedingung:  $U_{ext} \neq U_{ISO}$ , z. B.  $\text{Riq}$  < 100 k $\Omega$  @ 100 V, siehe [Seite 51](#page-50-0) Fußnote 1) so wird automatisch auf Spannungsmessung umgeschaltet und die aktuell gemessene Spannung als Uext angezeigt.

#### r 1 Hinweis

Bei der automatischen Fremdspannungserkennung während der Isolationsmessung führt eine Totzone zu Fehlmessungen. Diese Totzone liegt zwischen 80% und 120% der eingestellten Prüfspannung. (physikalisches Problem: bei einer Fremdspannung, die vom Betrag her der Messspannung entspricht, neutralisieren sich beide Spannungen).

Auf die Isolationsmessung kann so lange nicht manuell umgeschaltet werden, wie Spannung an den Messklemmen anliegt.

Liegt keine Fremdspannung mehr an, kann die Isolationsmessung über erneutes Drücken der Softkey-Taste Start gestartet werden.

## $\sqrt{N}$  Achtung!

Bei Anzeige von "Error" liegt vermutlich eine große kapazitive Aufladung der Leitung (des Prüflings) vor. Abhilfe: Schließen Sie die Leitung (den Prüfling) kurz. Wiederholen Sie anschließend die Messung.

### <span id="page-20-1"></span>6.2.3 Beenden der Messung und Entladung

➭ Zum Beenden der Messung drücken Sie die Softkey-Taste Stop.

Ein Warnhinweis während des Entladevorgangs wird eingeblendet, der erst wieder ausgeblendet wird, wenn die anliegende Spannung Uext =  $0000$  V ist.

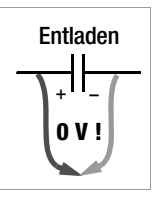

Der Innenwiderstand von 1 M $\Omega$  des Gerätes entfernt die Ladungen schnell. Der Kontakt zum Objekt muss weiterhin bestehen. Trennen Sie den

Anschluss erst, wenn die Spannung < 25 V ist und der Warnhinweis ausgeblendet ist!

#### **ISS** Hinweis

Die Spannungsmessung in der Schalterstellung RISO bzw. COIL dient primär zur Fremdspannungserkennung vor der jeweiligen Messung. Für genaue Spannungsmessungen führen Sie diese in der Schalterstellung  $\check{V} \sim$ ,  $V = \text{oder } V = \text{ durch}.$ 

## <span id="page-21-0"></span>6.3 Windungsschlussmessung – Funktion COIL

<span id="page-21-2"></span>Die COIL-Adapter COIL TEST ADAPTER (COIL ADAPTER 50mH) und COIL ADAPTER XTRA ermöglichen in Verbindung mit dem Multimeter METRAHIT IM XTRA eine Windungsschlussmessung. Die Adapter sind universell für viele Elektromaschinen unterschiedlicher Leistungsklassen geeignet.

## <span id="page-21-1"></span>6.3.1 Windungsschlussmessung mit COIL TEST ADAPTER

In Verbindung mit dem optionalen COIL TEST ADAPTER sind Windungsschlussmessungen mit 1000 V Prüfspannung im Induktivitätsbereich von 10 μH bis 50 mH (100 Hz) möglich. Dieser Bereich entspricht DIN-Norm-Motoren mit Leistungen von ca. 15 kVA bis ca. 80 MVA.

Bei dieser Messung wird mit hoher Spannung nacheinander für jede Motorwicklung bzw. Wicklungskombination ein Zeitwert abhängig von der Induktivität der jeweiligen Wicklung ermittelt. Durch Vergleich der Zeitwerte kann die Symmetrie der Motorwicklungen überprüft, und damit ggf. ein Windungsschluss erkannt werden.

## 6.3.1.1 Vorbereitung der Messung

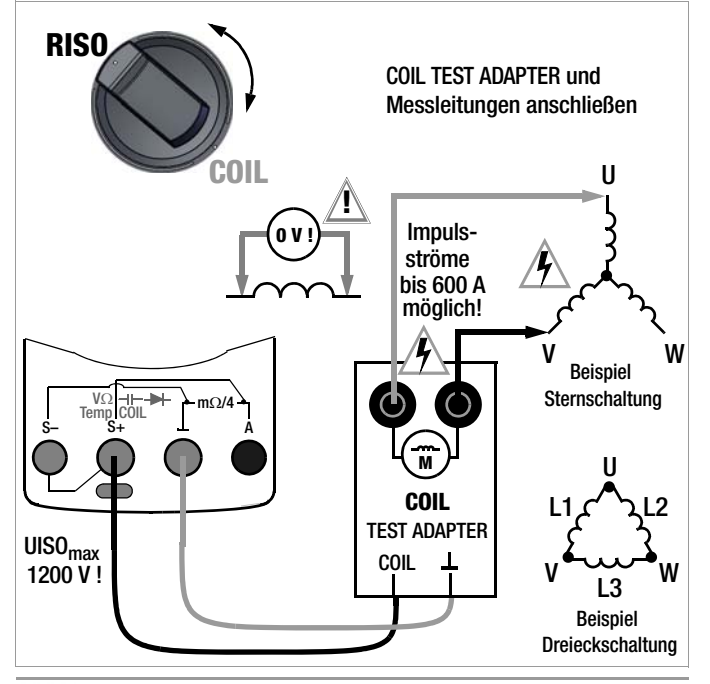

#### **REA** Hinweis

Windungsschlussmessungen dürfen nur an spannungsfreien Wicklungen vorgenommen werden.

- ➭ Stellen Sie den Drehschalter auf "RISO bzw. COIL".
- ➭ Drücken Sie so oft die Softkey-Taste Func bis die Messansicht für COIL in der Anzeige erscheint.
- ➭ Stellen Sie im "Setup zur aktuell eingestellten Messung" die zu prüfende Motor- bzw. Wicklungsart unter dem Parameter Messart ein, siehe unten.

### Wahl der Messart

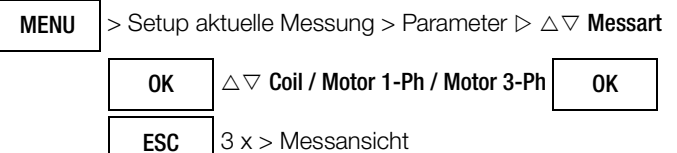

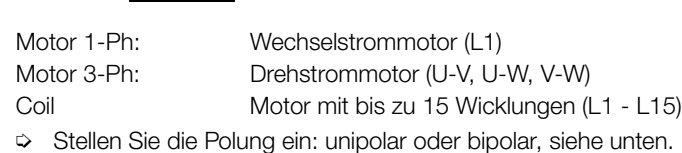

#### Wahl der Polung

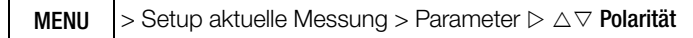

OK  $|\!\vartriangle\!\triangledown\!$  Bipolar / Unipolar  $|\!|$  OK

 3 x > Messansicht ESC

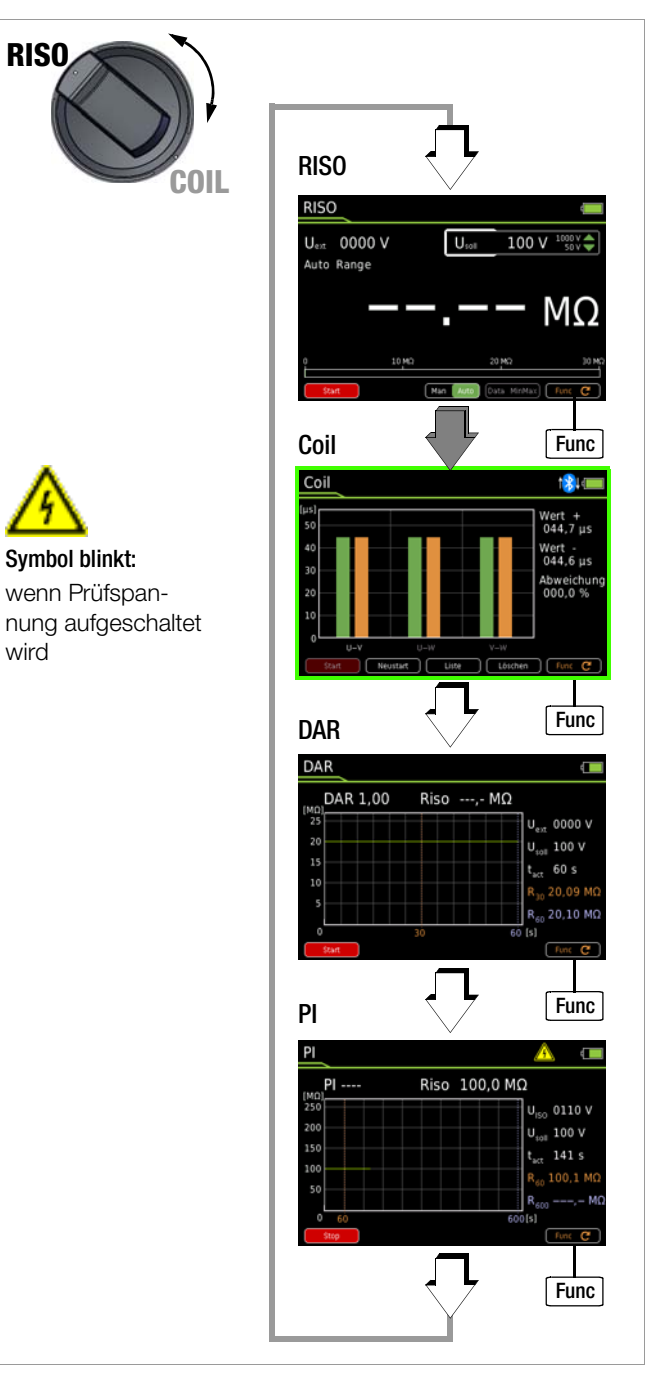

### Prüfspannung ( $U_{\text{sol}} = 1000 \text{ V}$ )

Die Prüfspannung der Windungsschlussmessung ist auf 1000 V fest eingestellt und nicht veränderbar.

#### Anschluss und Kontaktierung

➭ Vergewissern Sie sich, dass der Prüfling spannungsfrei ist.

#### is the second second the second second in the second second in the second second in the second second second i<br>Second second second second second second second second second second second second second second second secon Hinweis

- In Verbindung mit dem COIL TEST ADAPTER (COIL ADAPTER 50mH) können Fremdspannungen nicht erkannt werden.
- Schließen Sie den COIL TEST ADAPTER über die berührgeschützten Stecker seiner Anschlusskabel an den beiden freigegebenen Buchsen des Multimeters an: die rote Leitung an die Buchse COIL und die schwarze Leitung an die Buchse L.
- ➭ Schließen Sie die beiden Messleitungen an den beiden Buchsen des COIL TEST ADAPTERs (mit Motorsymbol gekennzeichnet) an.
- ➭ Kontaktieren Sie den induktiven Prüfling möglichst mit auf die Prüfspitzen aufgesteckten optionalen (Kroko-)Klemmen. Bei Drehstrommotoren kontaktieren Sie z. B. nacheinander die Wicklungsanschlüsse U–V, V–W und U–W bzw. L1, L2 und L3.

#### Achtung Hochspannung!

Berühren Sie nicht die leitenden Enden der Prüfspitzen, solange die Messung aktiv ist und die Softkey-Taste Stop eingeblendet ist.

Eine Spannung von bis zu 1200 Volt liegt an den beiden freigegebenen Ausgangsbuchsen des Multimeters sowie als gepulste Spannung an den beiden Ausgangsbuchsen des COIL TEST ADAPTERs (mit Motorsymbol gekennzeichnet) an. Multimeter: Es kann ein Strom von 2,5 mA (im Messgerät begrenzt) über Ihren Körper fließen, der zwar keine lebensgefährlichen Werte erreicht, der elektrische Schlag ist

jedoch spürbar. COIL TEST ADAPTER: An den Ausgangsbuchsen können Impulsströme von bis zu 600 A fließen.

Der Prüfling kann sich aufladen: Warten Sie nach jeder Messung, bis sich die Spannung am Prüfling abgebaut hat (Meldung: "Entladevorgang ..." erlischt). Eine Berührung des Prüflings kann andernfalls lebensgefährlich sein!

#### Achtung Hochspannung!

Bei Windungsschlussmessungen an Transformatoren können abhängig vom Übersetzungsverhältnis auf der Ausgangsseite sehr hohe und gefährliche Spannungen auftreten.

#### Darstellungen der Messwerte

#### Grafik

Standardmäßig wird als Messansicht die grafische Darstellung angezeigt. Sofern Sie sich in der Listenansicht befinden, können Sie auf die grafische Darstellung umschalten: Softkey-Taste Grafik.

Horizontale Achse: Wicklung U-V, U-W oder V-W Vertikale Achse: Zeitwert in μs

Rechts neben dem Balkenanzeigefeld wird der jeweils aktuell gemessene Zeitwert in μs der aktuell über Cursortaste angewählten Wicklung digital eingeblendet. Ab der zweiten Messung wird zusätzlich die Abweichung vom kleinsten zum größten gemessenen Zeitwert in % eingeblendet.

➭ Sie können jede Messung löschen, um diese zu wiederholen, indem Sie mit dem Cursor  $\triangleleft$  oder  $\triangleright$  die gewünschte Achsenposition der Wicklung U-V, U-W oder V-W anwählen und die Softkey-Taste Delete drücken.

Liste

Sie können jederzeit auch auf die Listenansicht umschalten: Softkey-Taste Liste. Hier werden zu den jeweiligen Zeitwerten die Abweichungen von den vorhergehenden Zeitwerten sowie Datum und Zeit der Messung aufgelistet. Der Abschlussvergleich aller

Messungen steht in der Kopfzeile der Tabelle als prozentuale Abweichung.

➭ Sie können jede Messung löschen, um diese zu wiederholen, indem Sie mit dem Cursor  $\triangle$  oder  $\nabla$  die gewünschte Tabellenzeile der Wicklung U-V, U-W oder V-W anwählen und die Softkey-Taste Delete drücken.

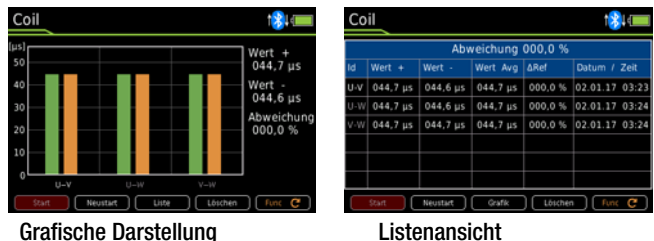

#### 6.3.1.2 Durchführen der Windungsschlussmessung

➭ Kontaktieren Sie die gewünschte Wicklung (z. B. U–V) zur Prüfung auf Spannungsfreiheit.

#### $\sqrt{!}$  Achtung!

Messen Sie mit einer selbsthaltenden Kontaktierung, z. B. mit Krokodilklemmen. Ein schlechter Kontakt kann Funkenflug verursachen, beim Abrutschen vom Prüfling besteht Lebensgefahr!

#### $\Rightarrow$  Windungsschlussmessung aktivieren:

Aktivieren Sie die Messung durch Drücken der Softkey-Taste Start. Während der Messung blinkt das Hochspannungssymbol neben der Akkuzustandsanzeige.

- ➭ Die Messung ist stabil, sobald für die jeweilige Wicklung L ein Balken und rechts der zugehörige Zeitwert (Angabe in μs) sowie die Abweichung in Prozent zu der jeweils vorangegangenen Messung eingeblendet wird.
- ➭ Die Messung beendet sich automatisch. Mit der Softkey-Taste Stop können Sie die Messung abbrechen.\*
- ➭ Lassen Sie die Wicklung erst über das Multimeter entladen, bevor Sie die Kontaktierung entfernen, siehe [Kap. 6.3.1.3](#page-23-0).
- ➭ Messung bei Motoren mit 3 und mehr Wicklungen: Schließen Sie die nächste Wicklung (z. B. V–W) an und wiederholen Sie den obigen Messvorgang. Die jeweils nächste Wicklung wird in der Messanzeige automatisch inkrementiert bzw. aktiviert.

#### Automatische Bewertung der Messergebnisse

Mit dem Start der zweiten Messung beginnt die automatische Bewertung der Messergebnisse. Die jeweilige Messansicht (grafisch oder Listenansicht) zeigt die maximale Abweichung in Prozent zu der jeweils vorangegangenen Messung an. Dies ermöglicht einen direkten Vergleich zwischen der ersten und der nachfolgenden Messung. Dadurch, dass die dritte Messung wiederum mit dem Ergebnis der beiden vorangegangenen Messungen ins Verhältnis gesetzt wird, erhalten Sie automatisch einen Abschlussvergleich der Messungen.

Die Listenansicht ermöglicht einen Abschlussvergleich aller gemessenen Motorwicklungen (Stern- oder Dreieckschaltung).

Die zulässige Asymmetrie ist abhängig vom Motortyp: Ein Motor mit Kurzschlussläufer wird keine große Asymmetrie zeigen (typ. 1 %). Bei einer Abweichung von > 10 % liegt aber in jedem Fall ein Fehler (z. B. Windungsschluss) des Prüflings vor. Ist ein Zeitwert gleich 0, so liegt ein Kurzschluss vor. Findet keine Entladung statt, so ist die gemessene Wicklung offen (Anzeige:  $O(L)$ .

<sup>\*</sup> Ab Firmware Version 1.003.000;bei älteren Firmwareständen beenden Sie die Messung mit der Softkey-Taste Stop.

Um eine neue Messreihe zu starten, können Sie

- für jede Wicklung die jeweils aufgezeichnete Messung löschen, wie in der Darstellung der Messwerte beschrieben, oder
- die Messfunktion COIL über die Softkey-Taste Func neu auswählen (auch durch Drehschalterbetätigung).
- mit der Softkey-Taste Neustart eine neue Messreihe starten.\*

Für permanenterregte Motoren ist die Windungsschlussmessung abhängig von der Läuferposition. Dies gilt auch für Käfigläufer mit größeren Induktivitäten und der dadurch verstärkt auftretenden Remanenz. In diesem Fall ist für die Windungsschlussmessung die Einstellung Bipolar zu wählen. An jeder Wicklung ist die Messung dann zunächst mit positiver Polarität durchzuführen. Im Anschluss daran ist an der selben Wicklung eine zweite Messung mit umgekehrter Polarität durchzuführen. Dazu sind die vom COIL-Adapter ausgehenden Anschlussklemmen an der Motorwicklung umzuklemmen. Das Gerät bildet aus den beiden Messergebnissen einen Mittelwert, der von der Läuferposition weitestgehend unabhängig ist.

#### <span id="page-23-0"></span>6.3.1.3 Beenden der Messung und Entladung

➭ Die Messung beendet sich automatisch. Mit der Softkey-Taste Stop können Sie die Messung abbrechen.\*\*

Nach Beenden der Messung wird eine eventuell noch vorhandene Restspannung (Uext) angezeigt (Meldung: "**Entladevorgang** ... "), die durch Leitungskapazitäten bedingt sein kann. Der Innenwiderstand von 1 M $\Omega$  des Geräts entfernt die Ladungen schnell.

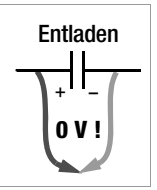

Der Kontakt zu den Motorwicklungen muss hierzu weiterhin bestehen bleiben.

Trennen Sie den Anschluss erst, wenn die Spannung < 25 V ist, d. h. die Meldung "Entladevorgang ..." erlischt.

Ab Firmware Version 1.003.000.

<sup>\*\*</sup> Ab Firmware Version 1.003.000;bei älteren Firmwareständen beenden Sie die Messung mit der Softkey-Taste Stop.

#### <span id="page-24-0"></span>6.3.2 Windungsschlussmessung mit COIL ADAPTER XTRA\*

In Verbindung mit dem optionalen COIL ADAPTER XTRA sind Windungsschlussmessungen mit 1000 V Prüfspannung im Induktivitätsbereich von 10 μH bis 5 H (100 Hz) möglich.

Schalterstellung High: 5 mH bis 5 H

Low: 10 μH bis 50 mH

Dieser Bereich entspricht DIN-Norm-Motoren mit Leistungen von ca. 0,16 kVA bis ca. 80 MVA.

Schalterstellung High: von ca. 0,16 kVA bis 160 kVA

Low: von ca. 15 kVA bis 80 MVA

Bei dieser Messung wird mit hoher Spannung nacheinander für jede Motorwicklung bzw. Wicklungskombination ein Zeitwert abhängig von der Induktivität der jeweiligen Wicklung ermittelt. Durch Vergleich der Zeitwerte kann die Symmetrie der Motorwicklungen geprüft, und damit ggf. ein Windungsschluss erkannt werden.

#### 6.3.2.1 Vorbereitung der Messung

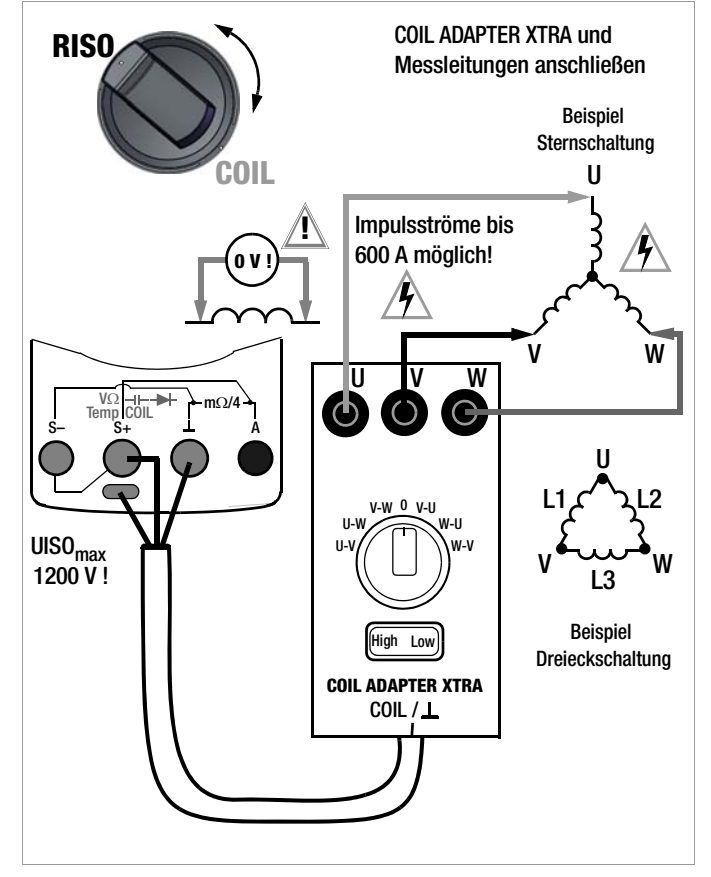

#### **Rapid**

Windungsschlussmessungen dürfen nur an spannungsfreien Wicklungen vorgenommen werden.

- $\Rightarrow$  Stellen Sie den Drehschalter auf "RISO bzw. COIL".
- ➭ Drücken Sie so oft die Softkey-Taste Func bis die Messansicht für COIL in der Anzeige erscheint.

**Rapid** Hinweis

Hinweis

Nach Anschluss des COIL ADAPTER XTRA am Multimeter ist eine manuelle Einstellung zu Messart und Polarität nicht erforderlich (siehe ["Anschluss und Kontaktierung" auf](#page-25-0)  [Seite 26\)](#page-25-0). Die Einstellung erfolgt nach Anschluss automatisch auf die 3-Phasen-Motormessung sowie auf den Polaritätsmodus "Bipolar".

➭ Sie können im "Setup zur aktuell eingestellten Messung" die automatisch eingestellte Messart und Polarität ansehen.

Ansehen der automatisch eingestellten Messart und des Polaritätsmodus

 > Setup zur aktuell eingestellten Messung > Parameter MENU

Messart: Motor 3-Ph (Drehstrommotor (U, V, W)) Polaritätsmodus: Bipolar

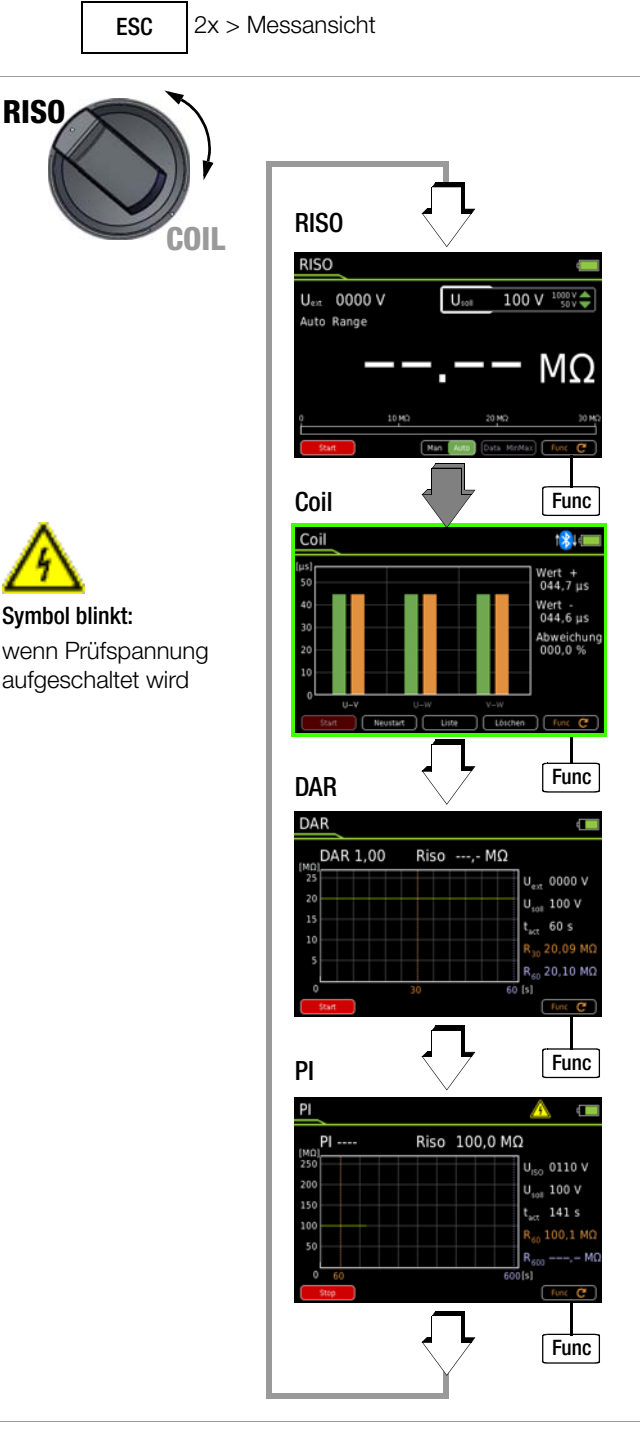

### Prüfspannung ( $U_{\text{sol}} = 1000 \text{ V}$ )

Die Prüfspannung der Windungsschlussmessung ist auf 1000 V fest eingestellt und nicht veränderbar.

Ab Firmware 1.003.000.

#### <span id="page-25-0"></span>Anschluss und Kontaktierung

➭ Vergewissern Sie sich, dass der Prüfling spannungsfrei ist.

#### $\mathbb{R}$ Hinweis

In Verbindung mit dem COIL ADAPTER XTRA können Fremdspannungen nur bedingt erkannt werden.

- ➭ Schließen Sie den COIL ADAPTER XTRA über den berührgeschützten Stecker an den freigegebenen Buchsen S+ und L des Multimeters an.
- ➭ Schließen Sie die drei Messleitungen an den mit U, V und W gekennzeichneten Buchsen des COIL ADAPTER XTRA an. Beachten Sie dabei auch die farbliche Kennzeichnung der Messleitungen und der Buchsen zueinander beim Stecken.
- ➭ Kontaktieren Sie den induktiven Prüfling möglichst mit auf die Prüfspitzen aufgesteckten optionalen (Kroko-)Klemmen. Kontaktieren Sie gleichzeitig die Wicklungsanschlüsse U, V und W bzw. L1, L2 und L3.

#### Achtung Hochspannung!

Berühren Sie nicht die leitenden Enden der Prüfspitzen, solange die Messung aktiv ist und die Softkey-Taste Stop eingeblendet ist.

Eine Spannung von bis zu 1200 Volt liegt an den beiden freigegebenen Ausgangsbuchsen des Multimeters sowie als gepulste Spannung an den Ausgangsbuchsen des COIL ADAP-

TER XTRA (mit U, V, W gekennzeichnet) an.

Multimeter: Es kann ein Strom von 2,5 mA (im Messgerät begrenzt) über Ihren Körper fließen, der zwar keine lebensgefährlichen Werte erreicht, der elektrische Schlag ist jedoch spürbar.

COIL ADAPTER XTRA: An den Ausgangsbuchsen können Impulsströme von bis zu 600 A fließen.

Der Prüfling kann sich aufladen: Warten Sie nach jeder Messung, bis sich die Spannung am Prüfling abgebaut hat. Erst wenn nach der Meldung "Entladevorgang läuft - bitte warten", die Meldung "Bitte nächste Schalterposition am COIL-Adapter auswählen" angezeigt wird, darf der Drehschalter betätigt und damit die nächste Messung gestartet werden. Eine Berührung des Prüflings kann andernfalls lebensgefährlich sein!

### Achtung Hochspannung!

Bei Windungsschlussmessungen an Transformatoren können abhängig vom Übersetzungsverhältnis auf der Ausgangsseite sehr hohe und gefährliche Spannungen auftreten.

## Achtung Hochspannung!

Bei Messungen an 3-Phasen-Maschinen müssen aus Sicherheitsgründen immer alle drei Motoranschlüsse am Adapter angeschlossen sein. An freien Motoranschlüssen können gefährliche Spannungen anliegen.

#### <span id="page-25-1"></span>Wahl des Induktivitätsbereichs

#### L S Hinweis

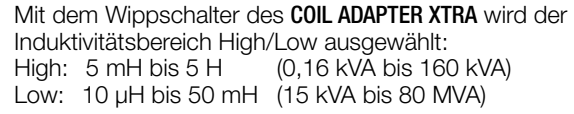

#### Darstellung der Messwerte

Grafik

Standardmäßig wird als Messansicht die grafische Darstellung angezeigt. Sofern Sie sich in der Listenansicht befinden, können Sie auf die grafische Darstellung umschalten: Softkey-Taste Grafik. Horizontale Achse: Wicklung U-V, U-W, V-W Vertikale Achse: Zeitwert in μs

Rechts neben dem Balkenanzeigefeld wird der jeweils aktuell gemessene Zeitwert in μs der aktuell am Multimeter angewählten Wicklung (Drehschalterposition) digital eingeblendet. Ab der zweiten Messung wird zusätzlich die Abweichung vom kleinsten zum größten gemessenen Zeitwert in % eingeblendet.

➭ Sie können in der Grafik jede einzelne Messung (Balken) löschen, um diese zu wiederholen, indem Sie zuerst mit dem Drehschalter des Adapters die gewünschte Wicklung U-V, U-W, V-W, V-U etc. anwählen und danach die Softkey-Taste Löschen drücken.

#### Liste

Sie können jederzeit auf die Listenansicht umschalten: Softkey-Taste Liste. Hier werden zu den jeweiligen Zeitwerten die Abweichungen von den vorhergehenden Zeitwerten sowie Datum und Zeit der Messung aufgelistet. Der Abschlussvergleich aller Messungen steht in der Kopfzeile der Tabelle.

Die erste Zeile (Nr 1) zeigt die Zeitwerte zur Wicklung U-V/V-U, die zweite Zeile (Nr 2) zur Wicklung U-W/W-U und die dritte Zeile (Nr 3) zur Wicklung V-W/W-V an.

➭ Sie können in der Liste das jeweilige Messwertepaar (für pos. und neg. Polarität) löschen, um die Messung zu wiederholen, indem Sie zuerst mit dem Drehschalter des Adapters die entsprechende Wicklung U-V bzw. V-W, U-W bzw. W-U oder V-W bzw. W-V anwählen und danach die Softkey-Taste Löschen drücken.

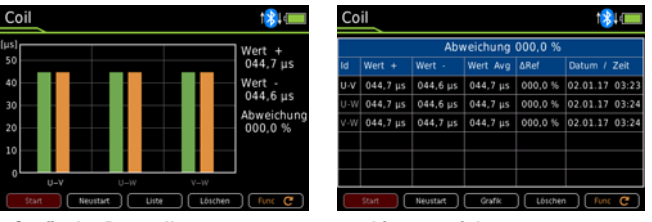

Grafische Darstellung Listenansicht

#### 6.3.2.2 Durchführen der Windungsschlussmessung

- ➭ Wählen Sie mit dem Wippschalter des Adapters den gewünschten Induktivitätsbereich (High oder Low) aus (siehe ["Wahl des Induktivitätsbereichs" auf Seite 26\)](#page-25-1).
- ➭ Stellen Sie den Drehschalter des Adapters auf die gewünschte Wicklung. Beginnen Sie z. B. mit der ersten Schalterstellung U-V.
- ➭ Kontaktieren Sie die Wicklungsanschlüsse U, V und W bzw. L1, L2 und L3.

### $/$ ! $\backslash$  Achtung!

Messen Sie mit einer selbsthaltenden Kontaktierung, z. B. mit Krokodilklemmen. Ein schlechter Kontakt kann Funkenflug verursachen, beim Abrutschen vom Prüfling besteht Lebensgefahr!

#### $\Diamond$  Windungsschlussmessung aktivieren:

Aktivieren Sie die Messung durch Drücken der Softkey-Taste Start. Während der Messung blinkt das Hochspannungssymbol neben der Akkuzustandsanzeige.

➭ Die Messung ist stabil, sobald für die jeweilige Wicklung in der Grafikdarstellung ein Balken und rechts der zugehörige Zeitwert (Angabe in μs) sowie die Abweichung in Prozent zu der vorangegangenen Messung eingeblendet werden oder in der Listenansicht der Zeitwert sowie die Abweichungen in Prozent zu den vorangegangenen Messungen in der jeweiligen Zeile angezeigt werden:

U-V, U-W, V-W: in Grafikansicht grüner Balken in Listenansicht Zeitwert bei +COIL

V-U, W-U, W-V: in Grafikansicht oranger Balken in Listenansicht Zeitwert bei -COIL

➭ Warten Sie nach der Messung, bis sich die Spannung am Prüfling abgebaut hat. Erst wenn nach der Meldung "Entladevorgang läuft - bitte warten", die Meldung "Bitte nächste Schalterposition am COIL-Adapter auswählen" angezeigt wird, darf mit der nächsten Messung begonnen werden.

## $\sqrt{!}$  Achtung!

Das Betätigen des Drehschalters oder Wippschalters während einer laufenden Messung kann den COIL AD-APTER XTRA beschädigen oder zerstören.

- ➭ Wiederholen Sie den obigen Messvorgang, indem Sie den Drehschalter auf die entsprechende Position stellen.
- ➭ Das Multimeter erkennt die gewählte Position und führt die Messung automatisch aus. Bei stabiler Messung wird das nächste Messergebnis angezeigt.
- ➭ Vervollständigen Sie die Messung, indem Sie nacheinander die Messungen über alle Wicklungen bzw. Positionen des Drehschalters entsprechend obiger Beschreibung ausführen.

### Automatische Bewertung der Messergebnisse

Mit dem Start der zweiten Messung beginnt die automatische Bewertung der Messergebnisse. Die jeweilige Messansicht (grafische Darstellung oder Listenansicht) zeigt die maximale Abweichung in Prozent zu der jeweils vorangegangenen Messung an. Dies ermöglicht einen direkten Vergleich zwischen der ersten und der nachfolgenden Messung. Dadurch das die dritte Messung wiederum mit dem Ergebnis der beiden vorangegangenen Messungen ins Verhältnis gesetzt wird, erhalten Sie automatisch einen Abschlussvergleich der 3 Messungen.

Die Listenansicht ermöglicht einen Abschlussvergleich aller gemessenen Motorwicklungen (Stern- oder Dreieckschaltung).

Die zulässige Asymmetrie ist abhängig vom Motortyp: Ein Motor mit Kurzschlussläufer wird keine große Asymmetrie zeigen (typ. 1 %). Bei einer Abweichung von > 10 % liegt aber in jedem Fall ein Fehler (z. B. Windungsschluss) des Prüflings vor. Ist ein Zeitwert gleich 0, so liegt ein Kurzschluss vor. Findet keine Entladung statt, so ist die gemessene Wicklung offen (Anzeige: OL).

Für permanenterregte Motoren ist die Windungsschlussmessung abhängig von der Läuferposition. Dies gilt auch für Käfigläufer mit größeren Induktivitäten und der dadurch verstärkt auftretenden Remanenz. An jeder Wicklung ist die Messung dann zunächst mit positiver Polarität durchzuführen (U-V, U-W, V-W). Im Anschluss daran ist an der selben Wicklung eine zweite Messung mit umgekehrter Polarität durchzuführen (V-U, W-U, W-V). Dazu ist am COIL ADAPTER XTRA der Drehschalter auf die jeweilige Position zu stellen. Ein Umklemmen der vom COIL-Adapter ausgehenden Anschlussklemmen an der Motorwicklung ist somit nicht erforderlich. Das Gerät bildet aus den beiden Messergebnissen einen Mittelwert der von der Läuferposition weitestgehend unabhängig ist.

#### 6.3.2.3 Starten einer neuen Messreihe/Messroutine

Um eine neue Messreihe zu starten, können Sie

- für jede Wicklung die jeweils aufgezeichnete Messung löschen, wie in der Darstellung der Messwerte beschrieben, oder
- die Messfunktion COIL über die Softkey-Taste Func neu auswählen (auch durch Drehschalterbetätigung).
- mit der Softkey-Taste Neustart eine neue Messreihe starten.

#### 6.3.2.4 Stoppen/Beenden der Messung und Entladung

Sie können eine aktive Messung (über eine Wicklung) jederzeit beenden, solange das Messergebnis noch nicht angezeigt wurde.

➭ Drücken Sie die Softkey-Taste Stop.

Nach Beenden der Messung wird eine eventuell noch vorhandene Restspannung (Uext) angezeigt (Meldung: "Entladevorgang läuft - bitte warten"), die durch Leitungskapazitäten bedingt sein kann. Der Innenwiderstand von 1 M $\Omega$  des Geräts entfernt die Ladungen schnell.

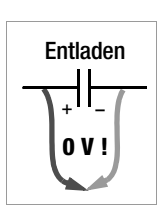

Der Kontakt zu den Motorwicklungen muss hierzu weiterhin bestehen bleiben.

Trennen Sie den Anschluss erst, wenn die Spannung < 25 V ist, d. h. die Meldung "Entladevorgang läuft - bitte warten" erloschen ist.

➭ Zum erneuten Start der Messung drücken Sie die Softkey-Taste Start.

#### 6.3.2.5 Unterbrechen der Messreihe/Messroutine:

- ➭ Sie können die Messreihe unterbrechen, indem Sie den Drehschalter auf die Position "0" stellen.
- ➭ Zum Fortsetzen der Messreihe stellen Sie den Drehschalter auf die gewünschte Wicklung (z. B. V-W) und drücken erneut die Softkey-Taste Start.

#### 6.3.2.6 Speichern der Messreihe

Die Werte der Messreihe können im internen Speicher des Geräts festgehalten werden mit der Taste STORE nach Abschluss einer Messreihe.

### <span id="page-27-0"></span>6.4 Absorptionsindexmessung – DAR

Die Prüfung des Absorptionsindex ist praktisch eine Teilaufgabe der Polarisationsindexprüfung PI. Hierbei werden Messungen des Isolationswiderstandes bereits nach 30 s und nach 60 s ins Verhältnis gesetzt.

Anwendung: schnellere Version der Polarisationsindexprüfung.

- $\Rightarrow$  Stellen Sie den Drehschalter auf "RISO".
- ➭ Drücken Sie so oft die Softkey-Taste Func bis die Messansicht für DAR in der Anzeige erscheint.
- ➭ Kontaktieren Sie das Messobjekt mit den auf die Prüfspitzen aufgesteckten (Kroko-)Klemmen.
- ➭ In dieser Schalterstellung erfolgt eine Fremdspannungsmessung V AC+DC TRMS.
- $\Rightarrow$  Wenn das Messobjekt spannungsfrei ist (U<sub>ext</sub> = 0000 V), dürfen Sie die Messung starten.
- ➭ Aktivieren Sie die Messung durch Drücken der Softkey-Taste Start. Während der Messung blinkt das Hochspannungssymbol neben der Akkuzustandsanzeige.
- ➭ Sie können die Messung jederzeit abbrechen durch Drücken der Softkey-Taste Stop.

Die Messung wird aufgezeichnet, wobei Sie den Fortschritt der Messung als Kurve über der Zeitachse verfolgen können. Nach Erreichen der 30 s-Marke wird das Ergebnis für R<sub>30</sub> angezeigt. Nach Erreichen der 60 s-Marke wird die Messung automatisch gestoppt und das Ergebnis für  $R_{60}$  und DAR angezeigt.

Neben der grafischen Darstellung werden folgende Messwerte digital angezeigt:

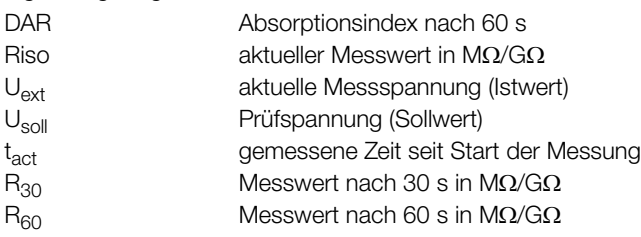

Nach Beenden der Messung wird eine eventuell noch vorhandene Restspannung U<sub>ext</sub> angezeigt, die von Leitungskapazitäten und einem kapazitiven Prüfgegenstand herrühren kann. Der Innenwiderstand von 1 M $\Omega$  des Gerätes entfernt die Ladungen schnell.

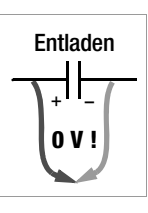

RISO

wird

Der Kontakt zu dem Isolationswiderstand muss hierzu weiterhin bestehen bleiben.

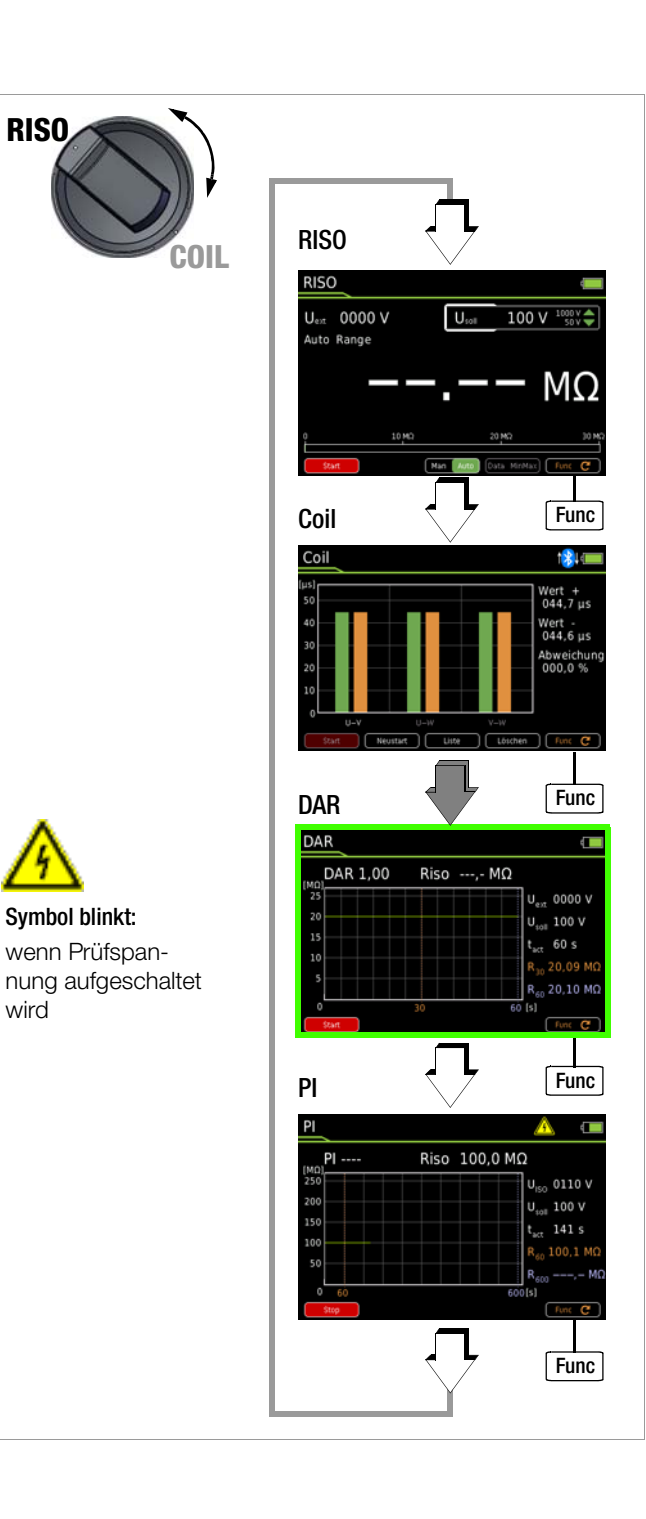

#### <span id="page-28-0"></span>6.5 Polarisationsindexmessung – PI

Bei elektrischen Maschinen empfiehlt sich eine Polarisationsindexprüfung. Hierbei handelt es sich um eine erweiterte Prüfung des Isolationswiderstandes. Für eine Dauer von 10 Minuten wird die Messgleichspannung des Multimeters an die Isolation angelegt. Der jeweilige Messwert wird nach einer und nach zehn Minuten abgelesen. Ist die Isolation in Ordnung, so ist der Wert nach zehn Minuten höher als der nach einer Minute. Das Verhältnis beider Messwerte stellt den Polarisationsindex dar. Durch das längere Einwirken der Messgleichspannung werden die Ladungsträger in der Isolation ausgerichtet, es entsteht somit eine Polarisation. Der Polarisationsindex zeigt an, ob die Ladungsträger in der Isolation noch beweglich sind, d. h. ob überhaupt eine Polarisation eintreten kann. Dies ist wiederum ein Maß für den Zustand der Isolation.

#### Grundsätzlich kann definiert werden:

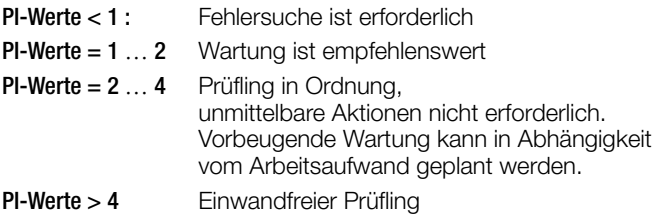

Anwendung: Feststellung des Feuchtigkeits- bzw. Verschmutzungsgrades

#### Bei elektrischen Antrieben gilt für deren Isolation:

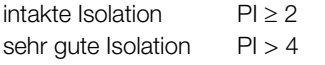

- $\Rightarrow$  Stellen Sie den Drehschalter auf "RISO".
- ➭ Drücken Sie so oft die Softkey-Taste Func bis die Messansicht für PI in der Anzeige erscheint.
- ➭ Kontaktieren Sie das Messobjekt mit den auf die Prüfspitzen aufgesteckten (Kroko-)Klemmen.
- ➭ In dieser Schalterstellung erfolgt eine Fremdspannungsmessung V AC+DC TRMS.
- $\Rightarrow$  Wenn das Messobjekt spannungsfrei ist (U<sub>ext</sub> = 0000 V), dürfen Sie die Messung starten.
- ➭ Aktivieren Sie die Messung durch Drücken der Softkey-Taste Start. Während der Messung blinkt das Hochspannungssymbol neben der Akkuzustandsanzeige.
- ➭ Sie können die Messung jederzeit abbrechen durch Drücken der Softkey-Taste Stop.

Die Messung wird aufgezeichnet, wobei Sie den Fortschritt der Messung als Kurve über der Zeitachse verfolgen können. Nach Erreichen der 60 s-Marke wird das Ergebnis für R<sub>60</sub> angezeigt. Nach Erreichen der 600 s-Marke wird die Messung automatisch gestoppt und das Ergebnis für R<sub>600</sub> und PI angezeigt.

Neben der grafischen Darstellung werden folgende Messwerte digital angezeigt:

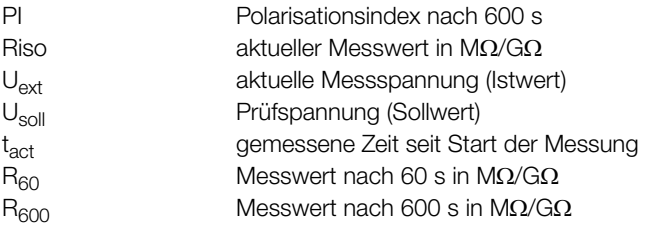

Nach Beenden der Messung wird eine eventuell noch vorhandene Restspannung U<sub>ext</sub> angezeigt, die von Leitungskapazitäten und einem kapazitiven Prüfgegenstand herrühren kann. Der Innenwiderstand von 1 M $\Omega$  des Gerätes entfernt die Ladungen schnell.

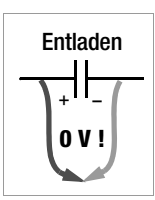

Der Kontakt zu dem Isolationswiderstand muss hierzu weiterhin bestehen bleiben.

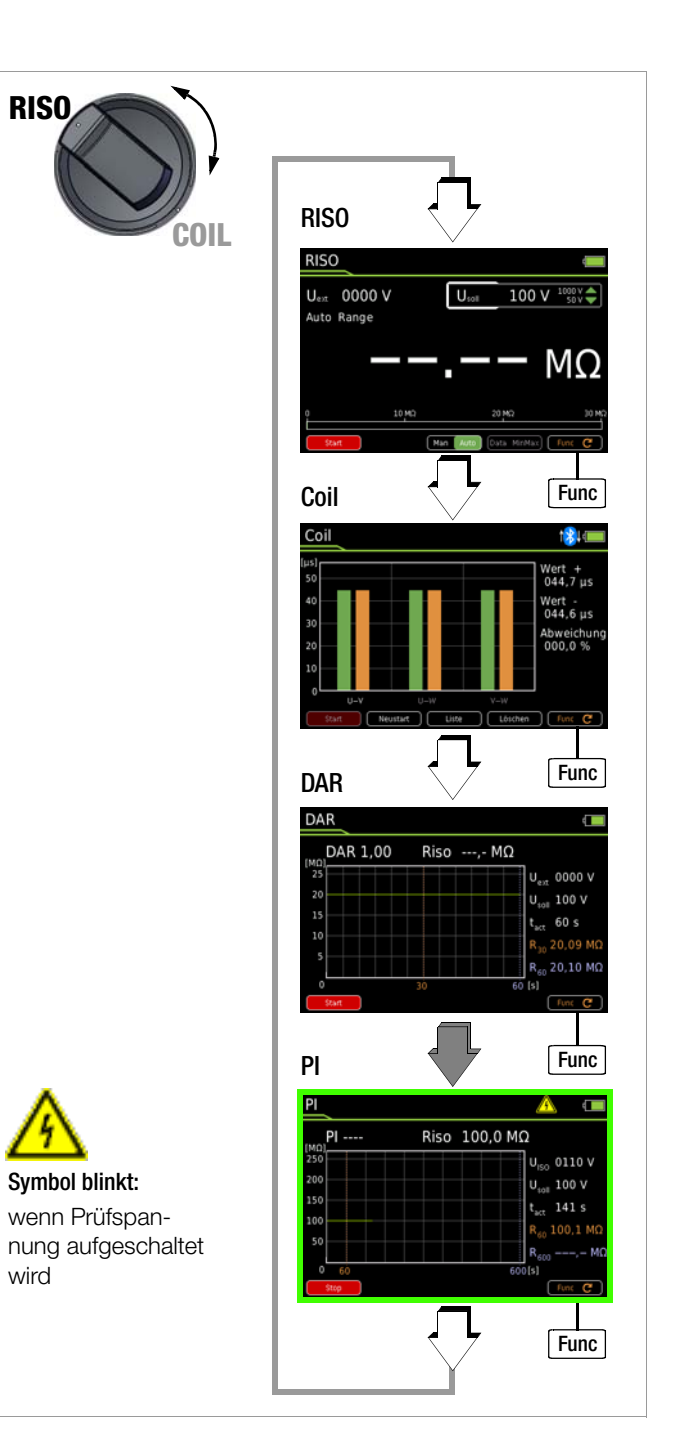

#### <span id="page-29-0"></span>6.6 Spannungsmessung

#### Hinweise zur Spannungsmessung

- Betreiben Sie das Multimeter nur mit eingelegtem Akku- oder Netzmodul. Gefährliche Spannungen werden sonst nicht signalisiert und Ihr Gerät kann beschädigt werden.
- Das Multimeter darf nur von Personen bedient werden, die in der Lage sind, Berührungsgefahren zu erkennen und Sicherheitsvorkehrungen zu treffen. Berührungsgefahr besteht überall dort, wo Spannungen auftreten können, die größer sind als 33 V (Effektivwert).

Fassen Sie die Prüfspitzen beim Prüfen nur hinter dem Fingerschutz an. Berühren Sie keinesfalls die metallischen Prüfspitzen.

• Wenn Sie Messungen durchführen, bei denen Berührungsgefahr besteht, dann vermeiden Sie es, alleine zu arbeiten. Ziehen Sie eine zweite Person hinzu.

#### • Die maximal zulässige Spannung zwischen den Anschlüssen V und  $\perp$  (Erde) beträgt 1000 V in der Messkategorie III bzw. 600 V in der Messkategorie IV.

- Rechnen Sie damit, dass an Messobjekten (z. B. an defekten Geräten) unvorhergesehene Spannungen auftreten können. Kondensatoren können z. B. gefährlich geladen sein.
- In Stromkreisen mit Koronaentladung (Hochspannung) dürfen Sie mit diesem Gerät keine Messungen durchführen.
- Besondere Vorsicht ist geboten, wenn Sie in HF-Stromkreisen messen. Dort können gefährliche Mischspannungen vorhanden sein.
- Beachten Sie, dass bei der Messung mit Tiefpassfilter gefährliche Spannungsspitzen ausgeblendet werden. Wir empfehlen, die Spannung zunächst ohne Tiefpassfilter zu messen, um mögliche gefährliche Spannungen zu erkennen.
- Achten Sie unbedingt darauf, dass Sie die Messbereiche nicht mehr als zulässig überlasten. Die Grenzwerte finden Sie im [Kap. 8 "Technische Kennwerte"](#page-49-0) in der Tabelle "Messfunktionen und Messbereiche" in der Spalte "Überlastbarkeit".

#### **READ** Hinweis

Die Schalterstellung "RISO" steht für Fremdspannungserkennung während der Isolationswiderstandsmessung zur Verfügung.

Für genaue Spannungsmessungen führen Sie diese in der Schalterstellung  $\check{V} \sim$ ,  $V = \check{D}zw$ .  $V =$  durch.

#### <span id="page-30-0"></span>6.6.1 Wechselspannungs- und Frequenzmessung VAC und Hz mit zuschaltbarem Tiefpassfilter

- ➭ Stellen Sie den Drehschalter entsprechend der zu messenden Spannung bzw. Frequenz auf V~ bzw. Hz.
- ➭ Drücken Sie die Taste MENU.
- ➭ Drücken Sie die Softkey-Taste "Setup zur aktuell eingestellten Messung".
- ➭ Prüfen Sie, ob der Parameter Clip auf Aus steht. Ansonsten werden sämtliche Messwerte in A und korrigiert um das gewählte Übersetzungsverhältnis für einen angeschlossenen Zangenstromsensor angezeigt.
- ➭ Mit zweimaligem Drücken von ESC kehren Sie zur Messansicht zurück.
- ➭ Drücken Sie die Softkey-Taste Func so oft, bis die gewünschte Messfunktion angezeigt wird.
- ➭ Schließen Sie die Messleitungen wie abgebildet an. Die Anschlussbuchse "L" sollte dabei an möglichst erdnahem Potenzial liegen.

### VAC – Spannungsmessung

#### rt. Hinweis

Im Bereich 1000 V warnt Sie ein Intervallton, wenn der Messwert den Messbereichsendwert überschreitet.

Vergewissern Sie sich, dass kein Strommessbereich ("A") eingeschaltet ist, wenn Sie Ihr Multimeter zur Spannungsmessung anschließen! Werden die Abschaltgrenzwerte der Sicherungen bei Fehlbedienung überschritten, dann besteht Gefahr für Sie und Ihr Gerät!

- ➭ Sie können zwischen Spannungsmessung ohne und mit Tiefpassfilter umschalten.
- ➭ Drücken Sie die Softkey-Taste Func so oft, bis die Einheit VAC bzw. VAC Fil in der Anzeige erscheint.
- ➭ Führen Sie bei Bedarf eine Nullpunkteinstellung über die Taste Zero durch, Beschreibung siehe [Kap. 6.6.4.](#page-32-0)

#### Hz – Frequenzmessung

- ➭ Legen Sie die Messgröße wie zur Spannungsmessung an.
- ➭ Wählen Sie manuell den Messbereich für die Spannungsamplitude aus. Bei der Umschaltung auf Frequenzmessung bleibt der vorher eingestellte Spannungsmessbereich erhalten.
- ➭ Drücken Sie die Softkey-Taste Func so oft, bis die Einheit Hz in der Anzeige erscheint. Die niedrigsten messbaren Frequenzen und die maximal zulässigen Spannungen finden Sie im [Kap. 8](#page-49-0)  ["Technische Kennwerte"](#page-49-0).

### VAC Fil – Spannungsmessung mit Tiefpassfilter

## $\sqrt{!}$  Achtung!

Beachten Sie, dass bei dieser Messung gefährliche Spannungsspitzen ausgeblendet werden, siehe auch Spannungskomparator.

Wir empfehlen, die Spannung zunächst ohne Tiefpassfilter zu messen, um mögliche gefährliche Spannungen zu erkennen.

Bei Bedarf kann ein 1 kHz/-3dB-Tiefpassfilter zugeschaltet werden, um bei Messungen z. B. an Kabeln kapazitiv eingekoppelte hochfrequente Impulse > 1 kHz auszufiltern, d. h. unerwünschte Spannungen oberhalb von 1 kHz auszublenden.

Das eingeschaltete Tiefpassfilter wird durch Einblenden von Fil signalisiert. Das Multimeter schaltet automatisch zur manuellen Messbereichswahl.

Mit eingeschaltetem Filter und bei Signalen > 500 Hz wird die spezifizierte Messgenauigkeit nicht erreicht.

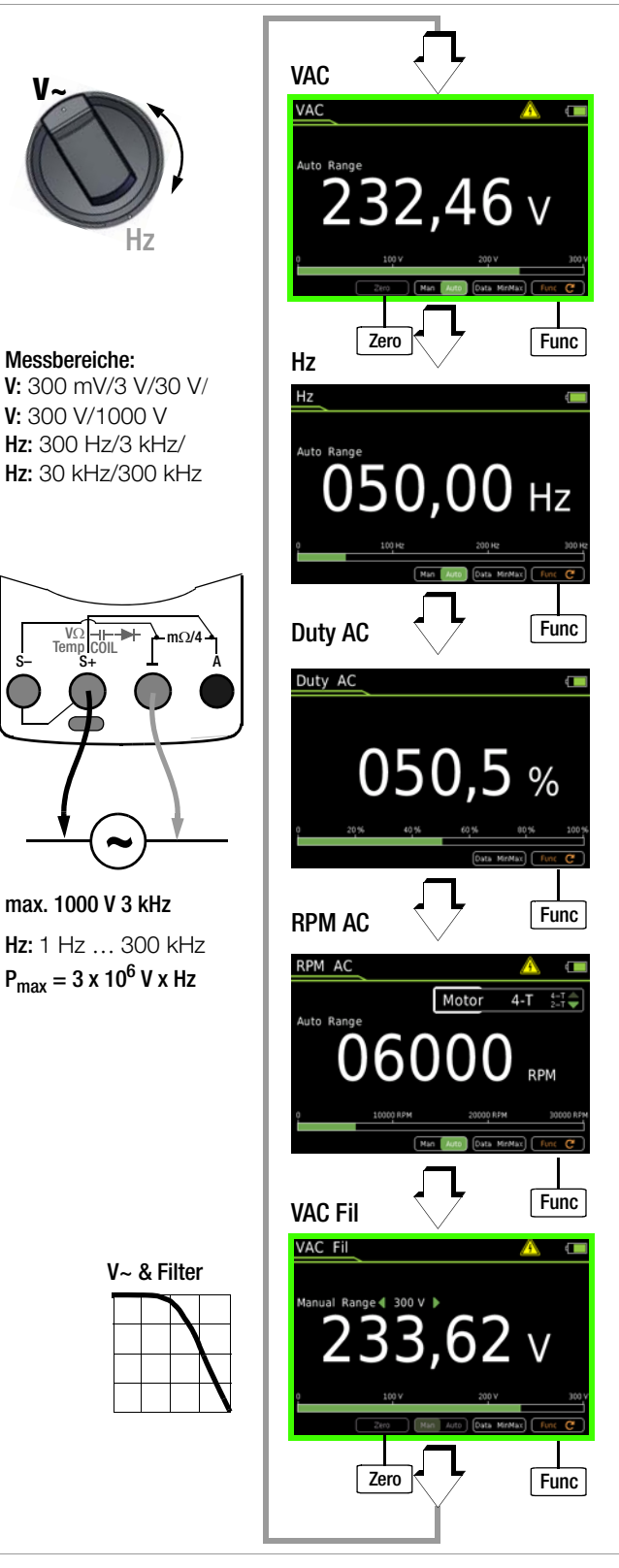

### <span id="page-30-1"></span>Spannungskomparator zur Anzeige gefährlicher Spannungen

Das Eingangssignal bzw. Messsignal wird von einem Spannungskomparator auf gefährliche Spitzen untersucht, da diese durch die Tiefpassfilterfunktion ausgeblendet werden.

Bei U > 15 V AC oder U > 25 V DC wird ein Gefahrensymbol eingeblendet:  $\bigwedge$ 

#### r te Hinweis

Für die oben beschriebenen Messungen ist kein Untermenü "Setup zur aktuell eingestellten Messung" aufrufbar, da hier keine weiteren Einstellungen vorgesehen sind.

#### <span id="page-31-0"></span>6.6.2 Tastverhältnismessung – Duty AC

Mit der Tastverhältnismessung können Sie das Verhältnis von Impuls- zu Periodendauer bei periodischen Rechteck-Signalen ermitteln.

- ➭ Stellen Sie den Drehschalter auf V~.
- ➭ Drücken Sie die Softkey-Taste Func so oft, bis Duty AC in der Anzeige erscheint.
- ➭ Schließen Sie die Messleitungen wie zur Spannungsmessung an.

Vergewissern Sie sich, dass kein Strommessbereich ("A") eingeschaltet ist, wenn Sie Ihr Multimeter für die Frequenz- oder Tastverhältnismessung anschließen!

Hier wird bei periodischen Rechtecksignalen das Verhältnis von Impulsdauer zu Pulsperiodendauer gemessen und in Prozent angezeigt.

Tastverhältnis (%) =  $\frac{\text{Pulsdauer (t<sub>E</sub>)}}{\text{Periodendauer (t<sub>P</sub>)}}$  • 100

#### $\mathbb{R}$ Hinweis

Die anliegende Frequenz muss während der Tastverhältnismessung konstant sein.

#### <span id="page-31-1"></span>6.6.3 Drehzahlmessung – RPM AC

Die Messung der Drehzahl an Verbrennungsmotoren (2-/4-Taktmotoren) (wird auch mit Umdrehungsfrequenz bezeichnet) erfolgt durch Erfassen von Impulsen. Je nach Motortakt ist die Anzahl der messbaren Impulse pro Umdrehung unterschiedlich. Voraussetzung hierfür ist, dass die Anzahl der messbaren Impulse pro Umdrehung im Einstellmenü UPM zuvor eingestellt wird (Upm  $\neq$  0FF) siehe unten.

- ➭ Stellen Sie den Drehschalter auf V~.
- ➭ Drücken Sie die Softkey-Taste Func so oft, bis RPM AC in der Anzeige erscheint.
- ➭ Wählen Sie den gewünschten Motor 2-T oder 4-T über die Cursortasten **AV** aus.
- ➭ Schließen Sie die Messleitungen wie zur Spannungsmessung an. Bei Verbrennungsmotoren Erfassung der Zündimpulse alternativ mit einem Stromsensor. Siehe Anschlussdiagramm.
- ➭ Anschließend erscheint der Messwert: z. B. "u 244,3" in Umdrehungen pro Minute.

$$
RPM = \left(\frac{\text{Umdrehungen}}{\text{min}} / \frac{\text{Impulse}}{\text{Umdrehung}}\right) \times \frac{60s}{s}
$$

Messwert RPM **Radials Per Minute** 

Parameter UPM Impulse Pro Umdrehung

### Einstellmenü Impulse pro Umdrehung

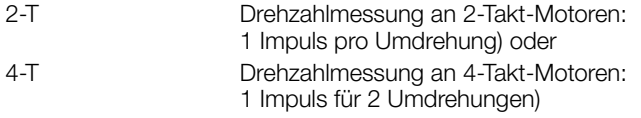

#### <span id="page-31-2"></span>Spannungskomparator zur Anzeige gefährlicher Spannungen

Das Eingangssignal bzw. Messsignal wird von einem Spannungskomparator auf gefährliche Spitzen untersucht, da diese durch die Tiefpassfilterfunktion ausgeblendet werden.

Bei U > 15 V AC oder U > 25 V DC wird ein Gefahrensymbol eingeblendet:

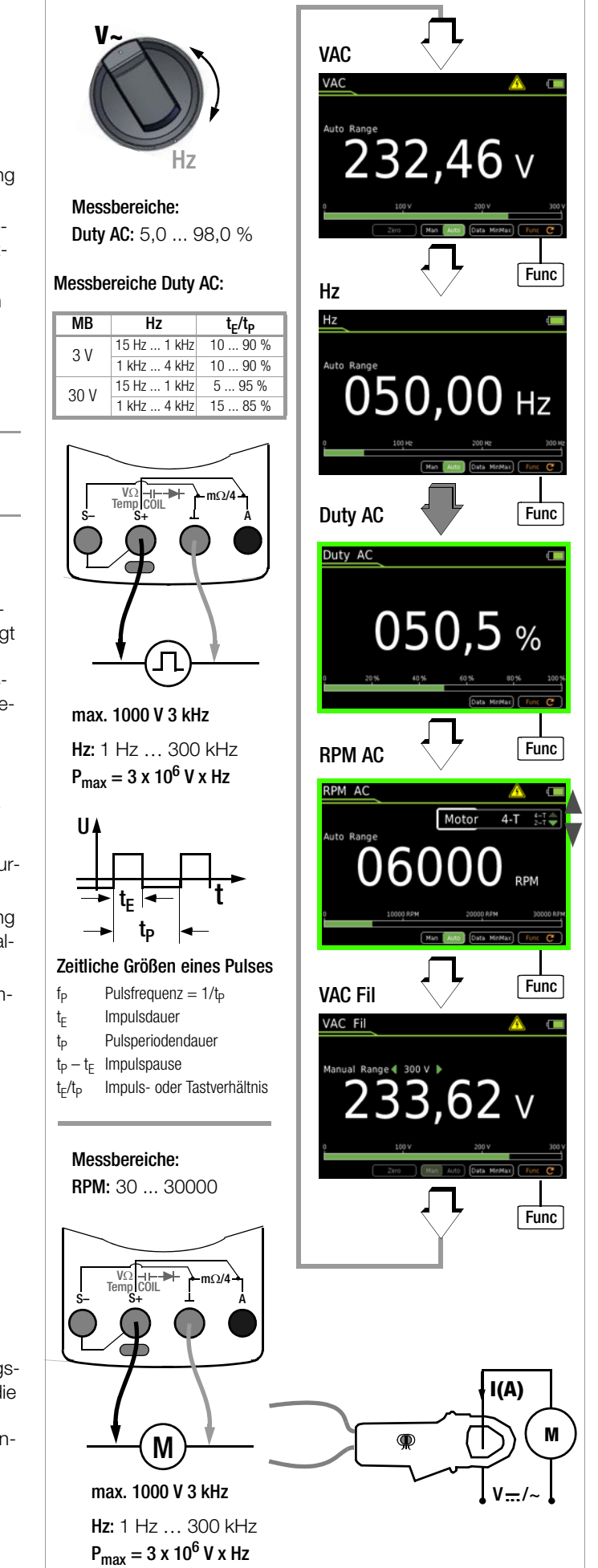

#### <span id="page-32-0"></span>6.6.4 Gleich- und Mischspannungsmessung VDC und V (AC+DC)

- $\Rightarrow$  Stellen Sie den Drehschalter auf V ... bzw. V  $\approx$ .
- ➭ Drücken Sie die Taste MENU.
- ➭ Drücken Sie die Softkey-Taste "Setup zur aktuell eingestellten Messung".
- ➭ Prüfen Sie, ob der Parameter Clip auf Aus steht. Ansonsten werden sämtliche Messwerte in A und korrigiert um das gewählte Übersetzungsverhältnis für einen angeschlossenen Zangenstromsensor angezeigt.
- ➭ Mit zweimaligem Drücken von ESC kehren Sie zur Messansicht zurück.
- ➭ Drücken Sie die Softkey-Taste Func so oft, bis die gewünschte Messfunktion angezeigt wird.
- ➭ Führen Sie bei Bedarf eine Nullpunkteinstellung über die Taste Zero durch, Beschreibung siehe unten.
- ➭ Schließen Sie die Messleitungen wie abgebildet an. Die Anschlussbuchse "L" sollte dabei an möglichst erdnahem Potenzial liegen.
- ➭ Die Messung startet unmittelbar.
- **Re** Hinweis

V (AC+DC) Messung: Systembedingt hat die im kleinsten Messbereich (300 mV) angezeigte DC-Komponente einen Offset. Für eine genaue Messung der DC-Komponente wählen Sie bitte die Messfunktion VDC.

#### i<del>n</del> Hinweis

Im Bereich 1000 V warnt Sie ein Intervallton, wenn der Messwert den Messbereichsendwert überschreitet.

Vergewissern Sie sich, dass kein Strommessbereich ("A") eingeschaltet ist, wenn Sie Ihr Multimeter zur Spannungsmessung anschließen! Werden die Abschaltgrenzwerte der Sicherungen bei Fehlbedienung überschritten, dann besteht Gefahr für Sie und Ihr Gerät!

Sobald die Taste Man / Auto gedrückt wird und der gemessene Wert < 280 mV ist, schaltet das Multimeter in den mV-Messbereich.

### V (AC+DC) Fil – Messung mit Tiefpassfilter

## $\sqrt{!}$  Achtung!

Beachten Sie, dass bei dieser Messung gefährliche Spannungsspitzen ausgeblendet werden, siehe auch Spannungskomparator.

Wir empfehlen, die Spannung zunächst ohne Tiefpassfilter zu messen, um mögliche gefährliche Spannungen zu erkennen.

Bei Bedarf kann ein 1 kHz/-3dB-Tiefpassfilter zugeschaltet werden, um bei Messungen z. B. an Kabeln kapazitiv eingekoppelte hochfrequente Impulse > 1 kHz auszufiltern, d. h. unerwünschte Spannungen oberhalb von 1 kHz auszublenden.

Das jeweils eingeschaltete Tiefpassfilter wird durch Einblenden von Fil signalisiert. Das Multimeter schaltet automatisch zur manuellen Messbereichswahl.

Mit eingeschaltetem Filter und bei Signalen > 500 Hz wird die spezifizierte Messgenauigkeit nicht erreicht.

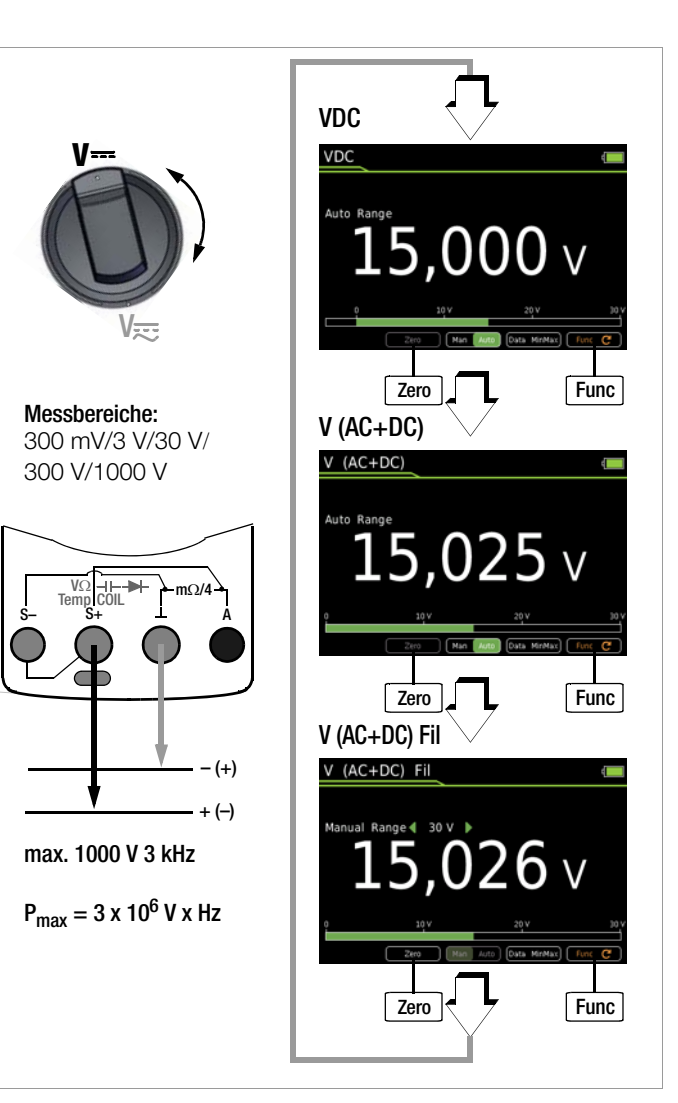

#### <span id="page-32-1"></span>Spannungskomparator zur Anzeige gefährlicher Spannungen

Das Eingangssignal bzw. Messsignal wird von einem Spannungskomparator auf gefährliche Spitzen untersucht, da diese durch die Tiefpassfilterfunktion ausgeblendet werden.

Bei U > 15 V AC oder U > 25 V DC wird ein Gefahrensymbol eingeblendet: A

#### Verbesserung der Genauigkeit durch Nullpunkteinstellung – Zero

In allen Spannungsmessbereichen können Sie die aktuell gemessene Spannung von zukünftigen Messungen abziehen.

- ➭ Drücken Sie die Softkey-Taste Zero.
- ➭ Der ermittelte Wert für Zero wird gespeichert und oberhalb der Messanzeige eingeblendet. Es erfolgt eine automatische Kompensation der zukünftigen Messungen. Dieser Wert bleibt auch bei ausgeschaltetem Gerät gespeichert.
- ➭ Bei einem Wechsel der Messfunktion bleibt der Wert für Zero erhalten. Nochmaliges Drücken von Zero oder Ausschalten des Geräts löscht den Korrektur- bzw. Offsetwert wieder. Die Einblendung erlischt.

### <span id="page-33-0"></span>6.7 Widerstandsmessung " $\Omega$ "

- ➭ Trennen Sie die Stromversorgung vom Stromkreis des zu messenden Geräts und entladen Sie alle Hochspannungskondensatoren.
- ➭ Überzeugen Sie sich, dass das Messobjekt spannungsfrei ist. Fremdspannungen verfälschen das Messergebnis! Prüfung der Spannungsfreiheit mithilfe der Gleichspannungsmessung, siehe [Kap. 6.6.4](#page-32-0).
- $\Rightarrow$  Stellen Sie den Drehschalter auf " $\Omega$ ".
- ➭ Drücken Sie die Softkey-Taste Func so oft, bis die Messfunktion .. $\Omega$ " angezeigt wird.
- ➭ Führen Sie bei Bedarf eine Nullpunkteinstellung über die Taste Zero durch, Beschreibung siehe unten.
- ➭ Schließen Sie den Prüfling wie abgebildet an.
- ➭ Die Messung startet unmittelbar.

#### **Italia** Hinweis

Verwenden Sie bei hochohmigen Widerständen kurze oder abgeschirmte Messleitungen.

### Verbesserung der Genauigkeit durch Nullpunkteinstellung – Zero

In allen Messbereichen können Sie den Widerstand der Zuleitungen und Übergangswiderstände durch Nullpunkteinstellung eliminieren.

- ➭ Schließen Sie hierzu die angeschlossenen Messleitungen kurz.
- ➭ Drücken Sie die Softkey-Taste Zero.
- ➭ Sofern der Wert für Zero unterhalb einer zulässigen Schwelle von 0 bis 50% vom Messbereich liegt, erscheint die Softkey-Taste Zero nicht mehr gerastert, so dass die Funktion Zero durch Drücken der Taste Zero aktiviert werden kann.
- ➭ Der ermittelte Wert für Zero wird gespeichert und oberhalb der Messanzeige eingeblendet. Es erfolgt eine automatische Kompensation des Widerstands der Anschlussleitungen bei zukünftigen Messungen.
- ➭ Bei einem Wechsel der Messfunktion bleibt der Wert für Zero erhalten. Nochmaliges Drücken von Zero oder Ausschalten des Geräts löscht den Korrektur- bzw. Offsetwert wieder. Die Einblendung erlischt.

#### $\mathbb{R}$ Hinweis

Für die Widerstandsmessung ist kein Untermenü "Setup zur aktuell eingestellten Messung" aufrufbar, da hier keine weiteren Einstellungen vorgesehen sind.

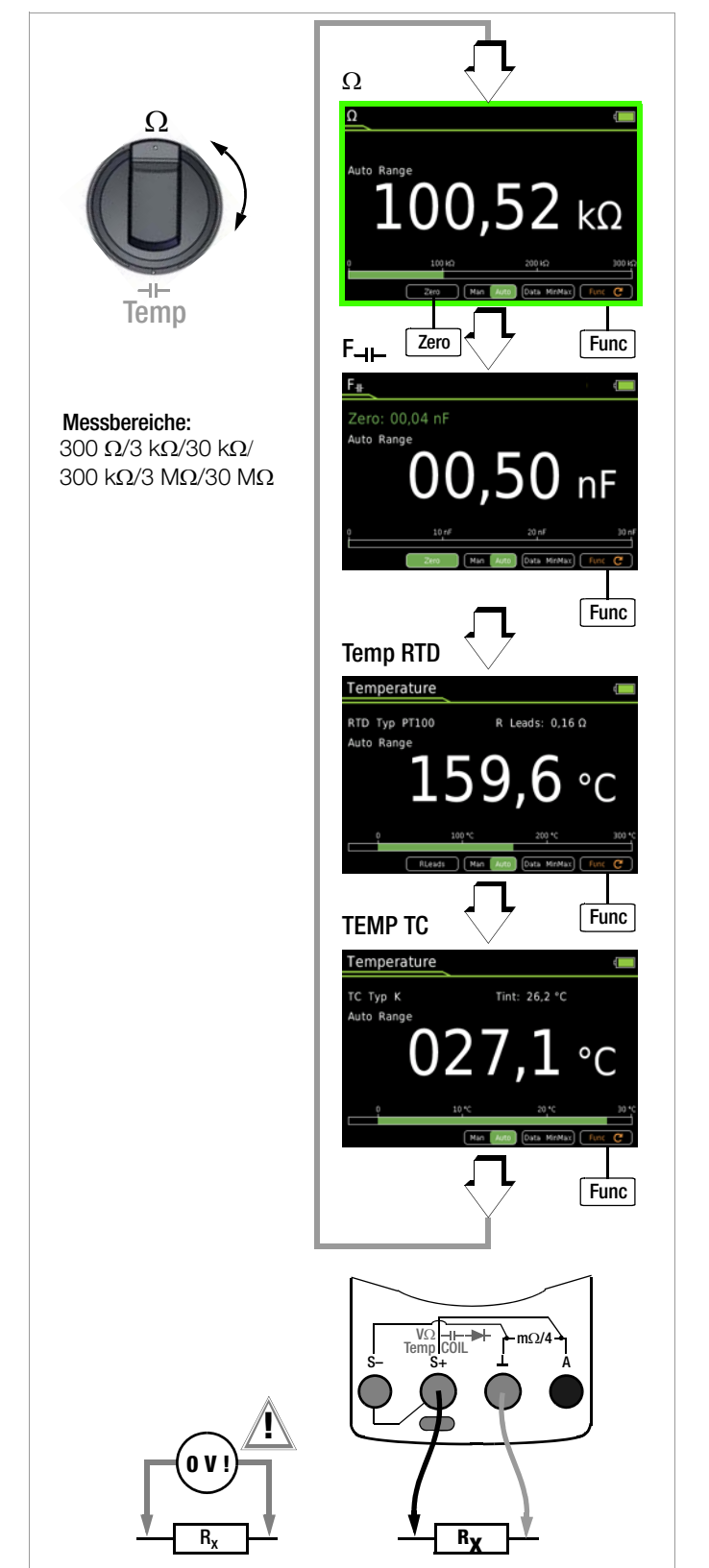

#### <span id="page-34-0"></span>6.8 Kapazitätsmessung F

- ➭ Trennen Sie die Stromversorgung vom Stromkreis des zu messenden Geräts und entladen Sie alle Hochspannungskondensatoren.
- ➭ Überzeugen Sie sich, dass das Messobjekt spannungsfrei ist. Kondensatoren müssen zur Messung immer entladen sein. Fremdspannungen verfälschen das Messergebnis! Prüfung der Spannungsfreiheit mithilfe der Gleichspannungsmessung, siehe [Kap. 6.6.4.](#page-32-0)
- $\Rightarrow$  Stellen Sie den Drehschalter auf " $\Omega$ " bzw.  $\rightarrow$  -
- ➭ Drücken Sie die Softkey-Taste Func so oft, bis die Messfunktion  $F \rightarrow F$  angezeigt wird.
- ➭ Führen Sie bei Bedarf eine Nullpunkteinstellung über die Taste Zero durch, Beschreibung siehe unten.
- ➭ Schließen Sie den (entladenen!) Prüfling über Messleitungen an die Buchsen wie abgebildet an.
- ➭ Die Messung startet unmittelbar.

#### Verbesserung der Genauigkeit durch Nullpunkteinstellung – Zero

In allen Messbereichen können Sie die Kapazität der Zuleitungen und Übergangskapazitäten durch Nullpunkteinstellung eliminieren.

- ➭ Öffnen Sie hierzu die angeschlossenen Messleitungen.
- ➭ Drücken Sie die Softkey-Taste Zero.
- ➭ Sofern der Wert für Zero unterhalb einer zulässigen Schwelle von 0 bis 50% vom Messbereich liegt, erscheint die Softkey-Taste Zero nicht mehr gerastert, so dass die Funktion Zero durch Drücken der Taste Zero aktiviert werden kann.
- ➭ Der ermittelte Wert für Zero wird gespeichert und oberhalb der Messanzeige eingeblendet. Es erfolgt eine automatische Kompensation der Kapazität der Anschlussleitungen bei zukünftigen Messungen. Der Wert bleibt auch bei ausgeschaltetem Gerät gespeichert.
- ➭ Bei einem Wechsel der Messfunktion bleibt der Wert für Zero erhalten. Nochmaliges Drücken von Zero oder Ausschalten des Geräts löscht den Korrektur- bzw. Offsetwert wieder. Die Einblendung erlischt.

#### **Report** Hinweis

Polarisierte Kondensatoren sind mit dem "-" Pol an der Buchse "L" anzuschließen. Parallel zum Kondensator liegende Widerstände und Halbleiterstrecken verfälschen das Messergebnis!

#### **Rapid** Hinweis

Für die Kapazitätsmessung ist kein Untermenü "Setup zur aktuell eingestellten Messung" aufrufbar, da hier keine weiteren Einstellungen vorgesehen sind.

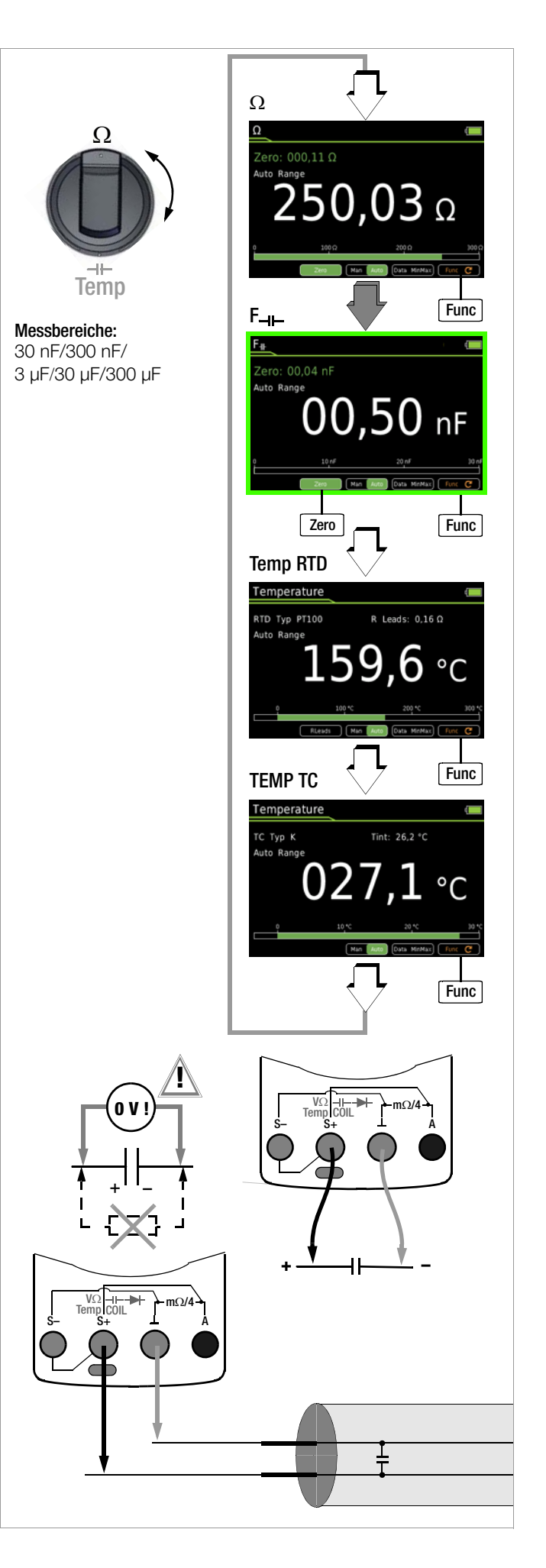

#### <span id="page-35-0"></span>6.9 Temperaturmessung mit Widerstandsthermometer – Temp **RTD**

Die Temperaturmessung erfolgt über Widerstandsthermometer vom Typ Pt100 oder Pt1000 (Zubehör, kein Lieferumfang), das an den Spannungseingang angeschlossen wird.

- $\Rightarrow$  Stellen Sie den Drehschalter auf " $\Omega$ " bzw. "Temp".
- ➭ Drücken Sie die Softkey-Taste Func so oft, bis die Messfunktion Temp RTD angezeigt wird.
- ➭ Wählen Sie den angeschlossenen Temperatur-Sensor, Einstellmenü siehe unten.
- ➭ Ermitteln Sie den Offsetwiderstand über die Softkey-Taste R Leads oder geben Sie einen bekannten Wert über das Untermenü "Setup zur aktuell eingestellten Messung" ein, siehe unten. Der aktuell eingestellte Wert für R Leads wird oberhalb der Messanzeige eingeblendet.
- ➭ Schließen Sie den Fühler über Messleitungen an die Buchsen wie abgebildet an.
- ➭ Die Messung startet unmittelbar. Das Gerät zeigt die gemessene Temperatur in der gewählten Einheit an.

## Wahl des Temperatur-Sensors

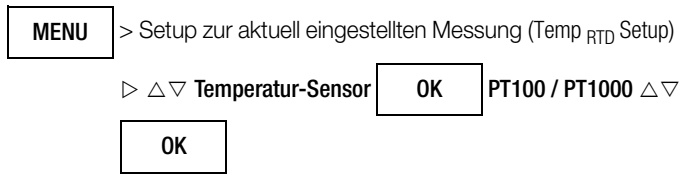

## Wahl der Temperatur-Einheit

> Setup zur aktuell eingestellten Messung (Temp RTD Setup)  $\triangleright \triangle \triangledown$  Temperatur-Einheit | OK MENU °C / °F  $\vartriangle \triangledown$   $\parallel$  0K

(°C = Standardwert/Werkseinstellung)

## Eingabe des Offsetwiderstands R Leads

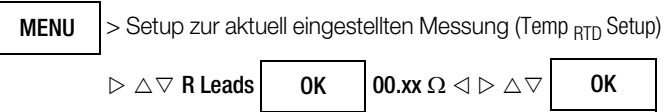

➭ Geben Sie den bekannten Widerstand der Anschlussleitungen über die Cursortasten ein:

Über die Tasten  $\triangleleft$   $\triangleright$  wählen Sie die Dekade, d. h. die Position der Ziffer, die Sie ändern wollen und über die Tasten  $\nabla\Delta$  stellen Sie die jeweilige Ziffer ein. Der Defaultwert ist 0.43  $\Omega$ . Die Eingabegrenzen liegen zwischen 0 und 50  $\Omega$ .

## Zuleitungswiderstand ermitteln – R Leads

- ➭ Drücken Sie die Softkey-Taste RLeads. Die Anzeige "Bitte Leitung kurzschließen!" erscheint.
- ➭ Schließen Sie die angeschlossenen Messleitungen kurz.
- ➭ Speichern Sie den gemessenen Offsetwiderstand über die Softkey-Taste Save ab. Der ermittelte Wert für R Leads wird oberhalb der Messanzeige eingeblendet. Es erfolgt eine automatische Kompensation des Widerstands der Anschlussleitungen bei zukünftigen Messungen. Der Zuleitungswiderstand bleibt auch bei ausgeschaltetem Gerät gespeichert.

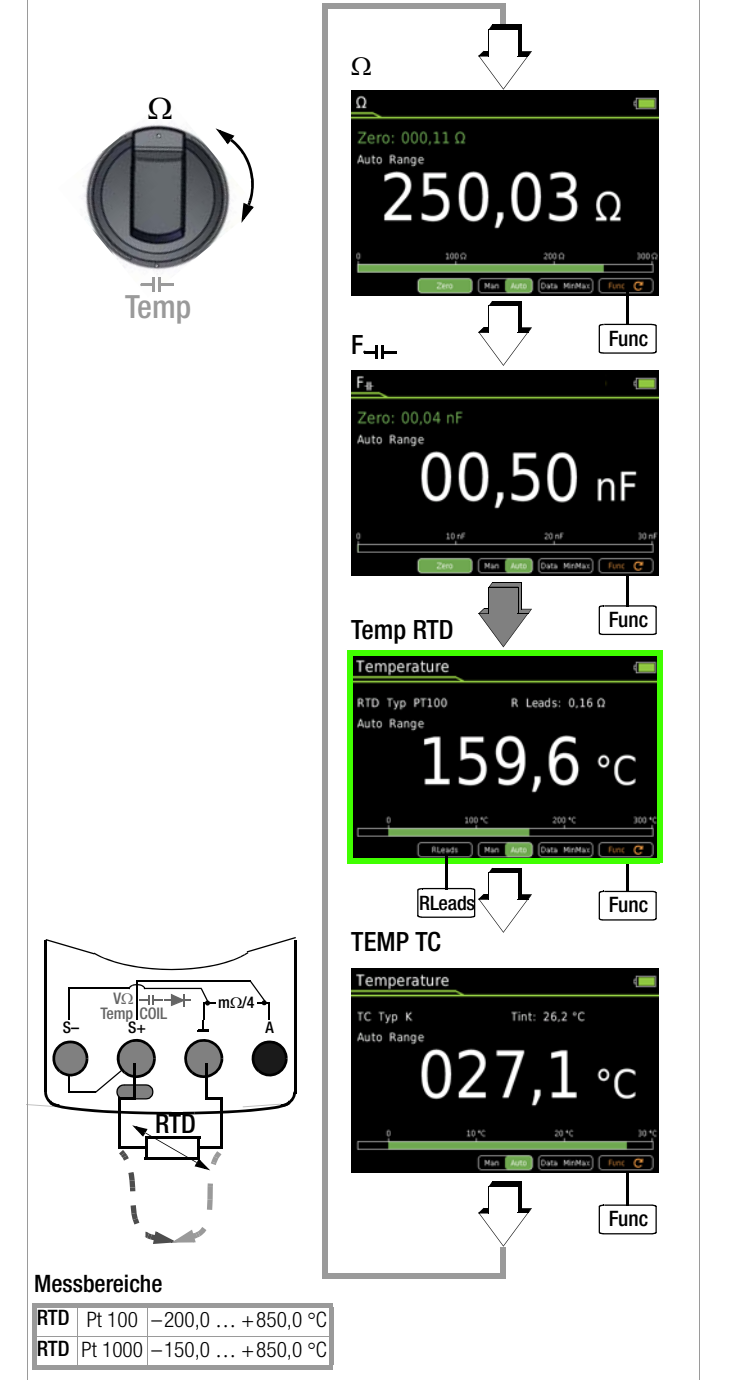

### <span id="page-36-0"></span>6.10 Temperaturmessung mit Thermoelement – Temp TC

Die Temperaturmessung erfolgt über Thermoelement Typ K (Zubehör, kein Lieferumfang), das an den Spannungseingang angeschlossen wird.

- $\Rightarrow$  Stellen Sie den Drehschalter auf " $\Omega$ " bzw. "Temp".
- ➭ Drücken Sie die Softkey-Taste Func so oft, bis die Messfunktion Temp TC angezeigt wird.

<span id="page-36-5"></span>Die Referenztemperatur wird über die interne Vergleichsstelle gemessen. Diese wird als TINT eingeblendet oder kann über das "Setup allgemein" abgefragt werden, Beschreibung siehe unten.

Sie können über das "Setup zur aktuell eingestellten Messung" vorgeben, ob Sie als Referenztemperatur die interne Vergleichsstellentemperatur oder eine von Ihnen vorgegebene "manuelle" Temperatur heranziehen wollen, siehe unten. Bei Wahl der "manuellen" Temperatur wird TMAN eingeblendet.

- ➭ Schließen Sie den Fühler über Messleitungen an die Buchsen wie abgebildet an.
- ➭ Die Messung startet unmittelbar. Das Gerät zeigt die gemessene Temperatur in der gewählten Einheit an.

#### <span id="page-36-2"></span>Abfrage der gemessenen Referenztemperatur

MENU

> Setup allgemein > Info > Temperatur xx.x °C

#### r. Hinweis

Die interne Referenztemperatur (interne Vergleichsstellentemperatur) wird mit einem Temperaturfühler im Gerät gemessen. Durch interne Erwärmung oder durch Wechsel von warmer in kalte Umgebung oder umgekehrt kann diese etwas über oder unter der Raumtemperatur liegen.

#### <span id="page-36-4"></span>Wahl der Temperatureinheit

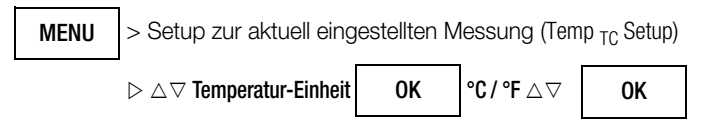

(°C = Standardwert/Werkseinstellung)

### <span id="page-36-1"></span>Eingabe einer "manuellen" Referenztemperatur Tman

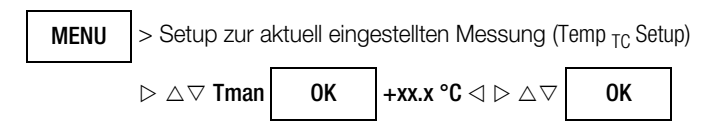

#### <span id="page-36-3"></span>Wahl zwischen gemessener und "manueller" Referenztemperatur

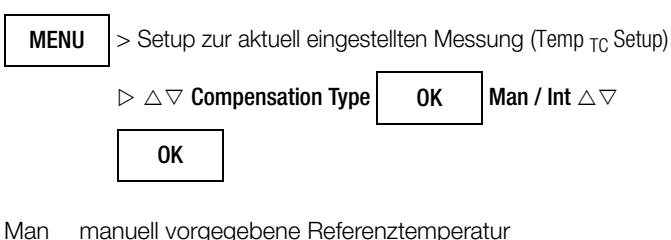

Int intern gemessene Referenztemperatur

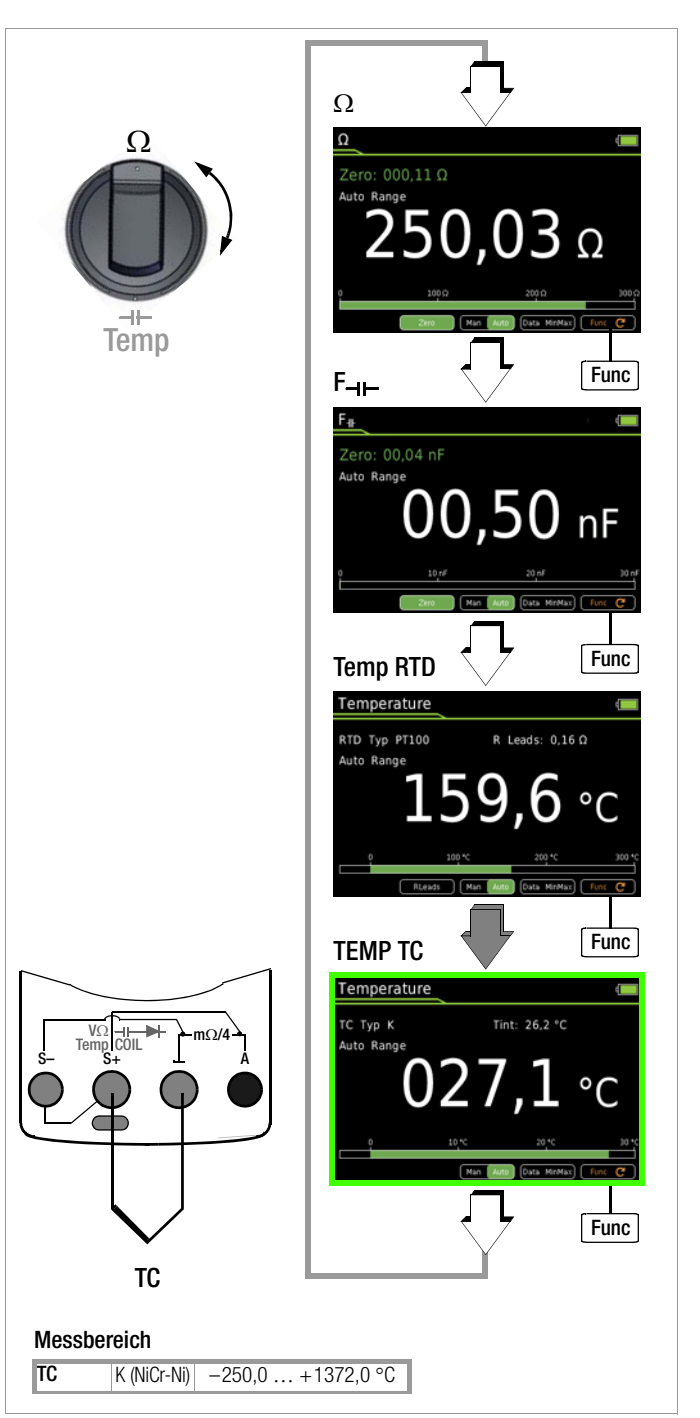

### <span id="page-37-0"></span>6.11 Durchgangsprüfung  $\Box$ )

- ➭ Trennen Sie die Stromversorgung vom Stromkreis des zu messenden Geräts und entladen Sie alle Hochspannungskondensatoren.
- ➭ Überzeugen Sie sich, dass das Messobjekt spannungsfrei ist. Fremdspannungen verfälschen das Messergebnis!
- $\Rightarrow$  Stellen Sie den Drehschalter auf " $\Pi$ ))". Ein Lautsprechersymbol erscheint in der Anzeige.
- ➭ Wählen Sie die gewünschte Schwelle über die Cursortasten ▲▼ aus, Beschreibung siehe unten.
- ➭ Schließen Sie die zu prüfende Durchgangsstelle wie abgebildet an.
- ➭ Die Messung startet unmittelbar.

### Einstellen der Schwelle

In Abhängigkeit von der eingestellten Schwelle gibt das Multimeter bei Durchgang bzw. Kurzschluss, d. h. bei einem Wert kleiner als der Schwelle, einen Dauerton ab.

Bei offenen Anschlüssen wird "OL" eingeblendet.

Die Schwelle wird über die Cursortasten ▲▼eingestellt.

#### <span id="page-37-1"></span>6.12 Diodenprüfung  $\rightarrow$  mit Konstantstrom 1 mA

- ➭ Trennen Sie die Stromversorgung vom Stromkreis des zu messenden Geräts und entladen Sie alle Hochspannungskondensatoren.
- ➭ Überzeugen Sie sich, dass das Messobjekt spannungsfrei ist. Fremdspannungen verfälschen das Messergebnis! Prüfung der Spannungsfreiheit mithilfe der Gleichspannungsmessung, siehe [Kap. 6.6.4.](#page-32-0)
- $\Rightarrow$  Stellen Sie den Drehschalter auf " $\Box$ )".
- ➭ Drücken Sie die Taste Func. Das Diodensymbol erscheint in der Anzeige.
- ➭ Schließen Sie den Prüfling wie abgebildet an.
- ➭ Die Messung startet unmittelbar.

#### Durchlassrichtung bzw. Kurzschluss

Das Messgerät zeigt die Durchlassspannung in Volt an (Anzeige: 4 Stellen). Solange der Spannungsabfall den max. Anzeigewert von 5,1 V nicht überschreitet, können Sie auch mehrere in Reihe geschaltete Elemente oder auch Referenzdioden mit kleiner Referenzspannung sowie Z-Dioden und LEDs prüfen.

### Sperrrichtung oder Unterbrechung

Das Messgerät zeigt Überlauf "OL" an.

#### **Read** Hinweis

Parallel zur Diode liegende Widerstände und Halbleiterstrecken verfälschen das Messergebnis!

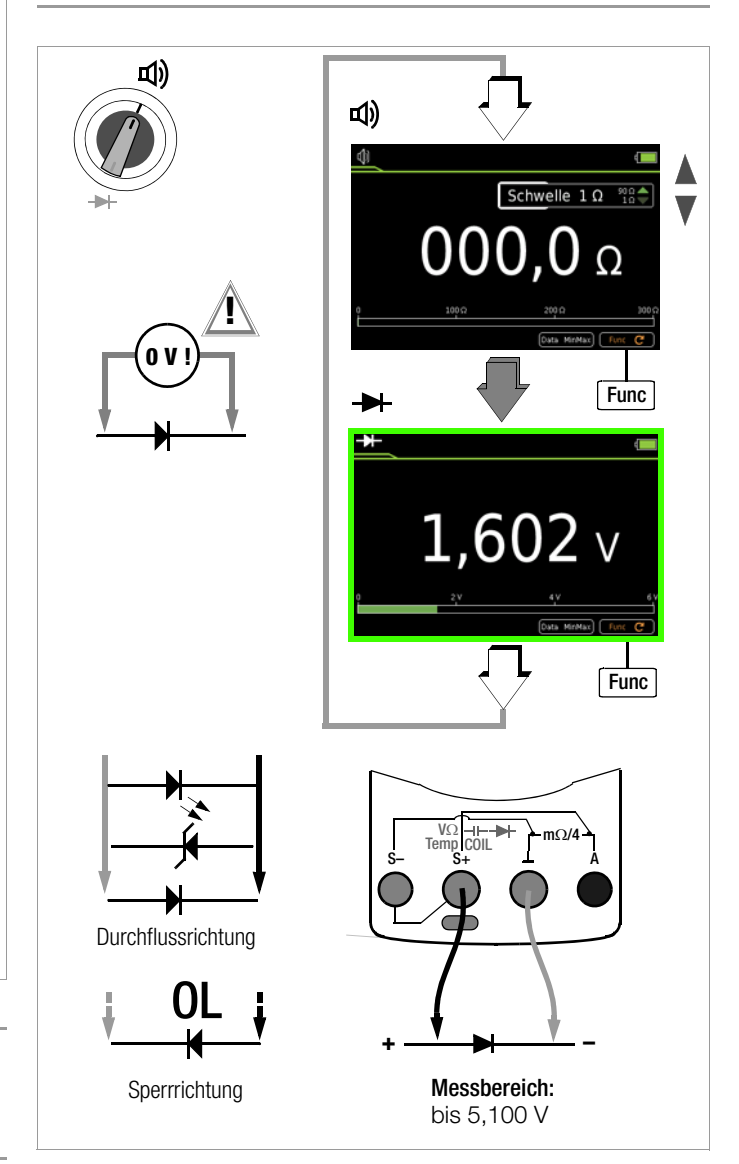

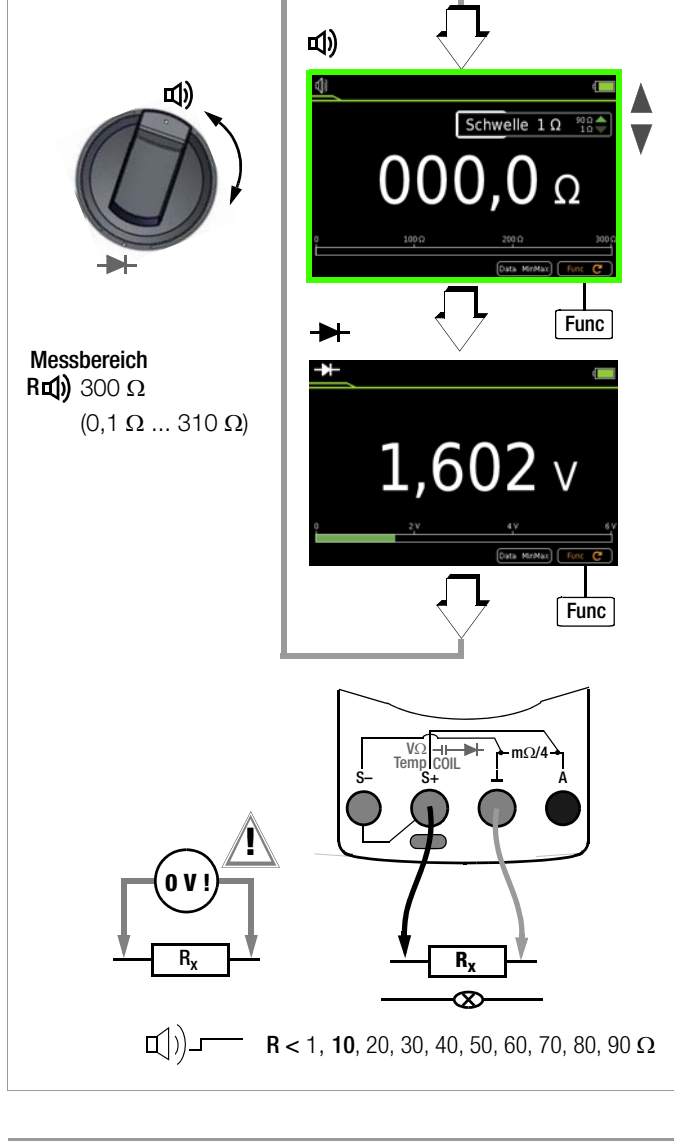

#### r 1 Hinweis

Für die Durchgangsprüfung und die Diodenprüfung sind keine Untermenüs "Setup zur aktuell eingestellten Messung" aufrufbar.

#### <span id="page-38-0"></span>6.13 Milliohmmessung – Rlo (2-Leiter-Messung)

- ➭ Trennen Sie die Stromversorgung vom Stromkreis des zu messenden Geräts und entladen Sie alle Hochspannungskondensatoren.
- ➭ Überzeugen Sie sich, dass das Messobjekt spannungsfrei ist. Fremdspannungen verfälschen das Messergebnis! Prüfung die Spannungsfreiheit mithilfe der Gleichspannungsmessung, siehe [Kap. 6.6.4.](#page-32-0)
- ➭ Stellen Sie den Drehschalter auf Rlo.
- ➭ Wählen Sie den gewünschten Prüfstrom Ip soll über die Cursortasten ▲▼ aus.
- ➭ Wählen Sie die gewünschte Polarität für den Prüfstrom Ip soll:  $\pm/+/-$
- ➭ Schließen Sie den Prüfling wie abgebildet an.
- ➭ Aktivieren Sie die Messung durch Drücken der Softkey-Taste Start am Gerät oder der Taste Start an der mitgelieferten Tastensonde.
- ➭ Führen Sie bei Bedarf eine Nullpunkteinstellung über die Taste Zero durch, Beschreibung siehe unten.
- ➭ Zum Beenden der Messung drücken Sie die Softkey-Taste Stop.

### Verbesserung der Genauigkeit durch Nullpunkteinstellung – Zero

In allen Messbereichen können Sie den Widerstand der Zuleitungen und Übergangswiderstände durch Nullpunkteinstellung eliminieren.

- ➭ Schließen Sie hierzu die angeschlossenen Messleitungen kurz.
- ➭ Aktivieren Sie die Messung durch Drücken der Softkey-Taste Start.
- ➭ Sofern der Wert für Zero unterhalb einer zulässigen Schwelle von 0 bis 50% vom Messbereich liegt, erscheint die Softkey-Taste Zero nicht mehr gerastert, so dass die Funktion Zero durch Drücken der Taste Zero aktiviert werden kann.
- ➭ Der ermittelte Wert für Zero wird gespeichert und oberhalb der Messanzeige eingeblendet. Es erfolgt eine automatische Kompensation des Widerstands der Anschlussleitungen bei zukünftigen Messungen. Der Zuleitungswiderstand wird nach Beenden der Messung gelöscht.
- ➭ Nochmaliges Drücken von Zero während der Messung oder Beenden der Messung löscht den Korrektur- bzw. Offsetwert wieder. Die Einblendung erlischt.

#### **Report** Hinweis

Für die Milliohmmessung ist kein Untermenü "Setup zur aktuell eingestellten Messung" aufrufbar, da die Nullpunkteinstellung und die Polarität zum Prüfstrom IP direkt in der Messansicht gewählt werden können.

#### Defekte Sicherung

Bei defekter Sicherung ist eine Messung nicht möglich und es erscheint folgende Anzeige:

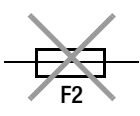

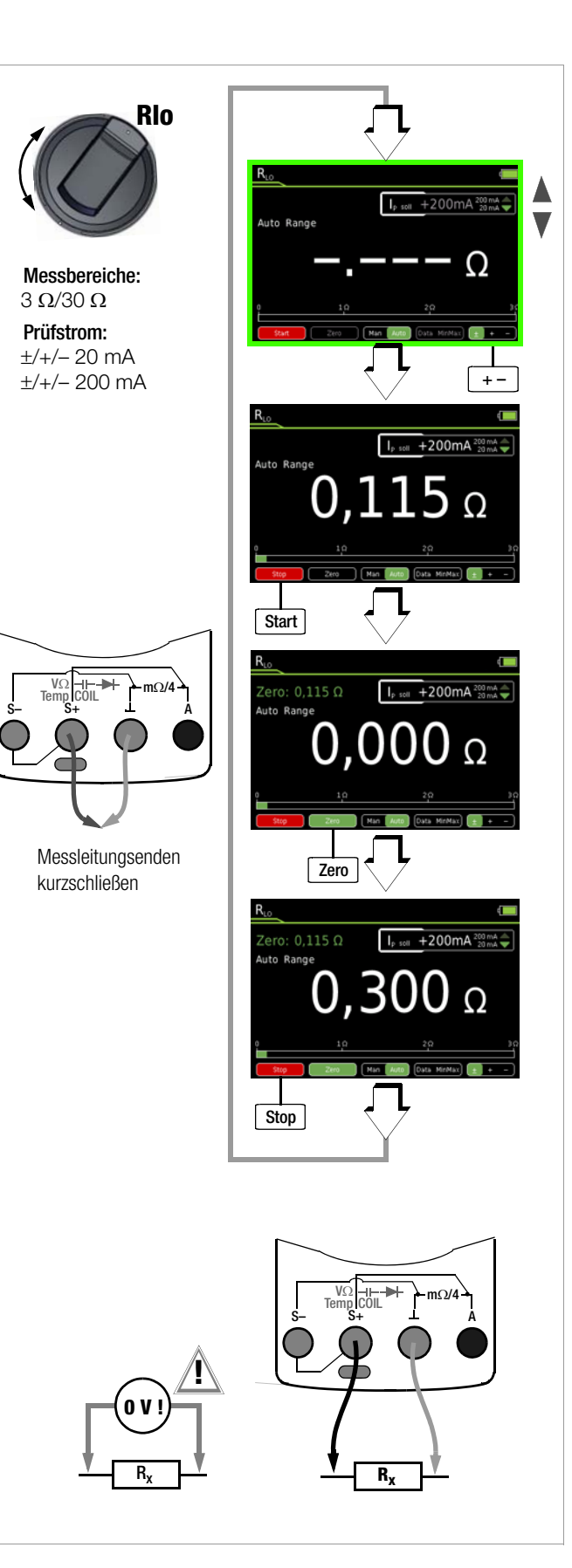

### <span id="page-39-0"></span>6.14 Milliohmmessung – m $\Omega/4$  (4-Leiter-Messung)

### <span id="page-39-1"></span>6.14.1 Kompensation der Widerstände der Zuleitungen

Der elektrische Widerstand ist ein Zweipol, der im Allgemeinen auch nur zweipolig gemessen wird. Dies geschieht, in dem ein Messstrom definierter Größe durch das Messobjekt geleitet und der entstehende Spannungsfall gemessen wird; der Quotient aus beiden ergibt den gesuchten Widerstandswert.

Entscheidend für das Messergebnis sind die beiden Potenzialpunkte, zwischen denen die Spannung gemessen wird. Jeder Widerstand zwischen diesen beiden Punkten trägt zum gemessenen Gesamtwiderstand bei. Hierzu zählen Übergangswiderstände ebenso, wie der Widerstand der Zuleitungen. Soll also ein sehr niederohmiger Widerstand gemessen werden, der beispielsweise wenige Milliohm große Kontaktwiderstand eines Schaltschützes, so müssen die Potenzialpunkte der Spannungsmessung aus dem Messgerät hinaus bis möglichst dicht an das Messobjekt geführt werden. Aus diesem Grunde besitzt dieses Messgerät getrennte Anschlüsse für die Stromeinspeisung und die Spannungsmessung. Man nennt diese Art der Vierpolkontaktierung einen Anschluss nach Kelvin.

Einen einfachen, korrekten Anschluss ermöglichen die als Zubehör lieferbaren Kelvinclips KC4 und Kelvinsonden KC27.

#### Messung mit Kelvinsonde KC27

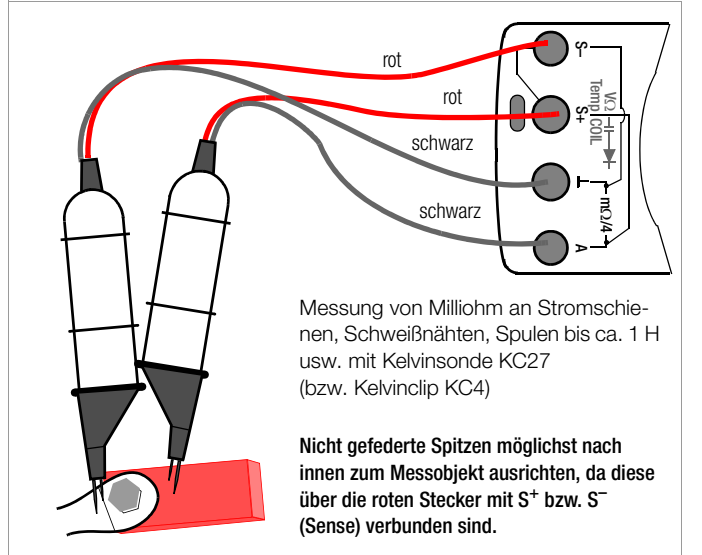

#### <span id="page-39-2"></span>6.14.2 Kompensation der Thermospannung

Thermospannungen, die bei Material- und Temperaturunterschieden der Anschlüsse entstehen, können das Messergebnis verfälschen. Das Gerät verfügt deshalb in den relevanten Bereichen über eine automatische Thermospannungskompensation.

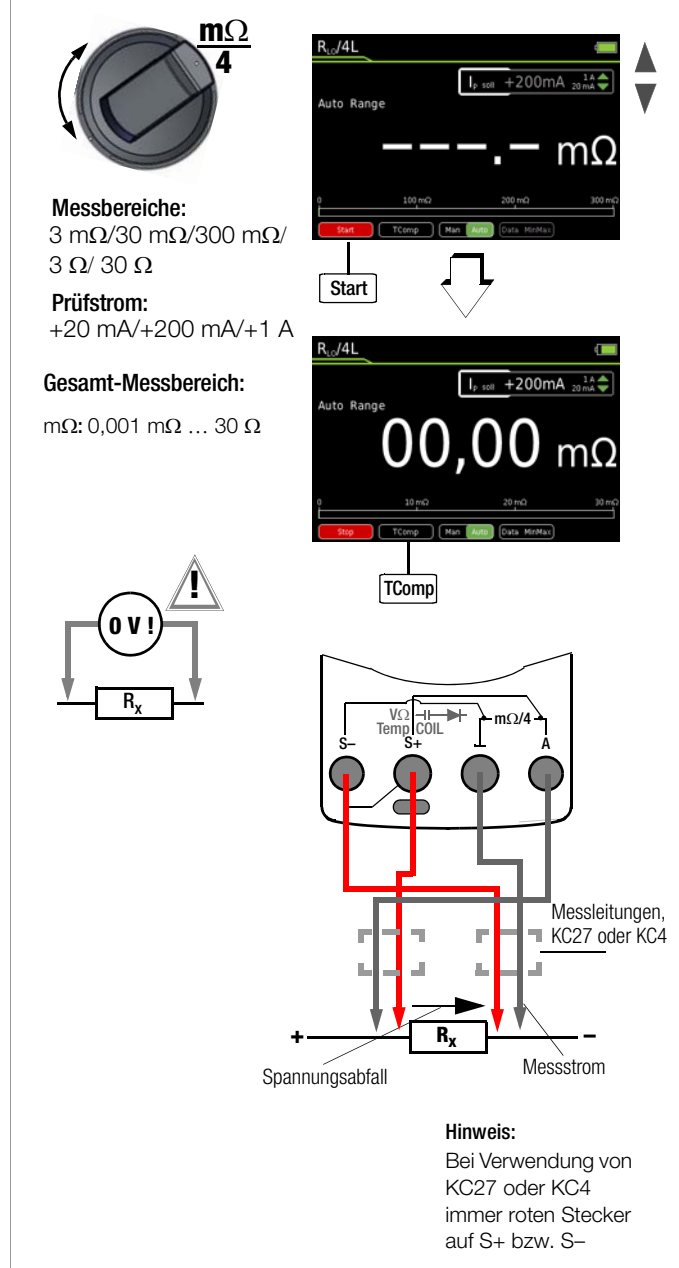

Hinweis Wird der Messstrom während der 4-L-mQ-Messung unterbrochen oder ist die Sicherung defekt, so blinkt die Anzeige mit "LEADS OPEN". Bei defekter Sicherung siehe [Kap. 9.3.](#page-54-0)

r.

#### <span id="page-40-0"></span>6.14.3 Milliohmmessung mit 200 mA bzw. 20 mA Gleichstrom  $[m()]$

- ➭ Überzeugen Sie sich, dass das Messobjekt spannungsfrei ist, siehe [Kap. 6.6.4](#page-32-0). Fremdspannungen verfälschen das Messergebnis!
- $\Rightarrow$  Stellen Sie den Drehschalter auf "m $\Omega/4$ ".
- Wählen Sie den gewünschten Prüfstrom **Ip set** über die Cursortasten **A**▼ aus.
- ➭ Wählen Sie ggf. den gewünschten Messbereich über die Taste Man / Auto aus: 30 m $\Omega$ , 300 m $\Omega$ , 3  $\Omega$  (lp set = +200mA) oder 30  $\Omega$  (lp set = +20mA).
- ➭ Schließen Sie den Prüfling wie abgebildet an.
- ➭ Aktivieren Sie die Messung durch Drücken der Softkey-Taste Start.
- ➭ Schalten Sie bei Bedarf die Korrektur der Thermospannung hinzu, Beschreibung siehe unten.
- ➭ Zum Beenden der Messung drücken Sie die Softkey-Taste Stop.

Einen einfachen, korrekten Anschluss ermöglichen die als Zubehör lieferbaren Kelvinclips KC4 und Kelvinsonden KC27.

Der Widerstand der Stromanschlüsse sollte <  $5 \Omega$  sein. Diese Messmethode eignet sich auch für Widerstände mit einer Induktivität von maximal 1 H.

## Korrektur der Thermospannung im Messbereich 30/300 m $\Omega$

➭ Schließen Sie die Messleitungen an und drücken Sie die Softkey-Taste TComp zur Messung der Thermospannung. Warten Sie bis sich der Messwert stabilisiert hat. Dies kann einige Sekunden dauern in Abhängigkeit von der Induktivität. Wenn sich der Messwert stabilisiert hat, drücken Sie die Softkey-Taste Save. Die Softkey-Taste TComp wechselt ihre Farbe von schwarz nach grün. Die zukünftigen Messergebnisse werden nun um den zuvor gemessenen Wert korrigiert. Die Thermospannung kann auch in einer laufenden Messung nach Drücken der Softkey-Taste Start gemessen werden. Die Vorgehensweise ist wie zuvor beschrieben.

### Messung an induktiven Prüfobjekten

Spulen z. B. von Motoren, Drosseln und Schaltschützen verfügen über hohe Induktivitäten. Jede Stromänderung an einer Induktivität, also auch das Zu- und Abschalten des Milliohmmeters oder eine Bereichsänderung, führen zu einer Spannungsänderung. Diese kann erhebliche Größen aufweisen und im ungünstigsten Fall zu einer Lichtbogenbildung führen. Das Milliohmmeter ist hiergegen durch entsprechende Spannungsableiter geschützt.

#### <span id="page-40-1"></span>6.14.4 Milliohmmessung mit 1 A Impuls-Messstrom (automatische Korrektur der Thermospannung bei  $3...300 \text{ m}\Omega$

- $\Rightarrow$  Überzeugen Sie sich, dass das Messobjekt spannungsfrei ist, siehe [Kap. 6.6.4](#page-32-0). Fremdspannungen verfälschen das Messergebnis!
- $\Rightarrow$  Stellen Sie den Drehschalter auf "m $\Omega/4$ ".

➭ Schließen Sie den Prüfling wie abgebildet an. Einen einfachen, korrekten Anschluss ermöglichen die als Zubehör lieferbaren Kelvinclips KC4 und Kelvinsonden KC27. Der Widerstand der Stromanschlüsse sollte <  $0.5 \Omega$  sein.

- ➭ Wählen Sie ggf. den gewünschten Messbereich über die Taste Man / Auto aus: 3 m $\Omega$  (Ip set = +1A), (30 m $\Omega$  oder 300 m $\Omega$  $(Ip set = +1A))$
- ➭ Schließen Sie den Prüfling wie abgebildet an.

Eine Korrektur der Thermospannung erfolgt automatisch.

- ➭ Aktivieren Sie die Messung durch Drücken der Softkey-Taste Start.
- ➭ Zum Beenden der Messung drücken Sie die Softkey-Taste Stop.

Die Einstellung auf 1 A Prüfstrom kann durch Passwort geschützt sein. Gegebenenfalls werden Sie zur Eingabe des gültigen Passworts aufgefordert.

Siehe auch [Kap. 4.4.6 auf Seite 10](#page-9-1) "Passwort ändern" und Kap. [6.1 auf Seite 20](#page-19-1) "Freischalten von Parameteränderungen".

## Korrektur der Thermospannung im Messbereich 30/300 m $\Omega$

➭ Drücken Sie zunächst die Softkey-Taste Start und anschlie-Bend die Softkey-Taste TComp zur Messung der Thermospannung. Die Softkey-Taste **TComp** wechselt ihre Farbe von schwarz nach grün. Warten Sie bis sich der Messwert stabilisiert hat. Dies kann einige Sekunden dauern in Abhängigkeit von der Induktivität. Die zukünftigen Messergebnisse werden nun um den zuvor gemessenen Wert korrigiert.

#### <span id="page-41-0"></span>6.15 Strommessung

#### Hinweise zur Strommessung

- Betreiben Sie das Multimeter nur mit dem eingelegten Akku- oder Netzmodul. Gefährliche Ströme werden sonst nicht signalisiert und Ihr Gerät kann beschädigt werden.
- Bauen Sie den Messkreis mechanisch fest auf und sichern Sie ihn gegen zufälliges Öffnen. Legen Sie die Leiterquerschnitte und Verbindungsstellen so aus, dass sie sich nicht unzulässig erwärmen.
- Bei Strömen größer 1,1 A wird "0L" eingeblendet.
- Der Eingang der Strommessbereiche ist mit einer Schmelzsicherung ausgerüstet. Die maximal zulässige Spannung des Messstromkreises (= Nennspannung der Sicherung) beträgt 1000 V AC/DC.

Achten Sie unbedingt darauf, dass Sie nur die vorgeschriebene Sicherung einsetzen! Die Sicherung muss ein Mindestabschaltvermögen von 30 kA haben.

• Wenn im aktiven Strommessbereich die Sicherung defekt ist, wird das Symbol für defekte Sicherung auf der Digitalanzeige eingeblendet.

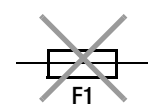

- Beseitigen Sie nach dem Ansprechen der Sicherung zuerst die Überlastursache bevor Sie das Gerät wieder betriebsbereit machen!
- Der Austausch der Sicherungen ist im [Kap. 9.3](#page-54-0) beschrieben.
- Achten Sie unbedingt darauf, dass Sie die Messbereiche nicht mehr als zulässig überlasten. Die Grenzwerte finden Sie im [Kap. 8 "Technische Kennwerte"](#page-49-0) in der Tabelle "Messfunktionen und Messbereiche" in der Spalte "Überlastbarkeit".

#### <span id="page-42-0"></span>6.15.1 Gleich- und Mischstrommessung direkt – A DC und A (AC+DC)

- ➭ Schalten Sie zuerst die Stromversorgung zum Messkreis bzw. zum Verbraucher ab (1) und entladen Sie, sofern vorhanden, alle Kondensatoren.
- $\Rightarrow$  Stellen Sie den Drehschalter auf A = (A  $\pm$ ).
- ➭ Drücken Sie die Softkey-Taste Func so oft, bis die gewünschte Messfunktion angezeigt wird.
- ➭ Führen Sie bei Bedarf eine Nullpunkteinstellung über die Softkey-Taste Zero durch, Beschreibung siehe unten.
- ➭ Schließen Sie das Messgerät sicher (ohne Übergangswiderstand), wie abgebildet, in Reihe zum Verbraucher an (2).
- ➭ Schalten Sie die Stromversorgung des Schaltkreises wieder ein (3).
- ➭ Lesen Sie die Anzeige ab. Notieren Sie den Messwert, falls Sie nicht im Betriebsmodus Speichern oder Senden sind.
- ➭ Schalten Sie die Stromversorgung zum Messkreis bzw. zum Verbraucher wieder ab (1) und entladen Sie, sofern vorhanden, alle Kondensatoren.
- ➭ Entfernen Sie die Messspitzen von der Messstelle und stellen Sie den Normalzustand des Messkreises wieder her.

## Verbesserung der Genauigkeit durch Nullpunkteinstellung – Zero

In allen Messbereichen können Sie den aktuell gemessenen Strom von zukünftigen Messungen abziehen.

- ➭ Drücken Sie die Softkey-Taste Zero.
- ➭ Der ermittelte Wert für Zero wird gespeichert und oberhalb der Messanzeige eingeblendet. Es erfolgt eine automatische Kompensation der zukünftigen Messungen.
- ➭ Bei einem Wechsel der Messfunktion bleibt der Wert für Zero erhalten. Nochmaliges Drücken von Zero oder Ausschalten des Geräts löscht den Korrektur- bzw. Offsetwert wieder. Die Einblendung erlischt.

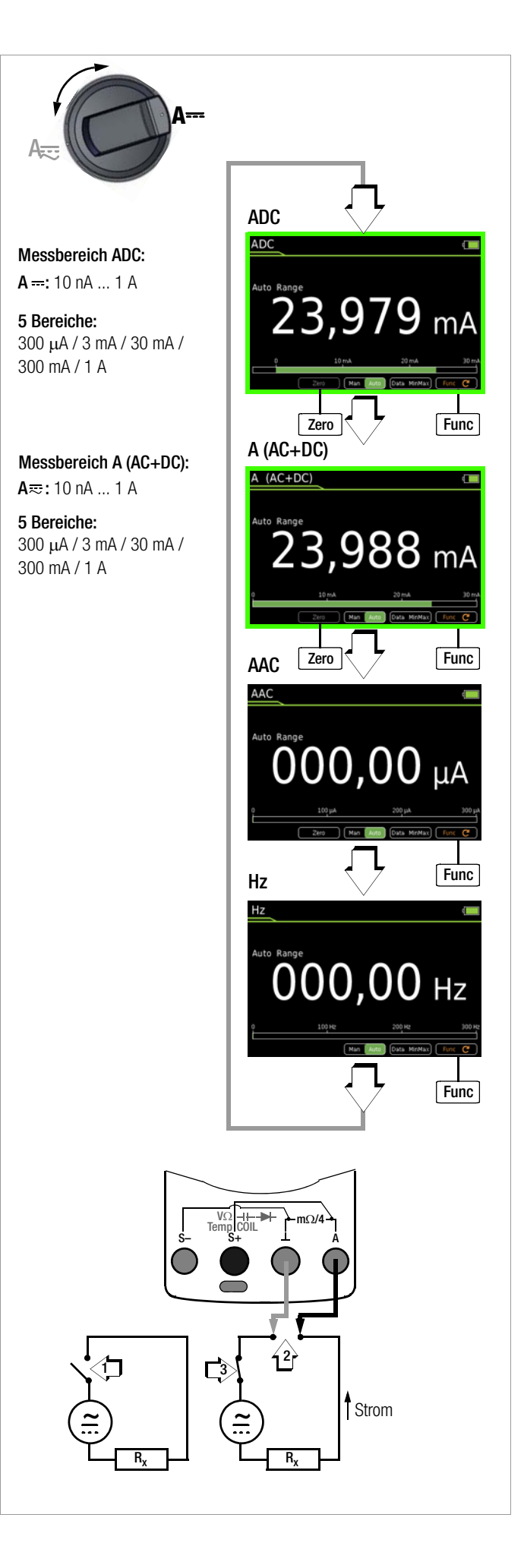

#### <span id="page-43-0"></span>6.15.2 Wechselstrom- und Frequenzmessung direkt – AAC und Hz

- ➭ Schalten Sie zuerst die Stromversorgung zum Messkreis bzw. zum Verbraucher ab (1) und entladen Sie, sofern vorhanden, alle Kondensatoren.
- $\Rightarrow$  Stellen Sie den Drehschalter auf A = (A  $\equiv$ ).
- ➭ Drücken Sie die Softkey-Taste Func so oft, bis die gewünschte Messfunktion angezeigt wird.
- ➭ Führen Sie bei Bedarf eine Nullpunkteinstellung für AAC über die Softkey-Taste Zero durch, Beschreibung siehe unten.
- ➭ Schließen Sie das Messgerät sicher (ohne Übergangswiderstand), wie abgebildet, in Reihe zum Verbraucher an.
- ➭ Schalten Sie die Stromversorgung des Schaltkreises wieder ein (3).
- ➭ Lesen Sie die Anzeige ab. Notieren Sie den Messwert, falls Sie nicht im Betriebsmodus Speichern oder Senden sind.
- ➭ Schalten Sie die Stromversorgung zum Messkreis bzw. zum Verbraucher wieder ab (1) und entladen Sie, sofern vorhanden, alle Kondensatoren.
- ➭ Entfernen Sie die Messspitzen von der Messstelle und stellen Sie den Normalzustand des Messkreises wieder her.

## Verbesserung der Genauigkeit durch Nullpunkteinstellung – Zero

In allen Messbereichen können Sie den aktuell gemessenen Strom von zukünftigen Messungen abziehen.

- ➭ Drücken Sie die Softkey-Taste Zero.
- ➭ Der ermittelte Wert für Zero wird gespeichert und oberhalb der Messanzeige eingeblendet. Es erfolgt eine automatische Kompensation der zukünftigen Messungen.
- ➭ Bei einem Wechsel der Messfunktion bleibt der Wert für Zero erhalten. Nochmaliges Drücken von Zero oder Ausschalten des Geräts löscht den Korrektur- bzw. Offsetwert wieder. Die Einblendung erlischt.

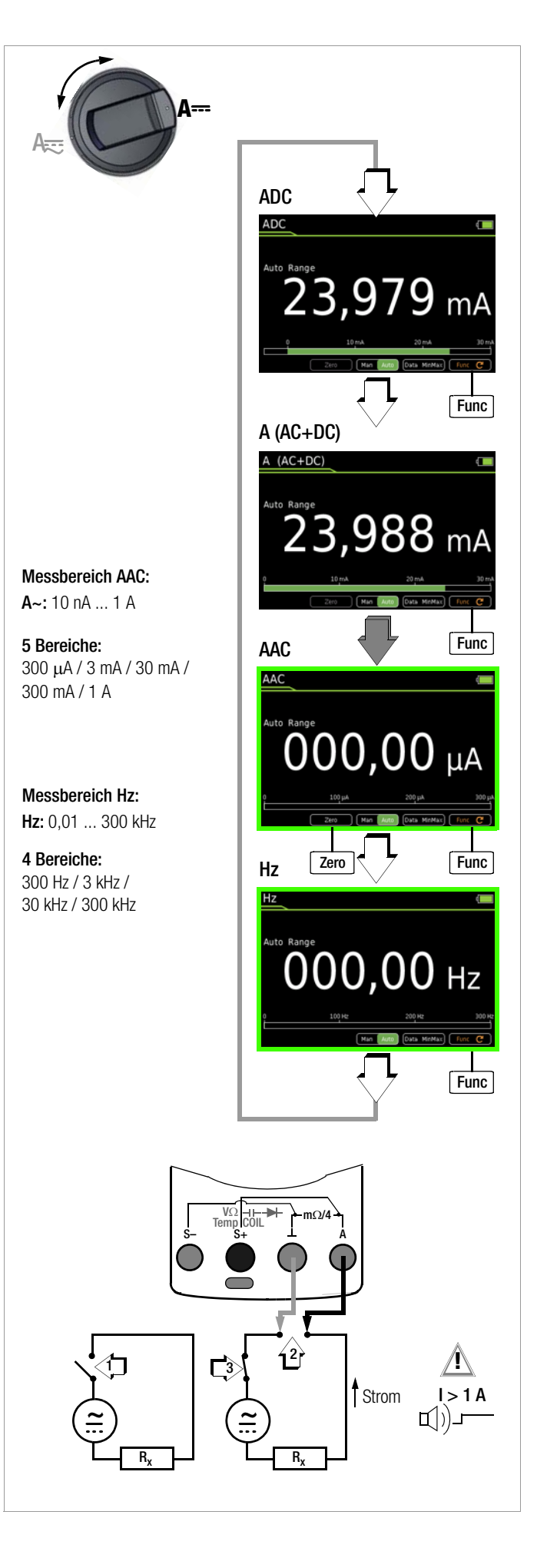

#### <span id="page-44-0"></span>6.15.3 Gleich- und Mischstrommessung mit Zangenstromsensor – ADC und A (AC+DC)

#### Wandlerausgang Spannung/Strom

Bei Anschluss eines Zangenstromsensors an das Multimeter (V-Eingang) werden sämtliche Stromanzeigen entsprechend dem eingestellten Übersetzungsverhältnis mit dem richtigen Wert dargestellt. Voraussetzung hierfür ist, dass der Stromsensor mindestens eins der u. a. Übersetzungsverhältnisse hat und dies im folgenden Menü zuvor eingestellt wird (Clip  $\neq$  Aus).

- $\Rightarrow$  Stellen Sie den Drehschalter auf V = bzw. V  $\equiv$  .
- ➭ Drücken Sie die Taste MENU.
- ➭ Drücken Sie die Softkey-Taste "Setup zur aktuell eingestellten Messung".
- $\Rightarrow$  Stellen Sie den Parameter Clip auf das gewünschte Übersetzungsverhältnis (dasselbe wie an dem Zangenstromsensor eingestellt), wie unten im Einstellmenü Stromzange beschrieben oder wählen Sie das gewünschte Übersetzungsverhältnis über die Cursortasten ▲▼ aus.
- ➭ Mit dreimaligem Drücken von ESC kehren Sie zur Messansicht zurück.
- ➭ Drücken Sie die Softkey-Taste Func so oft, bis die gewünschte Messfunktion angezeigt wird.
- ➭ Schließen Sie die Messleitungen des Zangenstromsensors wie abgebildet an.
- ➭ Führen Sie bei Bedarf eine Nullpunkteinstellung über die Taste Zero durch, Beschreibung siehe unten.

#### Einstellmenü Stromzange

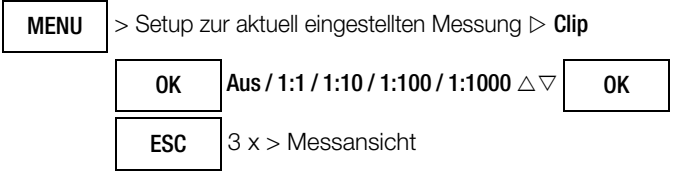

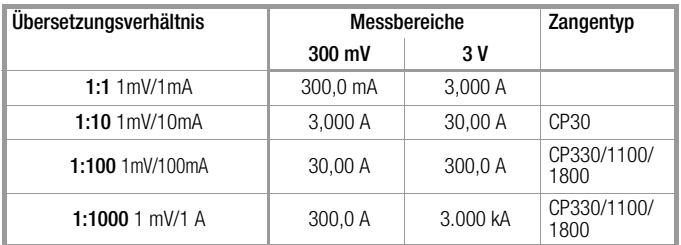

Die maximal zulässige Betriebsspannung ist die Nennspannung des Stromwandlers. Berücksichtigen Sie beim Ablesen des Messwertes den zusätzlichen Fehler durch den Zangenstromsensor. (Standardwert/Werkseinstellung:  $Clip = Aus = Spannung \text{s}$ 

### Verbesserung der Genauigkeit durch Nullpunkteinstellung – Zero

In allen Messbereichen können Sie den aktuell gemessenen Strom von zukünftigen Messungen abziehen.

- ➭ Drücken Sie die Softkey-Taste Zero.
- ➭ Der ermittelte Wert für Zero wird gespeichert und oberhalb der Messanzeige eingeblendet. Es erfolgt eine automatische Kompensation der zukünftigen Messungen.
- ➭ Nochmaliges Drücken von Zero, Wechsel der Messfunktion oder Ausschalten des Geräts löscht den Korrektur- bzw. Offsetwert wieder. Die Einblendung erlischt.

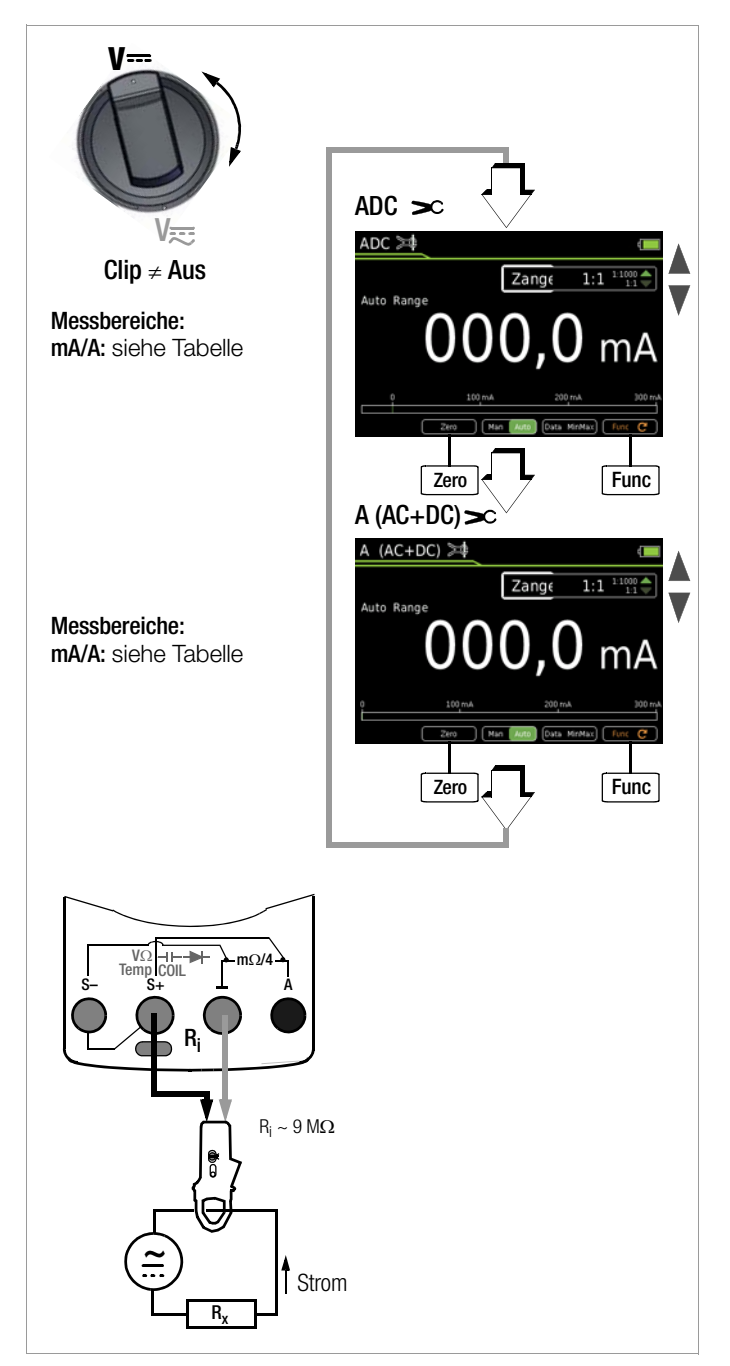

#### <span id="page-45-0"></span>6.15.4 Wechselstrommessung mit Zangenstromsensor – AAC und Hz

#### Wandlerausgang Spannung/Strom

Bei Anschluss eines Zangenstromsensors an das Multimeter (V-Eingang) werden sämtliche Stromanzeigen entsprechend dem eingestellten Übersetzungsverhältnis mit dem richtigen Wert dargestellt. Voraussetzung hierfür ist, dass der Stromsensor mindestens eins der u. a. Übersetzungsverhältnisse hat und dies im folgenden Menü zuvor eingestellt wird (Clip  $\neq$  Aus).

- ➭ Stellen Sie den Drehschalter auf V~ bzw. Hz.
- ➭ Drücken Sie die Taste MENU.
- ➭ Drücken Sie die Softkey-Taste "Setup zur aktuell eingestellten Messung".
- $\Rightarrow$  Stellen Sie den Parameter Clip auf das gewünschte Übersetzungsverhältnis (dasselbe wie an dem Zangenstromsensor eingestellt), wie unten im Einstellmenü Stromzange beschrieben oder wählen Sie das gewünschte Übersetzungsverhältnis über die Cursortasten ▲▼ aus.
- ➭ Mit dreimaligem Drücken von ESC kehren Sie zur Messansicht zurück.
- ➭ Drücken Sie die Softkey-Taste Func so oft, bis die gewünschte Messfunktion angezeigt wird.
- ➭ Schließen Sie die Messleitungen des Zangenstromsensors wie abgebildet an.
- ➭ Führen Sie bei Bedarf eine Nullpunkteinstellung über die Taste Zero durch, Beschreibung siehe unten.

### Einstellmenü Stromzange

 > Setup zur aktuell eingestellten Messung Clip Aus / 1:1 / 1:10 / 1:100 / 1:1000 3 x > Messansicht MENU OK OK ESC

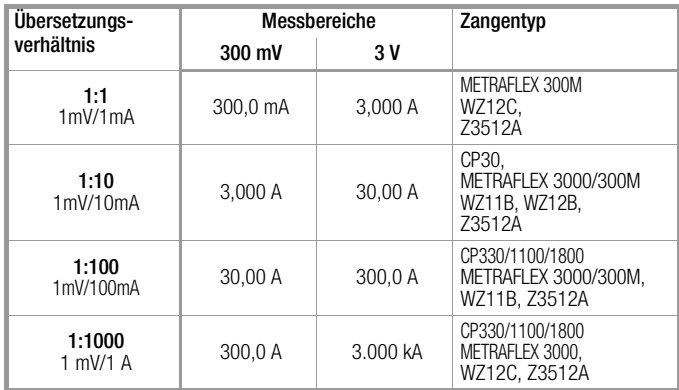

Die maximal zulässige Betriebsspannung ist die Nennspannung des Stromwandlers. Berücksichtigen Sie beim Ablesen des Messwertes den zusätzlichen Fehler durch den Zangenstromsensor. (Standardwert/Werkseinstellung:  $Clip = Aus = Spannung \text{sp}$ 

## Verbesserung der Genauigkeit durch Nullpunkteinstellung – Zero

In allen Messbereichen können Sie den aktuell gemessenen Strom von zukünftigen Messungen abziehen.

- ➭ Drücken Sie die Softkey-Taste Zero.
- ➭ Der ermittelte Wert für Zero wird gespeichert und oberhalb der Messanzeige eingeblendet. Es erfolgt eine automatische Kompensation der zukünftigen Messungen.

➭ Nochmaliges Drücken von Zero, Wechsel der Messfunktion oder Ausschalten des Geräts löscht den Korrektur- bzw. Offsetwert wieder. Die Einblendung erlischt.

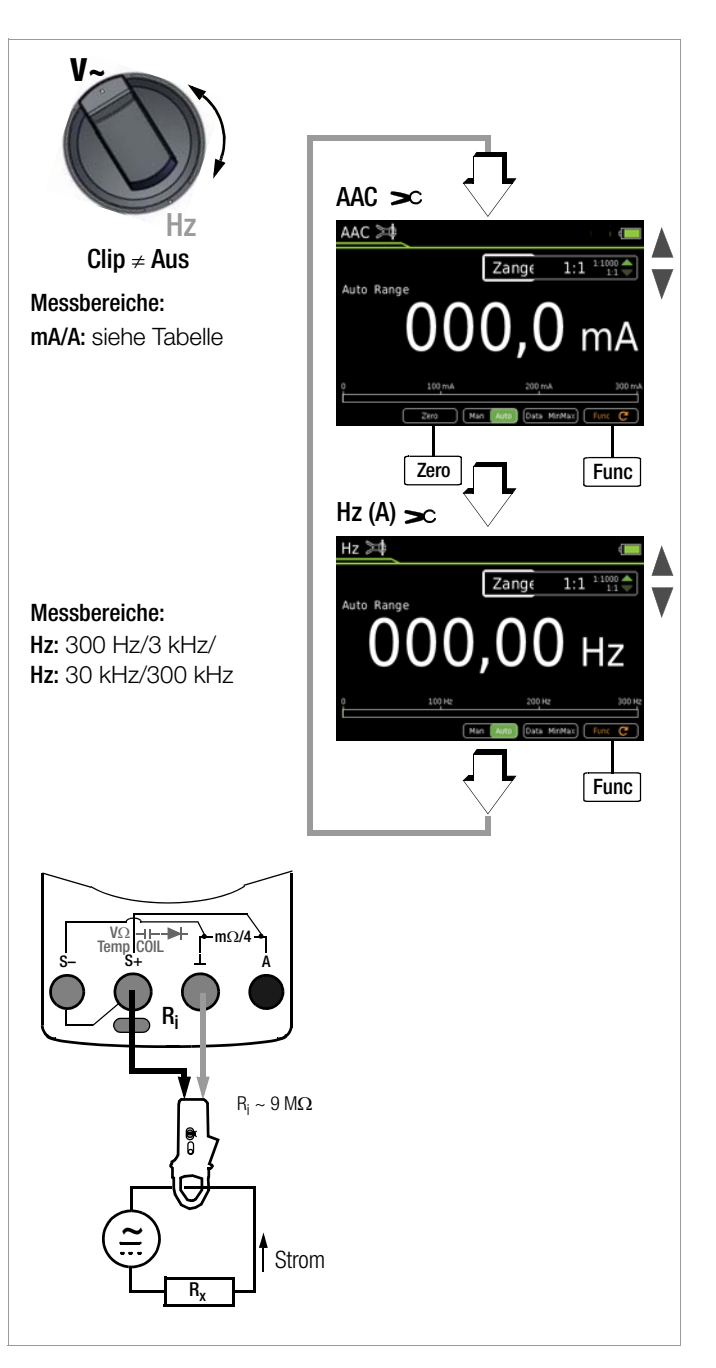

#### <span id="page-46-0"></span>6.16 Messabläufe – Messsequenzen

Soll nacheinander immer wieder die gleiche Abfolge von Einzelmessungen mit anschließender Protokollierung durchgeführt werden, empfiehlt sich der Einsatz von Messabläufen (auch Messsequenzen genannt).

Es kann eine Messsequenz mit maximal 10 Messschritten angelegt werden. Die Messschritte können Messfunktionen als auch Messhinweise enthalten. Ab Firmware 1.003.000 kann dies mit einer Funktionserweiterung (siehe [Kap. 4.4.9 auf Seite 11\)](#page-10-1) erhöht werden auf bis zu 16 Messsequenzen mit max. 63 Messschritten. Automatische Messabläufe (Messsequenzen) werden in allen Drehschalterstellungen außer OFF durchgeführt.

#### Neuanlegen einer Messsequenz

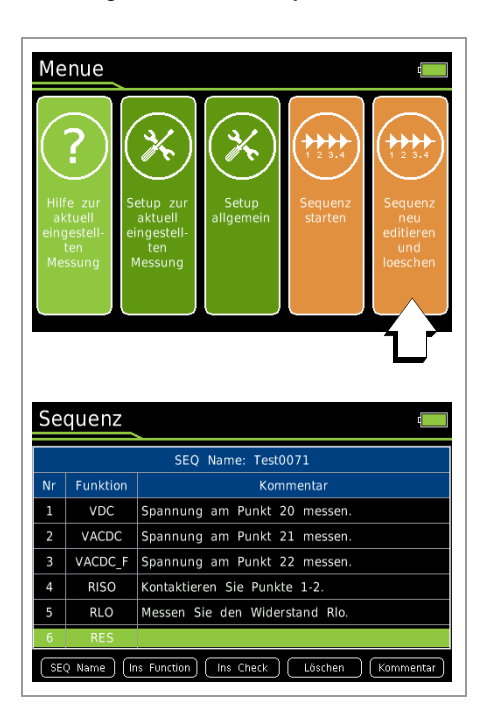

#### Firmware < 1.003.000

- ➭ Wählen Sie eine beliebige Drehschalterstellung außer "OFF".
- ➭ Drücken Sie die Taste "MENU".
- ➭ Drücken Sie die Softkey-Taste "Sequenz neu editieren und löschen". Die Sequenzschritte werden eingeblendet.
- ➭ Vergeben Sie zunächst einen Namen für die neu zu erstellende Sequenz. Drücken Sie hierzu die Softkey-Taste "SEQ Name".
- ➭ Geben Sie hier einen Namen über das eingeblendete Keyboard ein, wie auf [Seite 10](#page-9-3) beschrieben.
- ➭ Mit der Softkey-Taste "Enter" schließen Sie die Eingabe ab. Die Sequenzschritte werden wieder eingeblendet.
- Über die Softkey-Taste "Ins Function" können Sie einen Messschritt mit einer beliebigen Messfunktion hinzufügen.
- ➭ Drücken Sie die Taste "Ins Function", wählen Sie mit dem Funktions-Drehschalter die gewünschte Funktion aus und bestätigen Sie diese durch Drücken der Taste STORE.
- $\Rightarrow$  Das Fenster "Information > Sequenzentwurf > Funktion übernehmen mit Taste STORE" wird periodisch alle 5 Sekunden für 1 Sekunde eingeblendet.
- ➭ Sofern Sie einen Messhinweis einfügen wollen, drücken Sie die Softkey-Taste "Ins Check".
- ➭ Zu jedem Messschritt (Messfunktion oder Messhinweis) können Sie einen Kommentar eingeben, der im Messablauf eingeblendet wird, z. B. Spannung am Punkt xy messen. Drücken Sie hierzu die Softkey-Taste "Kommentar".
- ➭ Geben Sie einen Text über das eingeblendete Keyboard ein, wie auf [Seite 10](#page-9-3) beschrieben.
- ➭ Mit der Softkey-Taste "Enter" schließen Sie die Eingabe ab. Die Sequenzschritte werden wieder eingeblendet.
- ➭ Einzelne Messschritte können wieder entfernt werden, indem Sie mit dem Cursor den gewünschten Messschritt anwählen und anschließend die Softkey-Taste "Löschen" drücken.

Firmware ≥ 1.003.000

- Wählen Sie eine beliebige Drehschalterstellung außer "OFF".
- ➭ Drücken Sie die Taste "MENU".
- ➭ Drücken Sie die Softkey-Taste "Sequenz bearbeiten". Die Sequenzen werden eingeblendet.
- ➭ Vergeben Sie zunächst einen Namen für die neu zu erstellende Sequenz. Drücken Sie hierzu die Softkey-Taste "Neu".
- ➭ Geben Sie hier einen Namen über das eingeblendete Keyboard ein, wie auf [Seite 10](#page-9-3) beschrieben.
- ➭ Mit der Softkey-Taste "ENTER" schließen Sie die Eingabe ab. Die Sequenzen werden wieder eingeblendet.
- $\Rightarrow$  Wählen Sie eine Sequenz mit der Softkey-Taste "OK" aus.
- ➭ Über die Softkey-Taste "Funktion einf" können Sie einen Messschritt mit einer beliebigen Messfunktion hinzufügen.
- ➭ Drücken Sie die Taste "Funktion einf", wählen Sie mit dem Funktions-Drehschalter die gewünschte Funktion aus und bestätigen Sie diese durch Drücken der Taste STORE.
- ➭ Das Fenster "Information > Sequenzentwurf > Funktion übernehmen mit Taste STORE" wird periodisch alle 5 Sekunden für 1 Sekunde eingeblendet.
- ➭ Sofern Sie einen manuellen Prüfschritt wie z.B. eine Sichtkontrolle einfügen wollen, drücken Sie die Softkey-Taste "Check einf".
- ➭ Zu jedem Messschritt (Messfunktion oder Messhinweis) können Sie einen Kommentar eingeben, der im Messablauf eingeblendet wird, z. B. Spannung am Punkt xy messen. Drücken Sie hierzu die Softkey-Taste "Kommentar".
- ➭ Geben Sie einen Text über das eingeblendete Keyboard ein, wie auf [Seite 10](#page-9-3) beschrieben.
- ➭ Mit der Softkey-Taste "Enter" schließen Sie die Eingabe ab. Die Sequenzschritte werden wieder eingeblendet.
- ➭ Einzelne Messschritte können wieder entfernt werden, indem Sie mit dem Cursor den gewünschten Messschritt anwählen und anschließend die Softkey-Taste "Löschen" drücken.

#### Durchführen einer Messsequenz

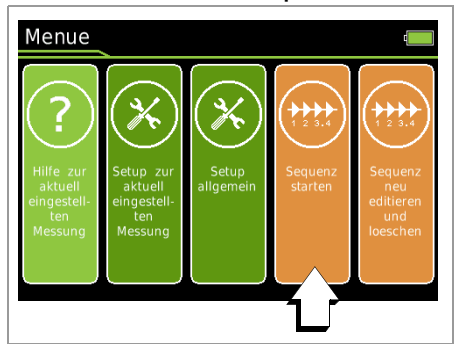

Firmware < 1.003.000

- ➭ Wählen Sie eine beliebige Drehschalterstellung außer "OFF".
- $\Rightarrow$  Drücken Sie die Taste "MENU".
- ➭ Drücken Sie die Softkey-Taste "Sequenz starten". Es werden zunächst allgemeine Informationen zum Sequenzablauf eingeblendet:

STORE: Durch Drücken der Taste STORE am Multimeter oder über die Tastensonde Z270S am Ende eines Messschritts wird ein oder mehrere Messwerte abgespeichert.

OK: Drücken der Taste OK am Ende eines Messschritts führt zum Start des nächsten Messschritts.

ESC: Mit ESC kann die Sequenz abgebrochen werden. Die bis dahin gespeicherten Werte werden unter einem Namen abgespeichert.

- ➭ Drücken Sie die rot hinterlegte Softkey-Taste "Start".
- ➭ Es wird zunächst eine Information zum bevorstehenden Messschritt eingeblendet: Sequenzschritt 1/x: Messfunktion xy und ggf. ein Messhinweis.
- ➭ Bestätigen Sie die Information durch Drücken der grün hinterlegten Softkey-Taste "OK".
- ➭ Sie werden über eine Warnung aufgefordert, die für die jeweilige Messfunktion erforderliche Drehschalterstellung auszuwählen.
- ➭ In der Statusleiste wird mit dem Symbol SEQ die aktive Sequenz angezeigt.
- ➭ Die jeweilige Messfunktion startet automatisch, sofern es sich um eine Spannungsmessung handelt. Bei den anderen Messfunktionen muss zuerst die Softkey-Taste "Start" der Messfunktion gedrückt werden und anschließend die Softkey-Taste "Stop".
- ➭ Zum Speichern des Messwerts drücken Sie die Taste STORE.
- ➭ Um den nächsten Messschritt zu starten drücken Sie die Taste OK.
- ➭ Wird der letzte Messschritt des Messablaufs mit der Softkey-Taste "0K" beendet, erfolgt eine Einblendung der ersten vier Messschritte bzw. Messfunktionen und sofern gespeichert, jeweils mit Angabe von Wert, Datum und Uhrzeit. Um weitere Messschritte einzublenden, drücken Sie die Cursortaste ▼.
- ➭ Mit Drücken der Softkey-Taste "STORE" wird der Messablauf bzw. die Sequenz beendet. Ein entsprechender Hinweis erscheint.

#### Firmware ≥ 1.003.000

- ➭ Wählen Sie eine beliebige Drehschalterstellung außer "OFF".
- ➭ Drücken Sie die Taste "MENU".
- ➭ Drücken Sie die Softkey-Taste "Sequenz starten". Es werden zunächst allgemeine Informationen zum Sequenzablauf eingeblendet:

STORE: Durch Drücken der Taste STORE am Multimeter oder über die Tastensonde Z270S am Ende eines Messschritts wird ein oder mehrere Messwerte abgespeichert.

OK: Drücken der Taste OK am Ende eines Messschritts führt zum Start des nächsten Messschritts.

(Wenn unter "Menü > Sequenz > Messwertspeicherung manuell" eingestellt ist, wird der Messwert abgespeichert und der neue Messschritt automatisch gestartet wenn Sie die Taste OK drücken.)

ESC: Mit ESC kann die Sequenz abgebrochen werden. Die bis dahin gespeicherten Werte werden unter einem Namen abgespeichert.

- ➭ Drücken Sie die rot hinterlegte Softkey-Taste "Start".
- ➭ Es wird zunächst eine Information zum bevorstehenden Messschritt eingeblendet: Sequenzschritt 1/x: Messfunktion xy und ggf. ein Messhinweis.
- ➭ Bestätigen Sie die Information durch Drücken der grün hinterlegten Softkey-Taste "OK".
- ➭ Sie werden über eine Warnung aufgefordert, die für die jeweilige Messfunktion erforderliche Drehschalterstellung auszuwählen.
- ➭ In der Statusleiste wird mit dem Symbol SEQ die aktive Sequenz angezeigt.
- ➭ Die jeweilige Messfunktion startet automatisch, sofern es sich um eine Spannungsmessung handelt. Bei den anderen Messfunktionen muss zuerst die Softkey-Taste "Start" der Messfunktion gedrückt werden und anschließend die Softkey-Taste "Stop".
- ➭ Zum Speichern des Messwerts drücken Sie die Taste OK. Der nächste Messschritt zu startet anschließend.
- ➭ Wird der letzte Messschritt des Messablaufs mit der Softkey-Taste "OK" beendet, erfolgt eine Einblendung der ersten vier Messschritte bzw. Messfunktionen und sofern gespeichert, jeweils mit Angabe von Wert, Datum und Uhrzeit. Um weitere Messschritte einzublenden, drücken Sie die Cursortaste ▼.
- Mit Drücken der Softkey-Taste "STORE" wird der Messablauf bzw. die Sequenz beendet. Ein entsprechender Hinweis erscheint.

#### Übersicht Bedeutung der Softkeys und Festtasten

Firmware < 1.003.000

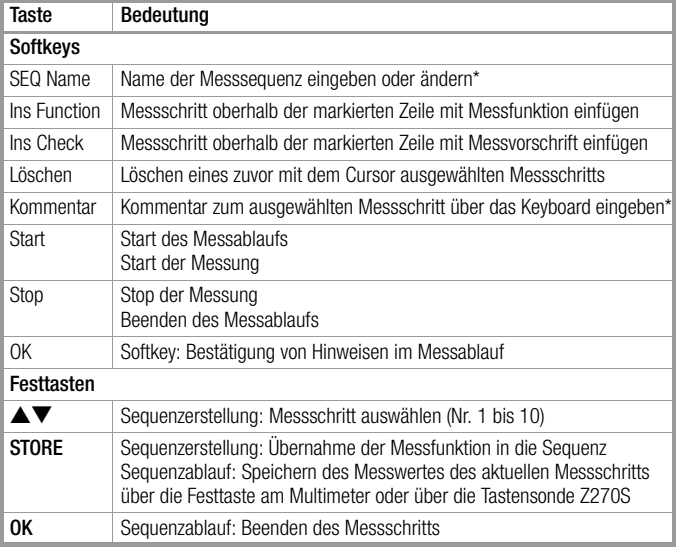

\* Beschreibung der Keyboard-Bedienung zur Texteingabe siehe [Seite 10](#page-9-3)

Firmware < 1.003.000

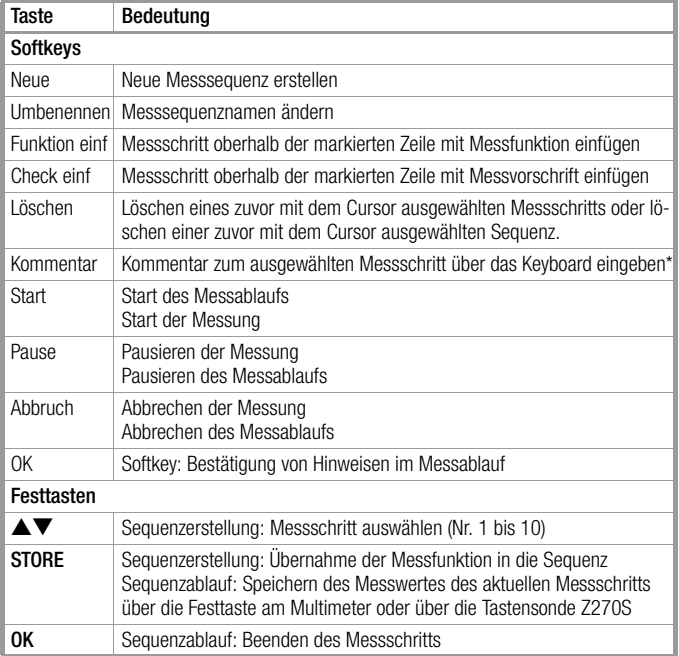

Beschreibung der Keyboard-Bedienung zur Texteingabe siehe [Seite 10](#page-9-3)

## <span id="page-48-0"></span>7 Schnittstellenbetrieb

#### <span id="page-48-1"></span>7.1 Bluetooth-Schnittstelle

Beim Modell METRAHIT IM XTRA BT (M273D) und beim METRAHIT IM E-DRIVE BT (M274B) ist die kabellose Übertragung mit Bluetooth zu einem PC, Smartphone oder Tablet PC (jeweils Android) möglich.

## $\sqrt{!}$  Warnung!

Wenn Sie via Bluetooth Einstellungen an einem METRAHIT IM XTRA BT oder METRAHIT IM E-DRIVE BT vornehmen, stellen Sie bitte sicher, dass die Bluetooth-Verbindung mit dem zu konfigurierenden Gerät aufgebaut ist und nicht mit einem anderen Gerät der Serie METRAHIT IM, das sich auch in der Nähe befindet. Zusätzlich empfehlen wir die Verwendung einer individuellen Geräte-PIN, damit kein Dritter Zugriff auf Ihre Geräte erhält.

#### Schnittstelle aktivieren

Im Menü Setup allgemein > Schnittstelle > Bluetooth > Ein/Aus

#### Schnittstellenparameter einstellen

Im Menü Setup allgemein > Schnittstelle > PIN > 1234

#### <span id="page-48-2"></span>7.2 Wifi-Schnittstelle

Beim Modell METRAHIT IM XTRA WiFi (M273W) und beim METRAHIT IM E-DRIVE WiFi (M274W) ist eine WLAN-Übertragung zu einem PC, Smartphone oder Tablet PC (jeweils Android) möglich.

#### Schnittstelle aktivieren

Im Menü Setup allgemein > Schnittstelle > WiFi > Ein/Aus

#### USB-Bluetooth-Adapter für PC

Folgende Bluetooth-Adapter für die Kommunikation zwischen METRAHIT IM XTRA BT / METRAHIT IM E-DRIVE BT und PC wurden bereits erfolgreich getestet: Belkin F8T016NG, LOGI LINK BT0007 und SITECOM CN-524 V2 001.

Bluetooth-Adapter anderer Hersteller sollten folgende technische Mindestvorgaben erfüllen:

Bluetooth 4.2 + EDR, Klasse 2

#### Terminalprogramm für PC

Die Anzeige und Auswertung der über einen Bluetooth-Adapter empfangenen Messwerte kann über ein Terminalprogramm erfolgen.

#### App METRALOG für Smartphone und Tablet PC

Sofern Sie ein Smartphone oder einen Tablet-PC mit Android-Betriebssystem und Bluetooth-Schnittstelle verwenden, bietet Ihnen unsere App METRALOG in Verbindung mit dem TRMS Digital Multimeter METRAHIT IM XTRA BT / METRAHIT IM E-DRIVE BT folgende Funktionalitäten:

- Anzeige der empfangenen Multimeter-Messwerte als: Digital- oder Analogwerte, Messwertkurve Y(t), Messwert Logger
- Aufzeichnen von Messvorgängen
- Senden von Logs über drahtlose und Netzwerkdienste
- Warnton bei Abriss der Funkverbindung
- Trigger beim Über-/Unterschreiten einer einstellbaren Grenze
- SMS und/oder Warnton bei Trigger-Ereignis

Die App METRALOG können Sie über den Google Play Store beziehen (siehe nebenstehenden QR-Code) und auf Ihrem Smartphone oder Tablet-PC installieren (Betriebssystem ab Android 2.3.3).

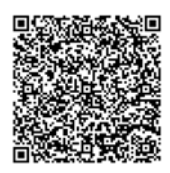

#### $\left| \right|$  Achtung!

Für eventuelle Fehler in der Software, insbesondere auch durch Interaktion mit anderen Anwendungen, wird jegliche Haftung ausgeschlossen.

#### Kurzanleitung

- 1 Tippen Sie das App Logo an, um das Programm zu starten.
- 2 Wählen Sie aus der Liste der empfangbaren Bluetooth-Geräte METRAHIT IM XTRA BT oder METRAHIT IM E-DRIVE BT aus. Folgende Meldung erscheint: "Bluetooth-Verbindung zum Messgerät wird aufgebaut".
- 3 Zur Freischaltung der Funkverbindung geben Sie hier dieselbe PIN ein, die Sie bereits für die Schnittstellenparameter-PIN des Multimeters eingegeben haben. Bei erfolgreicher Verbindung wird eine Analoganzeige eingeblendet und rechts unten erscheint "Messung erfolgt".
- 4 In der Fußzeile links können Sie zwischen Digitalanzeige, Messwertkurve Y(t) und Analoganzeige umschalten.
- 5 Durch Antippen des Symbols REC können Sie eine Messwertaufzeichnung starten bzw. beenden.
- 6 Durch Antippen des Lupensymbols in der Fußzeile rechts wechseln Sie zur Messwert-Logger-Übersicht. Hier können Sie Messintervalle auswählen, um diese grafisch darzustellen oder zu senden.

<span id="page-49-0"></span>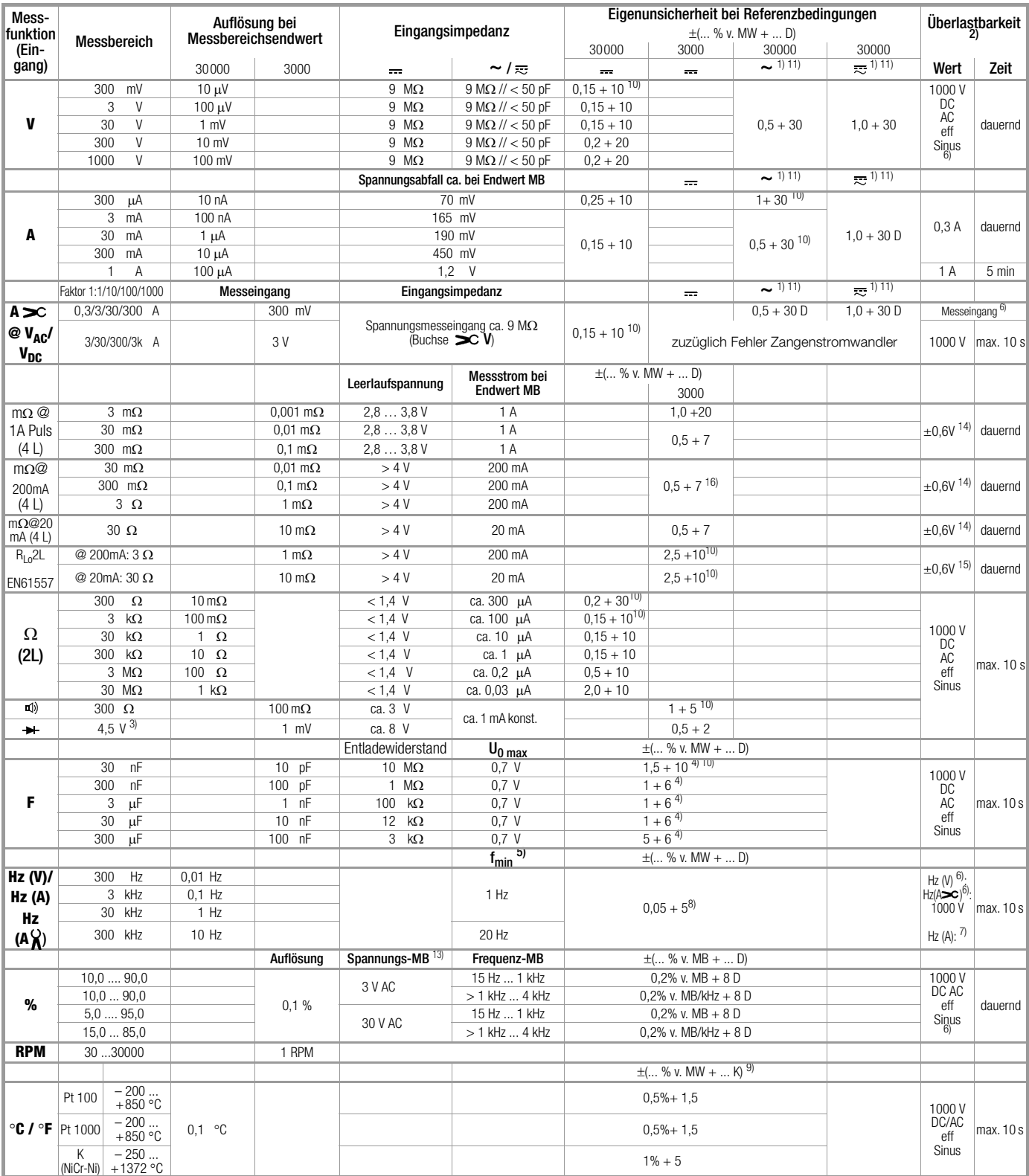

1) 15 ... <u>45 ... 65 Hz</u> ... 100 kHz Sinus. Einflüsse siehe Seite 51.<br><sup>2)</sup> bei 0 ° ... + 40 °C

21 Auguste bis Titak. 3, i. v. utatuen tuentaan alkuta kaupunkinen kaupunkinen kuningab egitt für Messungen an Folienkondensatoren<br>5) niedrigste messbare Frequenz bei sinusförmigem Messsignal symmetrisch zum Nullpunkt<br>6) Ü

Leistungsbegrenzung: Frequenz x Spannung max. 6 x 10<sup>6</sup> V x Hz @ U > 100 V

7) Überlastbarkeit des Strom-Messeingangs: maximale Stromwerte siehe Strommessbereiche<br>8) Eingangsempfindlichkeit Signal Sinus 10% bis 100% vom Spannungs- oder Strommessbereich;<br>Einschränkung: im mV-Messbereich 30% v. MB.

im A-Messbereich gelten die Spannungsmessbereiche mit max. 10 kHz<br><sup>9)</sup> zuzüglich Fühlerabweichung<br><sup>10)</sup> mit Funktion ZERO aktiv

11) Genauigkeit gilt ab 1 % v. MB; im Nullpunkt bedingt durch TRMS-Wandler werden Werte < 50 Digit unterdrückt

12)<br>
12) Abkühlungszeit 10 min<br>
13) erforderlicher Signalbereich 30% bis 100% des Spannungsmessbereichs<br>
14) bei Überlastung spricht die eingebaute Sicherung FF1A/1000V an<br>
15) bei Überlastung spricht die eingebaute Sicher

Legende: D = Digit, MB = Messbereich, v. MW = vom Messwert

<sup>16)</sup> für Messbereich 30 m $\Omega$  und 300 m $\Omega$  mit Funktion TComp aktiv

#### <span id="page-50-0"></span>Isolationsmessung

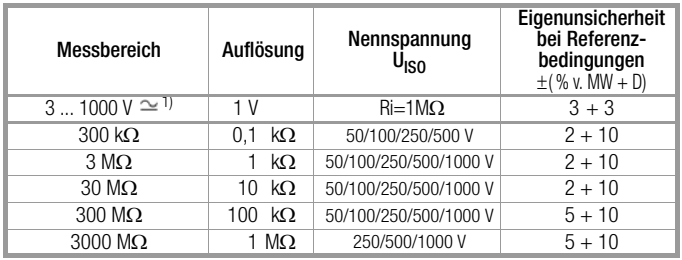

<sup>1)</sup> Fremdspannungsmessung TRMS (V  $_{AC+DO}$ ) mit 1 M $\Omega$  Eingangswiderstand, Frequenzgang-Breite > 65 Hz ... 500 Hz, Genauigkeit 3% + 30 Digit

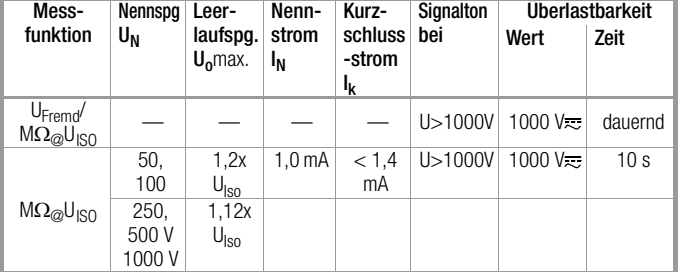

#### Windungsschlussmessung (nur mit optionalem COIL-Adapter)

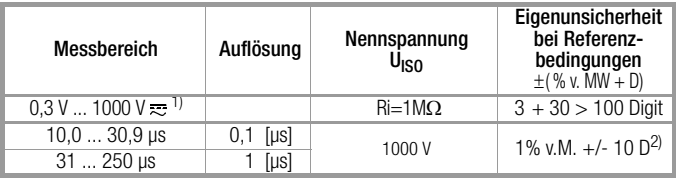

<sup>1)</sup> Fremdspannungsmessung TRMS (V  $_{\text{AC+DC}}$ ) mit 1 M $\Omega$  Eingangswiderstand,

Frequenzgang-Breite > 65 Hz ... 500 Hz, Genauigkeit 3% + 30 Digit 2)<br><sup>2)</sup> Der Zeitwert kann für verschiedene COIL Adapter bis zu 10 % variieren. Dies hat keinerlei Einfluss, wenn Sie mit demselben COIL Adapter Messungen durchführen und miteinander vergleichen.

Induktivitätsmessbereiche optionaler COIL Adapter:

- COIL Adapter XTRA (Z270M): 10 μH bis 5 H
- COIL Adapter 50mH (Z270F): 10 μH bis 50 mH

#### Interne Uhr

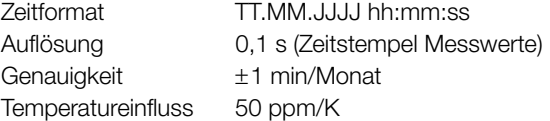

## Referenzbedingungen

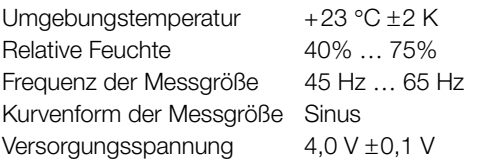

## Einflussgrößen und Einflusseffekte

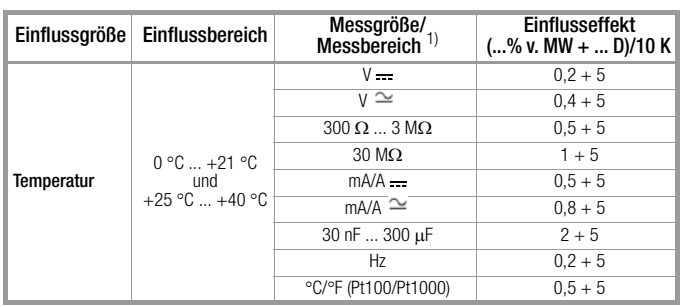

1) Mit Nullpunkteinstellung

#### GMC-I Messtechnik GmbH 51

## Frequenzeinfluss für Spannungsmessbereiche V<sub>AC</sub> V<sub>AC+DC</sub>

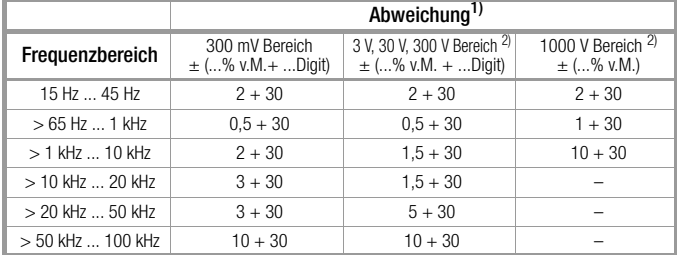

 $1)$  für Sinus-Eingangssignale >10% bis 100% des Bereiches (mV-Bereich: ab 30% des Bereichs); bei 1% bis 10% des Bereiches, f < 50 kHz, Erhöhung der Eigenabweichung um 0,2% vom Bereichsendwert.<br><sup>2)</sup> Überlastbarkeit des Spannungs-Messeingangs:<br>Leistungsbegrenzung: Frequenz x Spannung max. 6 x 10<sup>6</sup> V x Hz @ U > 100 V

#### Frequenzeinfluss Strommessbereiche IAC / IAC+DC

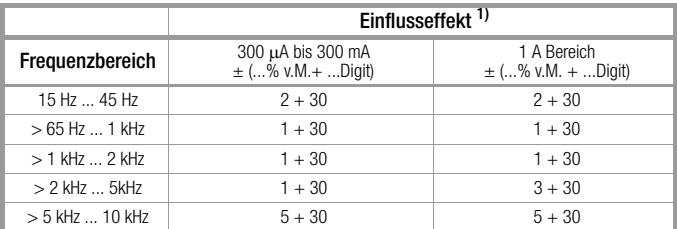

1) für Sinus-Eingangssignale  $> 10\%$  bis 100% des Bereiches.

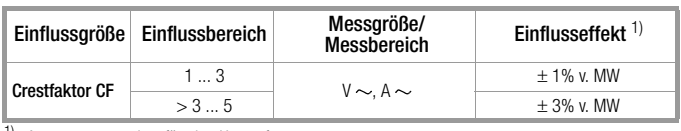

<sup>1)</sup> Ausgenommen sinusförmige Kurvenform

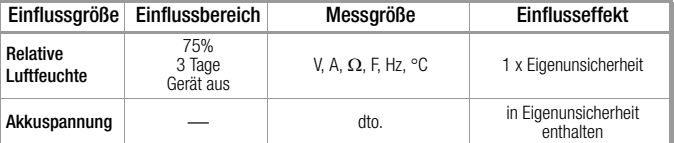

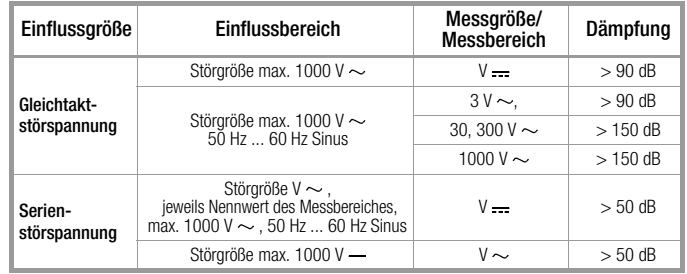

### Einstellzeit (nach manueller Bereichswahl)

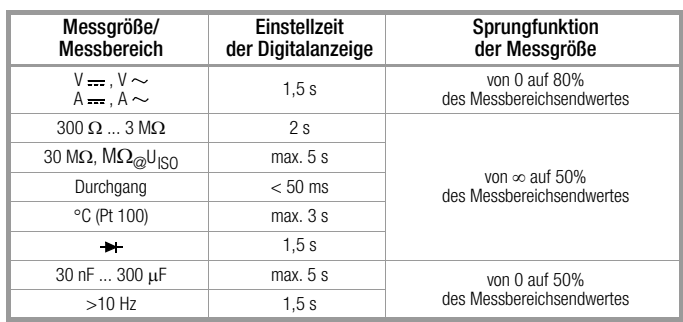

## Anzeige

TFT-Farbgraphikdisplay (55 mm x 36 mm) mit analoger und digitaler Anzeige und mit Anzeige von Messeinheit, Stromart und verschiedenen Sonderfunktionen.

#### Hintergrundbeleuchtung

Die aktivierte Hintergrundbeleuchtung ist über einen Lichtsensor regelbar.

#### analoger Bargraph (Balkenanzeige)

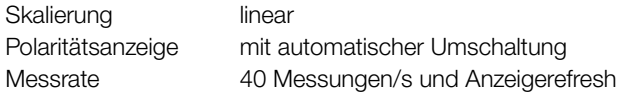

#### digitale Messwertanzeige

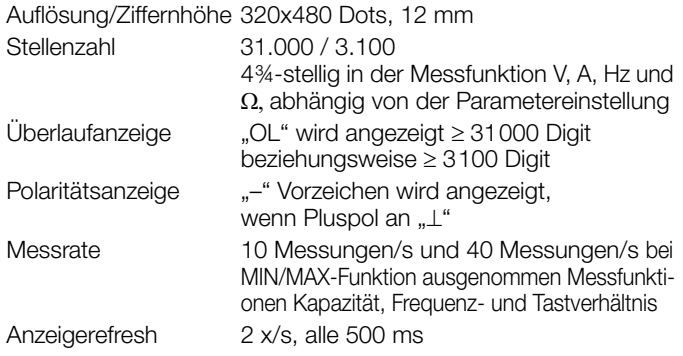

## Elektrische Sicherheit

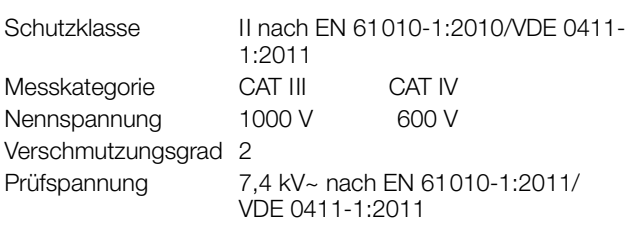

## <span id="page-51-0"></span>**Sicherung**

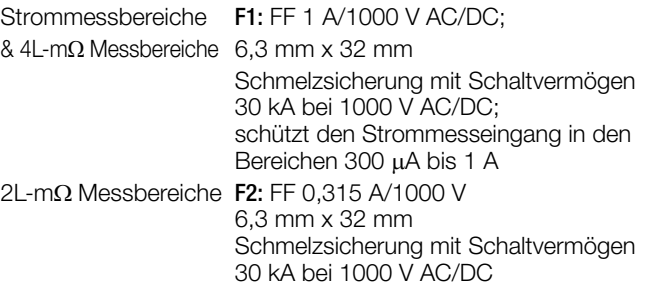

## **Stromversorgung**

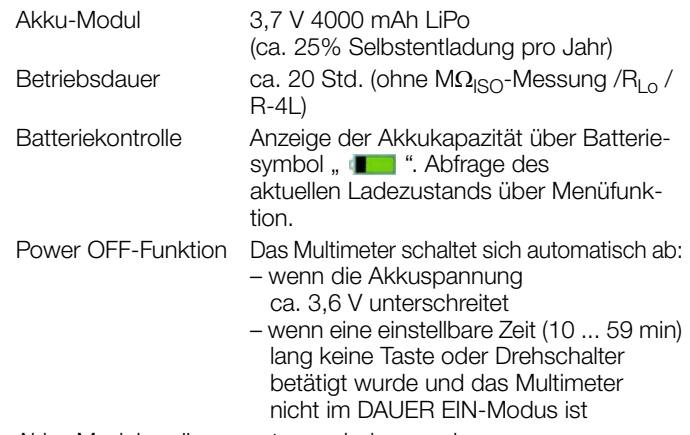

Akku-Module müssen extern geladen werden.

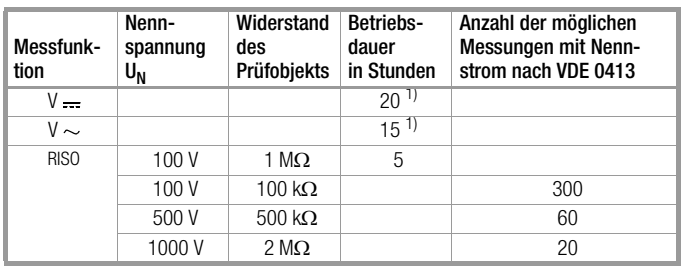

1) bei Schnittstellenbetrieb Zeiten x 0,7

## Elektromagnetische Verträglichkeit EMV

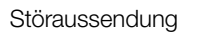

EN 61326-1:2013 Klasse B

Störfestigkeit EN 61326-1:2013 Während einer elektromagnetischen Störung kann eine kurzzeitige Messwertabweichung bis zu 10% auftreten und die vorgegebene Betriebsqualität mindern.

## <span id="page-51-1"></span>Umgebungsbedingungen

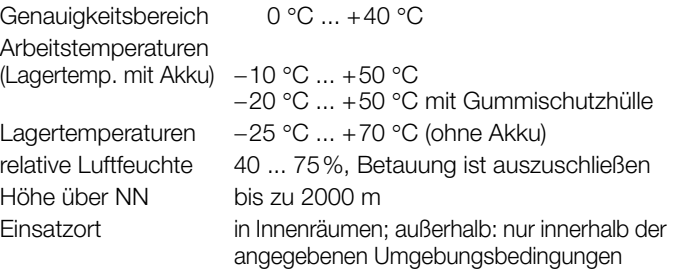

## **Datenschnittstelle**

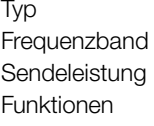

Bluetooth 4.2 2,402 ... 2,480 GHz max. 91 mW Funktionen – Abfragen von Messfunktionen und Parametern – Abfragen von aktuellen Messdaten

## Gerätemesswertspeicher

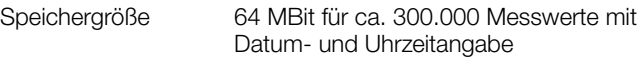

## <span id="page-52-0"></span>Mechanischer Aufbau

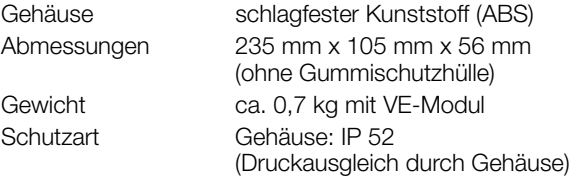

Tabellenauszug zur Bedeutung des IP-Codes

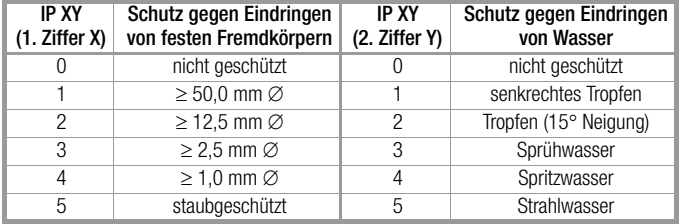

# Angewendete Vorschriften und Normen

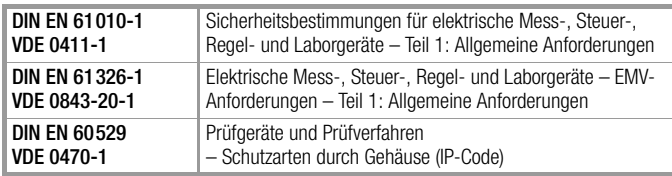

#### <span id="page-53-0"></span>**REA** Hinweis

Empfehlung:

Trennen Sie das Gerät vom Messkreis, bevor Sie das Akku- oder Netzmodul entfernen!

## Achtung!

Trennen Sie das Gerät vom Messkreis bevor Sie zum Sicherungsaustausch den Sicherungsfachdeckel öffnen!

#### <span id="page-53-1"></span>9.1 Signalisierungen – Fehlermeldungen

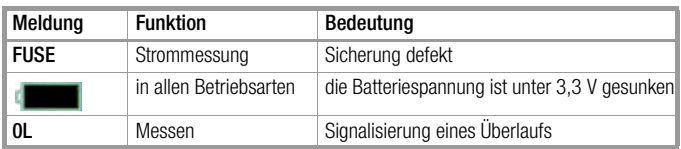

### <span id="page-53-2"></span>9.2 Akkumodul

#### <span id="page-53-3"></span>**Read** Hinweis

#### Akkumodulentnahme in Betriebspausen

<span id="page-53-5"></span>Die integrierte Quarzuhr benötigt auch bei ausgeschaltetem Gerät Hilfsenergie und belastet das Akkumodul. Vor längeren Betriebspausen (z. B. Urlaub) wird daher empfohlen, das Akkumodul zu entfernen. Hierdurch verhindern Sie Tiefentladung, welches unter ungünstigen Umständen zur Beschädigung der Lithium-Ionen-Akkus führen kann.

#### ra ( Hinweis

#### Akku- oder Netzmodulentnahme

Bei einer Entfernung des Akku- oder Netzmoduls gehen die gespeicherten Messdaten nicht verloren. Die eingestellten Betriebsparameter bleiben gespeichert, Zeit und Datum müssen neu gesetzt werden.

Beenden Sie zuvor eventuell laufende automatische Messdatenaufzeichnungen. Die Akku- oder Netzmodulentnahme während eines Speichervorgangs kann Datenverluste und korrupten Speicher verursachen.

### Ladezustand des Akkumoduls abfragen

Die aktuelle Akkukapazität in % kann im Menü Setup allgemein Untermenü Info abgefragt werden:

- ➭ Drücken Sie hierzu die Taste MENU.
- ➭ Drücken Sie anschließend den Softkey Setup allgemein.

 $\triangleright$  Wählen Sie über die Cursortasten  $\triangle \triangledown$  den Parameter Info. Der Parameter "Batterie" zeigt den Ladezustand des Akkumoduls in % an.

## $\sqrt{!}$  Achtung!

Trennen Sie das Gerät vom Messkreis bevor Sie zum Laden das Akkumodul entnehmen!

Wenn auf der Anzeige das Zeichen " [The Therscheint, dann sollten Sie so bald wie möglich das Akkumodul aufladen. Sie können zwar noch weiterhin messen, müssen jedoch mit verringerter Messgenauigkeit rechnen.

#### <span id="page-53-4"></span>Akkumodul entfernen

#### $\mathbb{R}$ Hinweis Empfehlung:

Drehen Sie den Drehschalter in die Position OFF und trennen Sie das Gerät vom Messkreis, bevor Sie das Akkuoder Netzmodul entfernen!

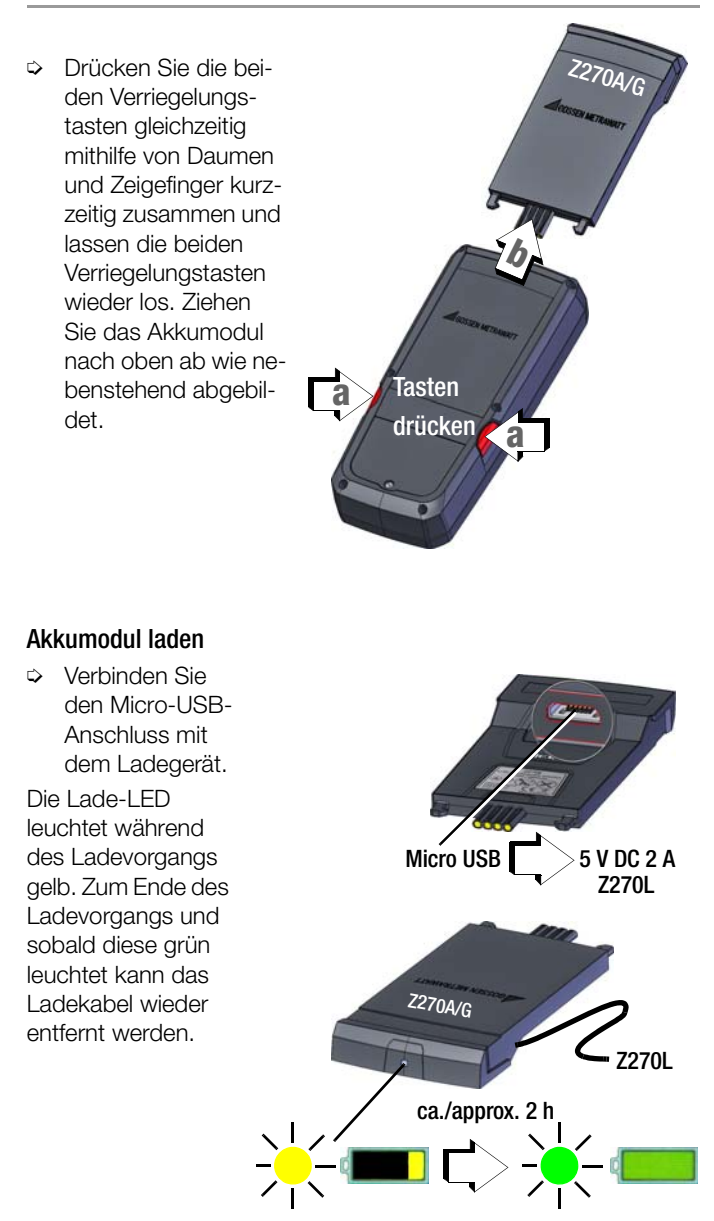

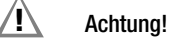

Bitte beachten Sie die aktuell gültigen Sicherheitshinweise für Lithium-Ionen-Akkus!

#### <span id="page-53-6"></span>Akkumodul montieren

- ➭ Schieben Sie das Akkumodul bis zu einem spürbaren Widerstand wieder ein.
- ➭ Zum Einrasten der Verriegelung drücken Sie die beiden Verriegelungstasten gleichzeitig mithilfe von Daumen und Zeigefinger zusammen.
- ➭ Schieben Sie das Modul in die Endposition und lassen die Verriegelungstasten wieder los, sobald sich das Modul in der Endstellung befindet.

### <span id="page-54-0"></span>9.3 Sicherung

#### <span id="page-54-5"></span>Sicherung testen

Die Sicherung wird automatisch überprüft:

- beim Einschalten des Gerätes in der Drehschalterstellung A
- bei eingeschaltetem Gerät und Anwählen der Drehschalterstellung A
- im aktiven Strommessbereich bei anliegender Spannung

Ist die Sicherung defekt oder nicht eingesetzt, erscheint das Symbol für "FUSE" in der Anzeige. Die Sicherung unterbricht die Strommessbereiche. Alle anderen Messbereiche bleiben weiter in Funktion.

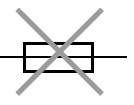

#### Sicherung austauschen

Beseitigen Sie nach dem Ansprechen einer Sicherung zuerst die Überlastursache bevor Sie das Gerät wieder betriebsbereit machen!

## $\sqrt{!}$  Achtung!

Trennen Sie das Gerät vom Messkreis bevor Sie zum Sicherungsaustausch den Sicherungsfachdeckel öffnen!

- ➭ Legen Sie das Gerät auf die Frontseite.
- ➭ Drehen Sie die Schlitzschraube des Deckels mit dem Sicherungssymbol entgegen dem Uhrzeigersinn.
- ➭ Heben Sie den Deckel ab und hebeln Sie die defekte Sicherung mit der flachen Seite des Sicherungsdeckels heraus.

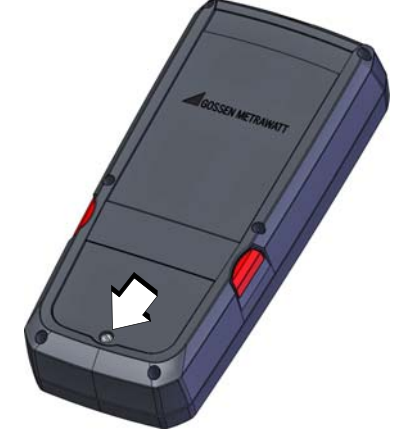

- ➭ Setzen Sie eine neue Sicherung ein. Achten Sie darauf, dass die Sicherung mittig, d. h. innerhalb der seitlichen Stege fixiert wird.
- ➭ Beim Wiedereinsetzen des Sicherungsdeckels muss die Seite mit den Führungshaken zuerst eingesetzt werden. Drehen Sie die Schlitzschraube im Uhrzeigersinn ein.
- ➭ Entsorgen Sie die defekte Sicherung über den Hausmüll.

## $/$ ! $\backslash$  Achtung!

Achten Sie unbedingt darauf, dass Sie nur die vorgeschriebene Sicherung einsetzen! Bei Verwendung einer Sicherung mit anderer Auslösecharakteristik, anderem Nennstrom oder anderem Schaltvermögen besteht Gefahr für Sie und für Schutzdioden, Widerstände oder andere Bauteile. Die Verwendung geflickter Sicherungen oder Kurzschließen des Sicherungshalters ist unzulässig.

#### I<del>ndo</del> Hinweis

zur Prüfung der Sicherung bei eingeschaltetem Gerät Nach Einlegen der Sicherung im eingeschalteten Zustand des Gerätes muss das Gerät kurz aus- und wieder eingeschaltet oder kurzzeitig in einen Nicht-Strommessbereich und zurück in den A-Messbereich geschaltet werden. Bei schlechtem Kontakt oder defekter Sicherung erscheint das Symbol für "FUSE" in der Anzeige.

### <span id="page-54-1"></span>9.4 Wartung Gehäuse

Eine besondere Wartung des Gehäuses ist nicht nötig. Achten Sie auf eine saubere Oberfläche. Verwenden Sie zur Reinigung ein leicht feuchtes Tuch. Besonders für die Gummischutzflanken empfehlen wir ein feuchtes flusenfreies Mikrofasertuch. Vermeiden Sie den Einsatz von Putz-, Scheuer- oder Lösungsmitteln.

#### <span id="page-54-2"></span>9.5 Messleitungen

Überprüfen Sie die Messleitungen in regelmäßigen Abständen auf mechanische Beschädigungen.

## $\sqrt{N}$  Achtung!

Bereits bei geringsten Beschädigungen der Prüfleitungen empfehlen wir, diese umgehend an die GMC-I Service GmbH einzusenden.

#### <span id="page-54-3"></span>9.6 Rücknahme und umweltverträgliche Entsorgung

Bei dem Gerät handelt es sich um ein Produkt der Kategorie 9 nach ElektroG (Überwachungs- und Kontrollinstrumente). Dieses Gerät fällt unter die WEEE-Richtlinie. Im Übrigen weisen wir darauf hin, dass der aktuelle Stand hierzu im Internet bei www.gossenmetrawatt.com unter dem Suchbegriff WEEE zu finden ist.

Nach WEEE 2012/19/EU und ElektroG kennzeichnen wir unsere Elektro- und Elektronikgeräte mit dem nebenstehenden Symbol nach DIN EN 50419.

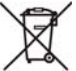

Diese Geräte dürfen nicht mit dem Hausmüll entsorgt werden. Bezüglich der Altgeräte-Rücknahme wenden Sie sich bitte an unseren Service, Anschrift siehe [Kap. 1.4](#page-3-4).

#### <span id="page-54-4"></span>Entsorgung des Akkumoduls (Lithium-Ionen-Akku)

Sofern das Akkumodul nicht mehr leistungsfähig ist, muss dieses ordnungsgemäß nach den gültigen nationalen Richtlinien entsorgt werden.

Entsorgen Sie den Akku vorschriftsmäßig oder senden Sie diesen an die GMC-I Service GmbH zur kostenlosen Rücknahme, Anschrift siehe [Kap. 1.4.](#page-3-4)

### <span id="page-55-0"></span>9.7 Rekalibrierung

Die Messaufgabe und Beanspruchung Ihres Messgeräts beeinflussen die Alterung der Bauelemente und kann zu Abweichungen von der zugesicherten Genauigkeit führen.

Bei hohen Anforderungen an die Messgenauigkeit sowie im Baustelleneinsatz mit häufiger Transportbeanspruchung und großen Temperaturschwankungen, empfehlen wir ein relativ kurzes Kalibrierintervall von 1 Jahr. Wird Ihr Messgerät überwiegend im Laborbetrieb und Innenräumen ohne stärkere klimatische oder mechanische Beanspruchungen eingesetzt, dann reicht in der Regel ein Kalibrierintervall von 2-3 Jahren.

Bei der Rekalibrierung\* in einem akkreditierten Kalibrierlabor (DIN EN ISO/IEC 17025) werden die Abweichungen Ihres Messgeräts zu rückführbaren Normalen gemessen und dokumentiert. Die ermittelten Abweichungen dienen Ihnen bei der anschließenden Anwendung zur Korrektur der abgelesenen Werte.

Gerne erstellen wir für Sie in unserem Kalibrierlabor DAkkS- oder Werkskalibrierungen. Weitere Informationen hierzu finden Sie auf unserer Homepage unter:

www.gossenmetrawatt.com (→ UNTERNEHMEN → Qualität und Zertifikate → DAKKS-KALIBRIERZENTRUM → Fragen & Antworten zum Thema Kalibrierung).

Durch eine regelmäßige Rekalibrierung Ihres Messgerätes erfüllen Sie die Forderungen eines Qualitätsmanagementsystems nach DIN EN ISO 9001.

#### **REA** Hinweis

Die regelmäßige Kalibrierung des Prüfgeräts sollte in einem Kalibrierlabor erfolgen, das nach DIN EN ISO/ IEC 17025 akkreditiert ist.

Prüfung der Spezifikation oder Justierung sind nicht Bestandteil einer Kalibrierung. Bei Produkten aus unserem Hause wird jedoch häufig eine erforderliche Justierung durchgeführt und die Einhaltung der Spezifikation bestätigt.

#### <span id="page-55-1"></span>9.8 Herstellergarantie

Der Garantiezeitraum für alle Digitalmultimeter und Kalibriergeräte der Serie METRA HIT beträgt 3 Jahre nach Lieferung. Die Herstellergarantie umfasst Produktions- und Materialfehler, ausgenommen sind Beschädigungen durch nicht bestimmungsgemäßen Gebrauch oder Fehlbedienung sowie jegliche Folgekosten.

Der Kalibrierschein bestätigt, dass die spezifizierten technischen Daten vom Produkt zum Zeitpunkt der Kalibrierung eingehalten wurden. Die Einhaltung der spezifizierten technischen Daten innerhalb der zulässigen Toleranzen garantieren wir 12 Monate ab Lieferung.

## <span id="page-55-2"></span>10 Zubehör

### <span id="page-55-3"></span>10.1 Allgemein

Das für unsere Messgeräte erhältliche umfangreiche Zubehör wird regelmäßig auf die Konformität mit den derzeit gültigen Sicherheitsnormen überprüft und bei Bedarf für neue Einsatzzwecke erweitert. Sie finden das für Ihr Messgerät geeignete aktuelle Zubehör mit Bild, Bestell-Nr., Beschreibung sowie je nach Umfang des Zubehörs mit Datenblatt und Bedienungsanleitung im Internet unter www.gossenmetrawatt.de  $\rightarrow$  PRODUKTE  $\rightarrow$ MESS- UND PRÜFTECHNIK – Multimeter & Handkalibratoren Spezielle Anwendungen  $\rightarrow$  METRAHIT IM XTRA ...  $\rightarrow$  Zubehör).

## <span id="page-55-4"></span>10.2 Technische Daten der Messleitungen

#### (Lieferumfang Sicherheitskabelset KS17-2 und Tastensonde Z270S)

#### Elektrische Sicherheit

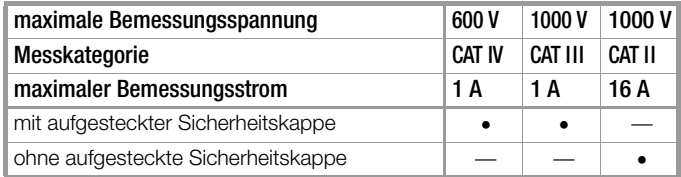

Bitte beachten Sie die Maximalwerte der elektrischen Sicherheit des Messgeräts!

#### Umgebungsbedingungen (EN 61010-031)

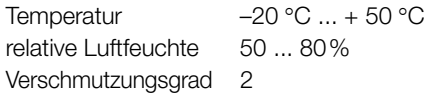

#### <span id="page-55-5"></span>Anwendung KS17-2 und Z270S

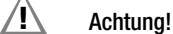

Nur mit der auf der Prüfspitze der Messleitung aufgesteckten Sicherheitskappe dürfen Sie nach DIN EN 61010-031 in einer Umgebung nach Messkategorie III messen.

Für die Kontaktierung in 4-mm-Buchsen müssen Sie die Sicherheitskappen entfernen, indem Sie mit einem spitzen Gegenstand (z. B. zweite Prüfspitze) den Schnappverschluss der Sicherheitskappe aushebeln.

#### <span id="page-56-0"></span>Stichwortverzeichnis  $11$

 $\overline{a}$ 

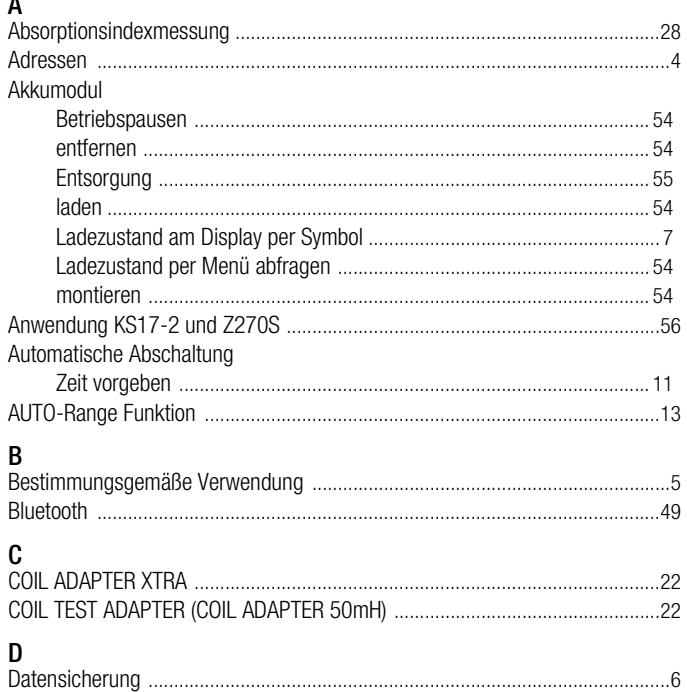

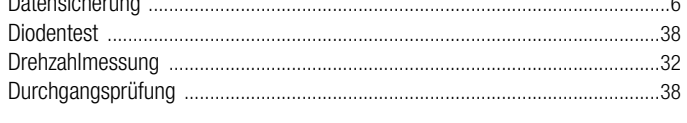

#### $\mathsf E$ **L**<br>Ainechaltan

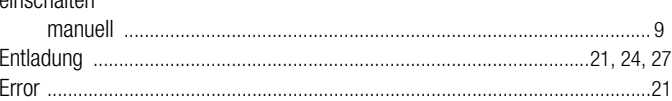

## $\overline{F}$

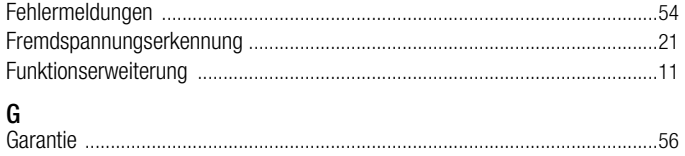

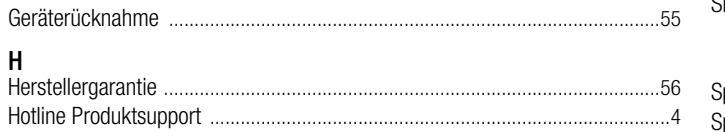

### $\mathbf{k}$

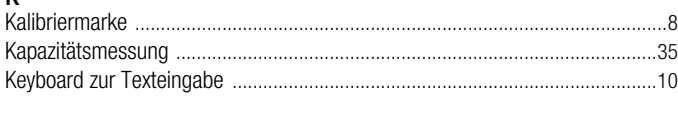

## $\mathsf{L}% _{0}\left( \mathsf{L}_{0}\right) ^{\ast }=\mathsf{L}_{0}\left( \mathsf{L}_{0}\right) ^{\ast }$

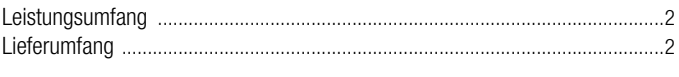

## M

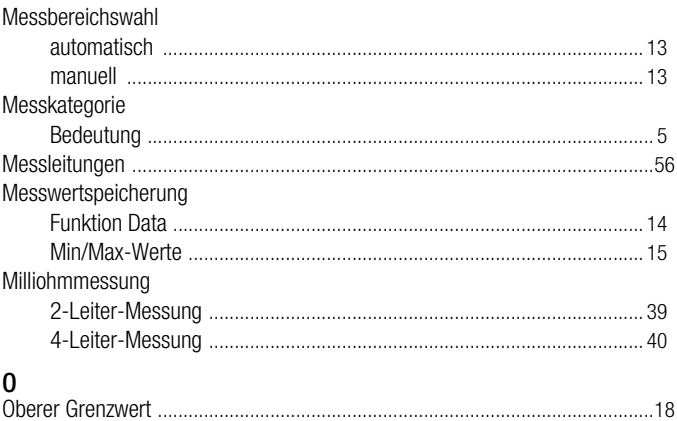

#### P Parameter

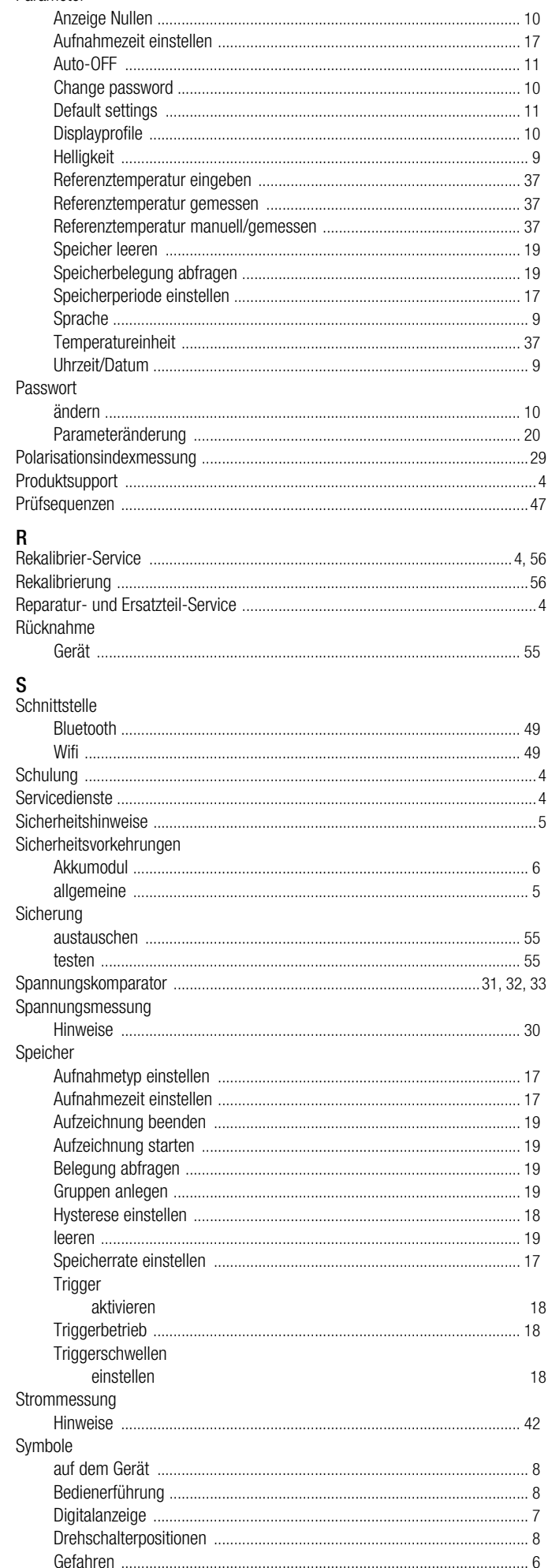

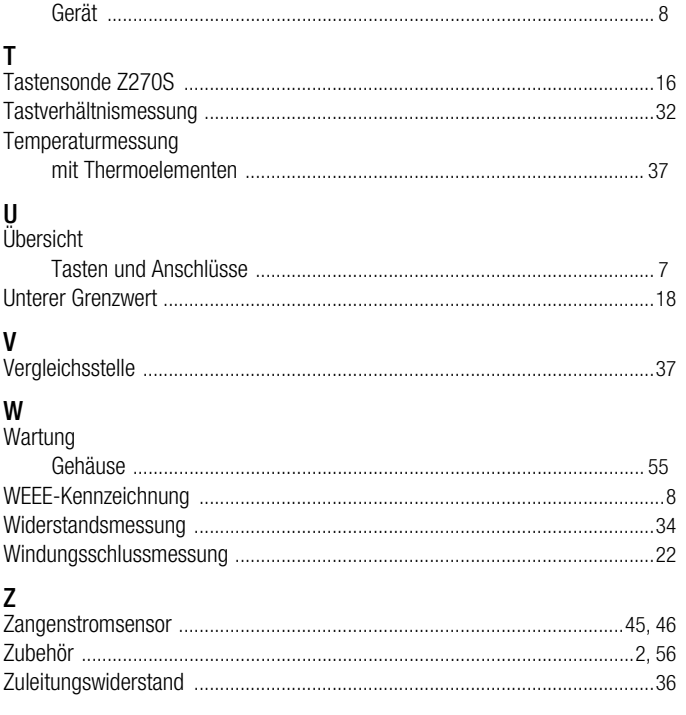

© GMC-I Messtechnik GmbH Erstellt in Deutschland • Änderungen / Irrtümer vorbehalten • Eine PDF-Version finden Sie im Internet

Alle Handelsmarken, eingetragenen Handelsmarken, Logos, Produktbezeichnungen und Firmennamen sind das Eigentum ihrer jeweiligen Besitzer.<br>All trademarks, registered trademarks, logos, product names, and company names are p

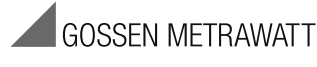

GMC-I Messtechnik GmbH Südwestpark 15 90449 Nürnberg • Germany Telefon +49 911 8602-111 Telefax +49 911 8602-777 E-Mail info@gossenmetrawatt.com www.gossenmetrawatt.com